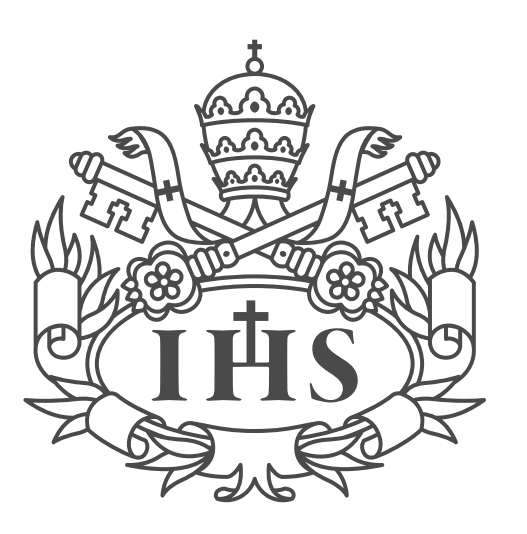

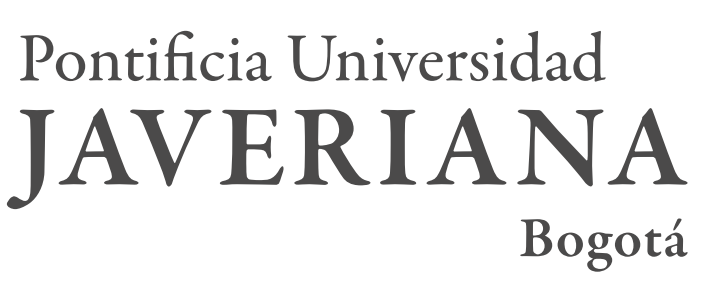

# Manual de Gestión de Contenidos Portal Web

Secretaría General Dirección de Comunicaciones Dirección de Tecnologías de Información

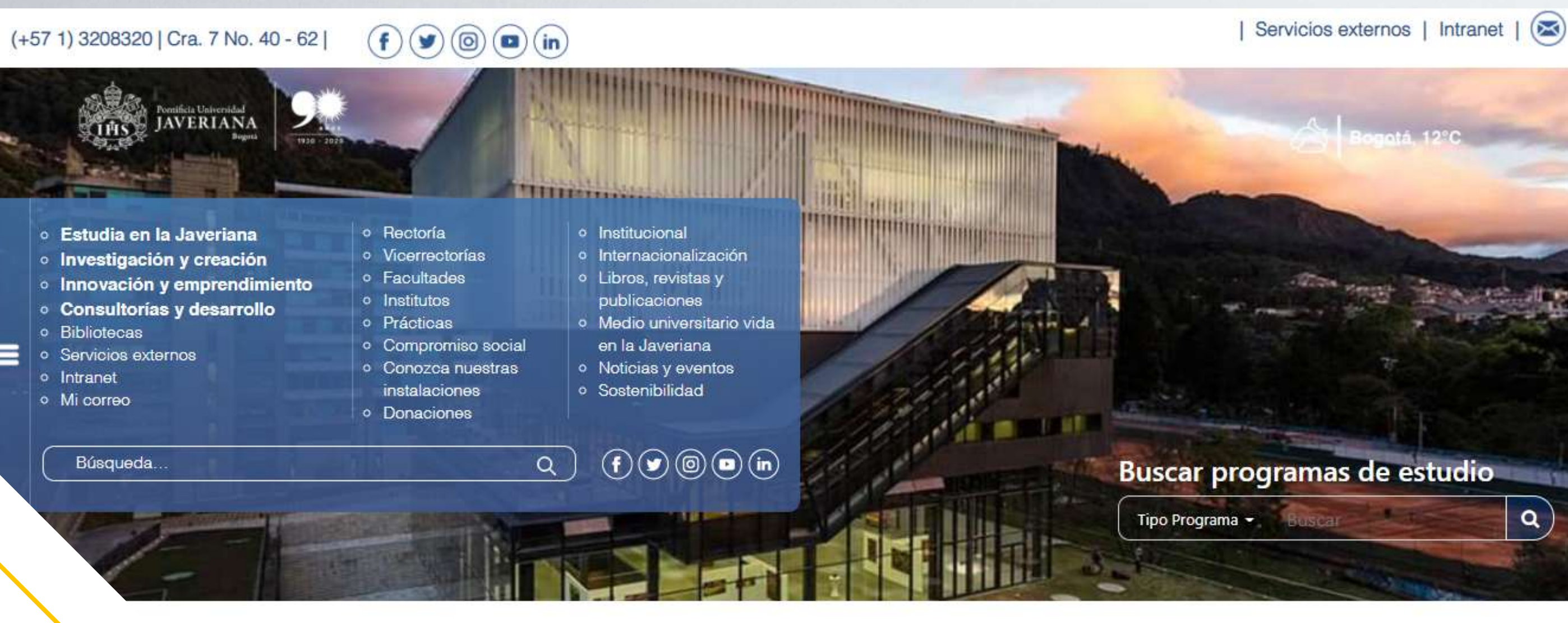

Internacionalización

 $\equiv$ 

**Bibliotecas** 

Sostenibilidad

Medio Universitario Vida en la Javeriana

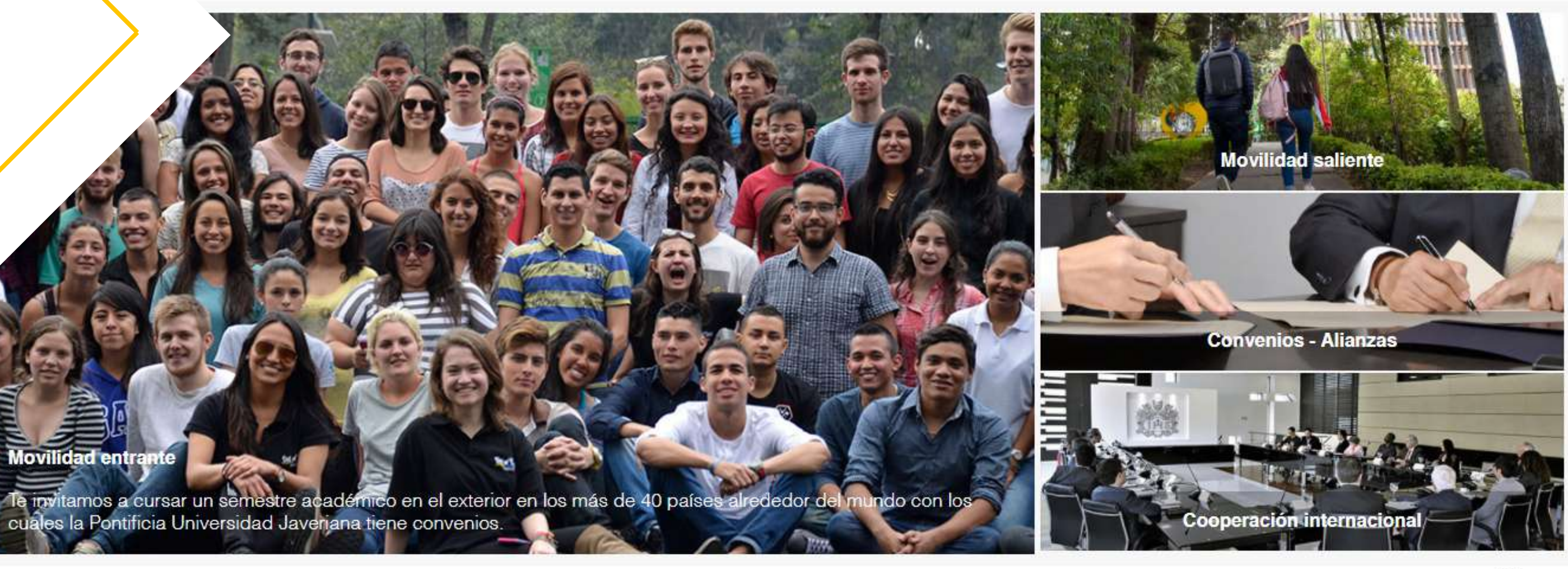

and the state of the state of the state of the state of the state of the state of the state of the state of the  $\frac{1}{2}$ 

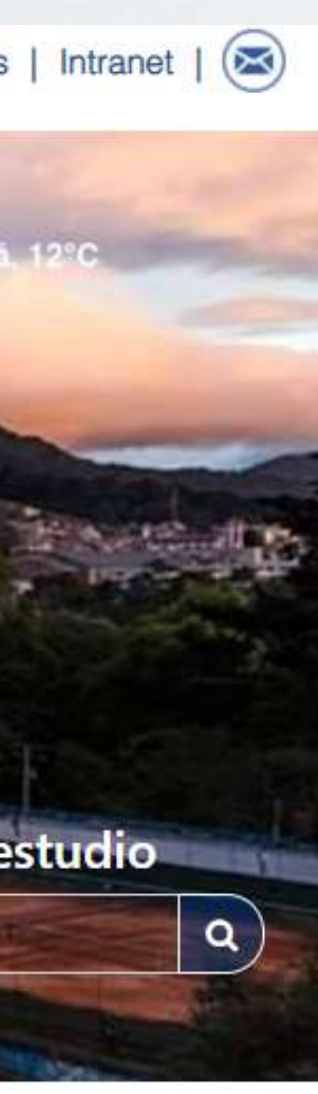

 $1.7$ 

 $\sim 100$  ,  $\sim 100$  ,  $\sim 100$  ,  $\sim 100$ 

## PRESENTACIÓN

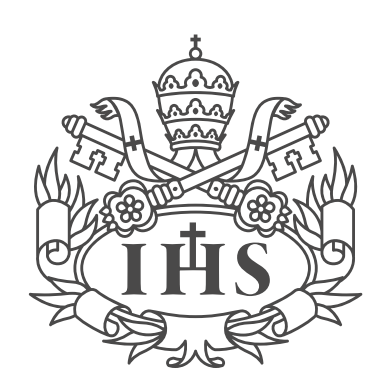

Pontificia Universidad **JAVERIANA** 

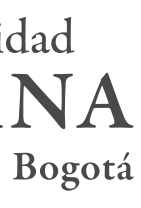

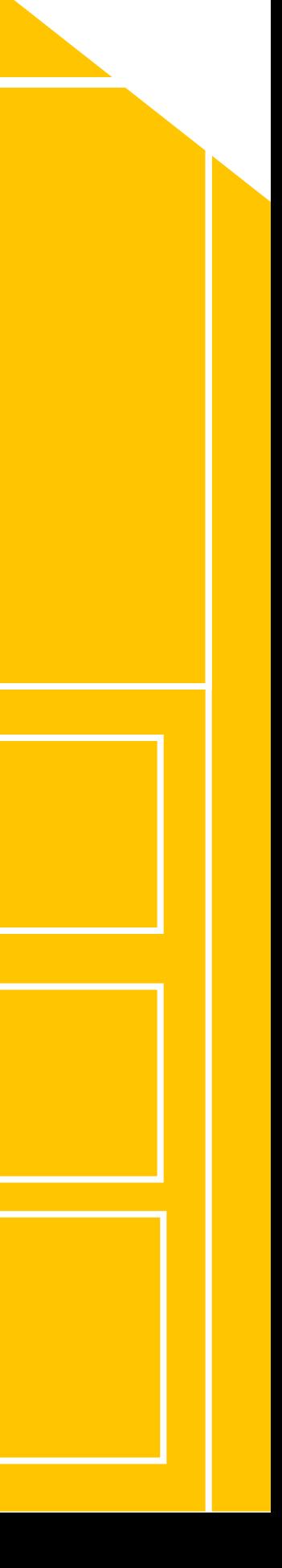

Siguiendo a la vanguardia en conjunto con Secretaría General, la Dirección de Comunicaciones y la Dirección de Tecnologías de Información, identificaron las necesidades que tiene la Pontificia Universidad Javeriana para afianzar sus procesos, por tal razón, se avaló el diseño e implementación de un Portal Web que responda a los distintos grupos de interés, a partir de sus necesidades de información y comunicación, así mismo, es un medio por el cual la Universidad informará sobre su quehacer.

## Conceptualización

## Montaje y edición de contenidos

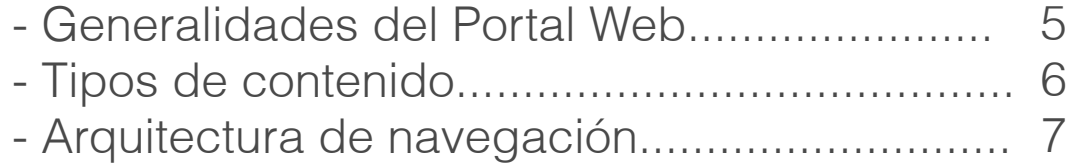

 $\bigoplus$ 

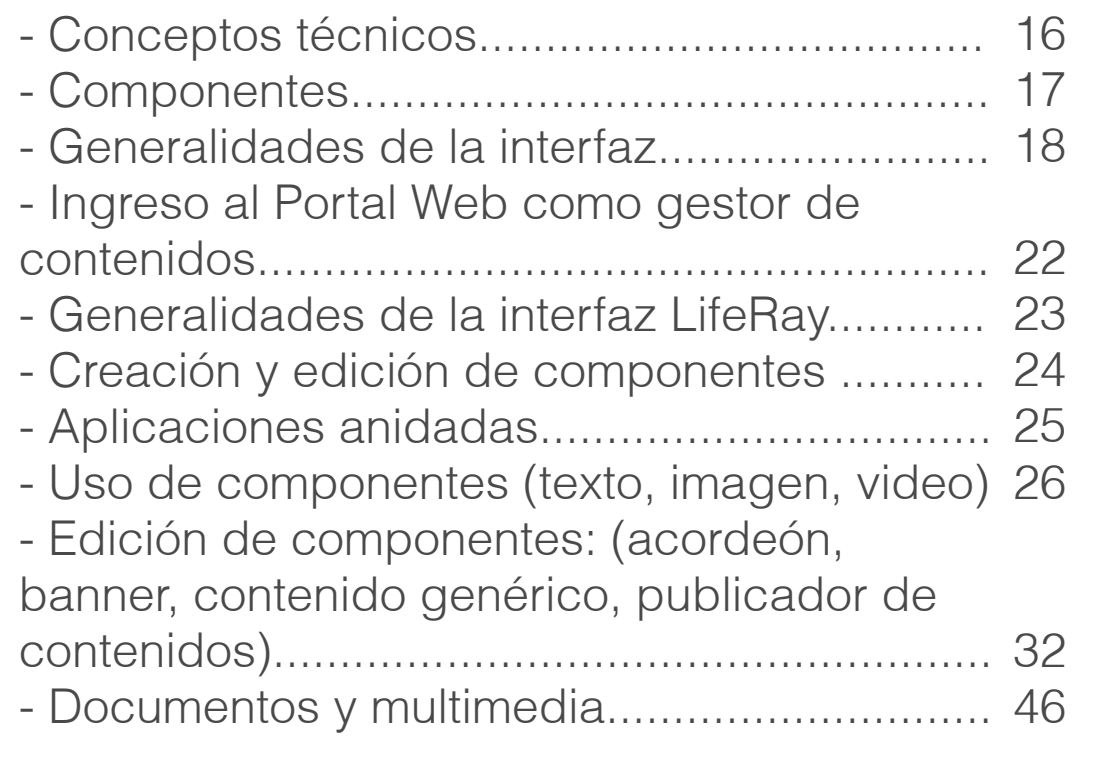

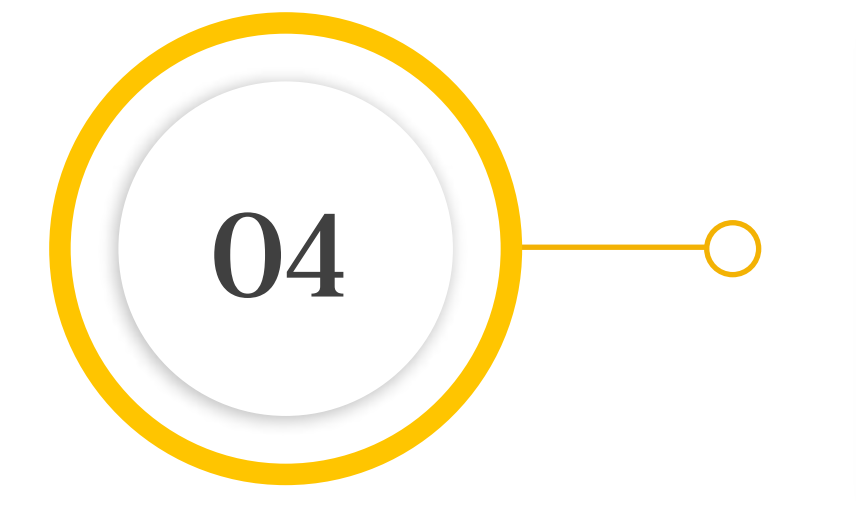

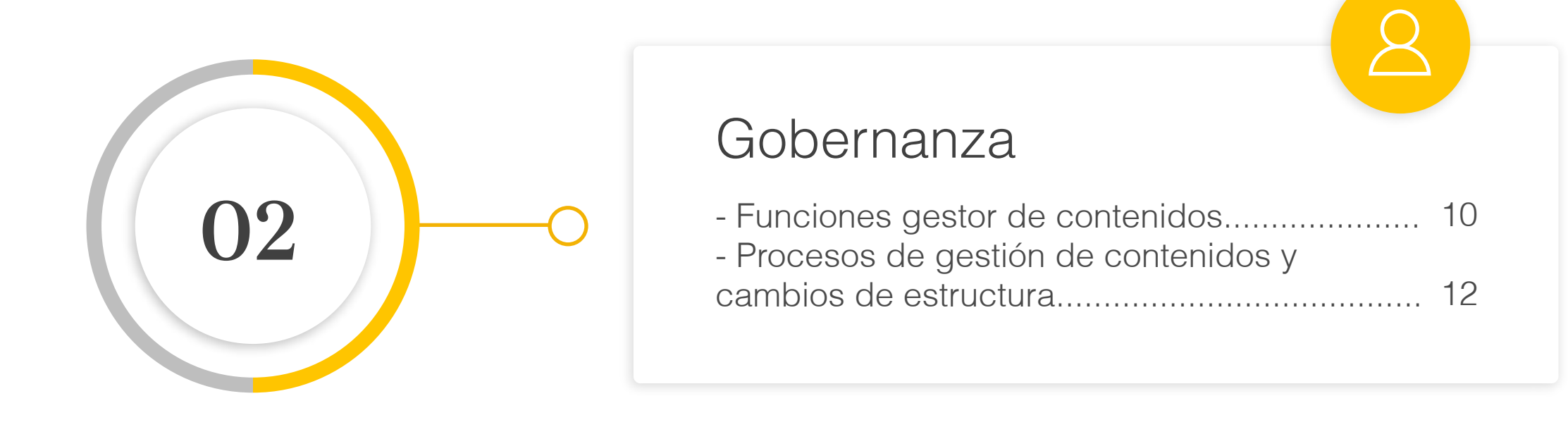

#### Buenas prácticas

Conocimientos básicos sobre escritura para web, optimización de imágenes y usos adecuados de la plataforma........................... 47

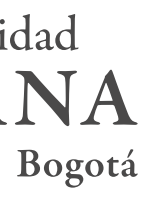

#### ÍNDICE

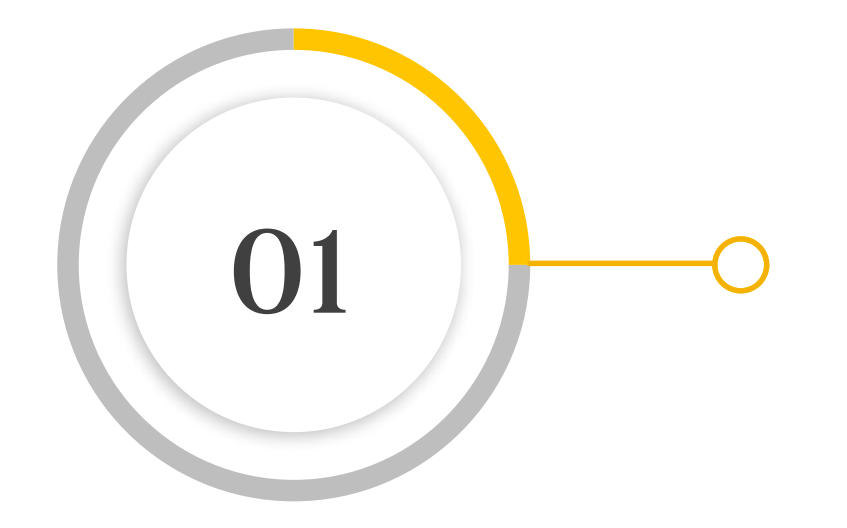

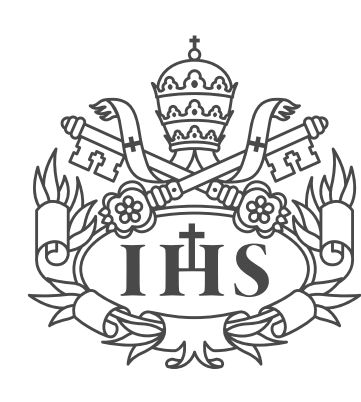

Pontificia Universidad **JAVERIANA** 

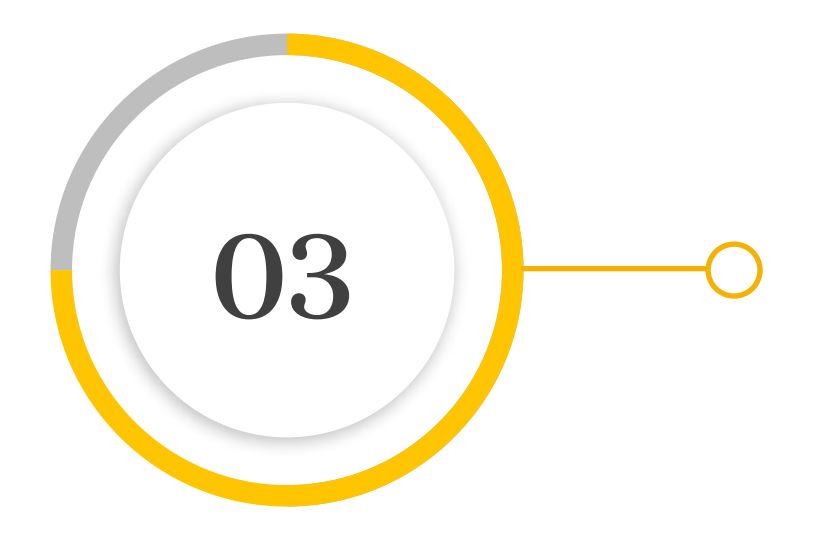

Manual de Gestión de Contenidos

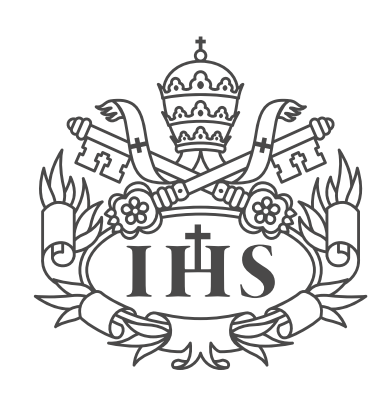

Pontificia Universidad<br>JAVERIANA

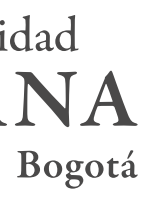

# CONCEPTUALIZACIÓN

### GENERALIDADES DEL PORTAL WEB

El Portal Web de la Pontificia Universidad Javeriana, Sede Central, es el medio de comunicación digital que permite acceder a la información institucional de interés para el público externo, distribuido por áreas temáticas, definidas en el documento "Arquitectura de la información del Portal Web" (Anexo 1).

Las siguientes son sus características y beneficios:

- a) Es una herramienta ágil, adaptativa (responsive) y con alto nivel de usabilidad.
- b) Su estructura y diseño permiten el correcto mantenimiento y la actualización y pertinencia de los contenidos.
- c) Contiene mecanismos de medición para su seguimiento y evaluación.
- d) Se ordena la información por temáticas y no por la estructura organizacional de la Universidad, permitiendo que el usuario externo ubique con mayor agilidad la información que busca..
- e) Cuenta con una herramienta de búsqueda para que el aspirante encuentre toda la oferta académica de la institución (programas conducentes y no conducentes a título)..
- Dispone de un buscador de contenidos transversales dentro del Portal Web.
- g) Permite la implementación de diseños ágiles y novedosos, que pueden ser empleados para diferentes labores, tales como el mercadeo digital y la promoción de contenidos de interés para el público externo.
- h) Su navegación permite que el usuario pueda llegar por diferentes vías a cada una de las temáticas.
- Permite adaptar la inclusión de requerimientos legales, atendiendo la normatividad vigente.
- Para la versión en inglés del Portal Web se usarán distintos motores como el traductor de Google u otros widgets, que permiten la traducción automática. Los documentos institucionales exigidos en otro idioma sí tendrán una traducción oficial y se publicarán como de los contenidos para evitar incosistencias de información entre un idioma y otro, que pueda tener un impacto reputacional o legal para la Universidad.
- k) El chatbot de la Universidad (Javebot) así como otros widgets similares, ajenos al Portal Web, serán incluidos en un componente que tendrá un aspecto y funcionalidad flotante, evitando así interferir con otros contenidos .

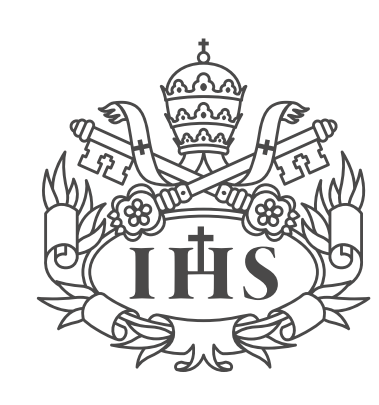

Pontificia Universidad **JAVERIANA** 

contenido. Si las unidades a cargo de los temas deciden realizar una traducción manual deberán hacerse responsables del mantenimiento

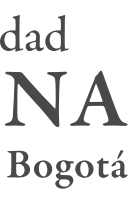

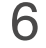

La dinámica del Portal Web permite la publicación de nuevos tipos de contenidos, creación o modificación de temas, dependiendo de las necesidades de comunicación y de mercadeo de la Institución.

## TIPOS DE CONTENIDO

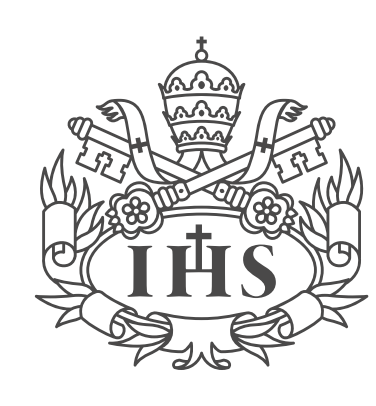

Pontificia Universidad **JAVERIANA** 

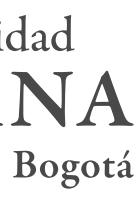

- a) Temáticas.
- b) Servicios para público externo.
- c) Documentos de interés público.
- d) Multimedía: fotos, videos, textos, imágenes, podcast, cifras, entre otros.
- e) Aplicaciones como widgets y formularios.
- f) Banners.
- g) Enlaces de interés general y legal.

7

#### TIPOS DE CONTENIDO

Primera capa de navegación<br>Ej: Home del Portal Web

Primera capa de sitio Ej: Home del tema

Segunda capa de sitio Ej: Subtema

Tercera capa de sitio Ej: Contenidos derivados del subtema

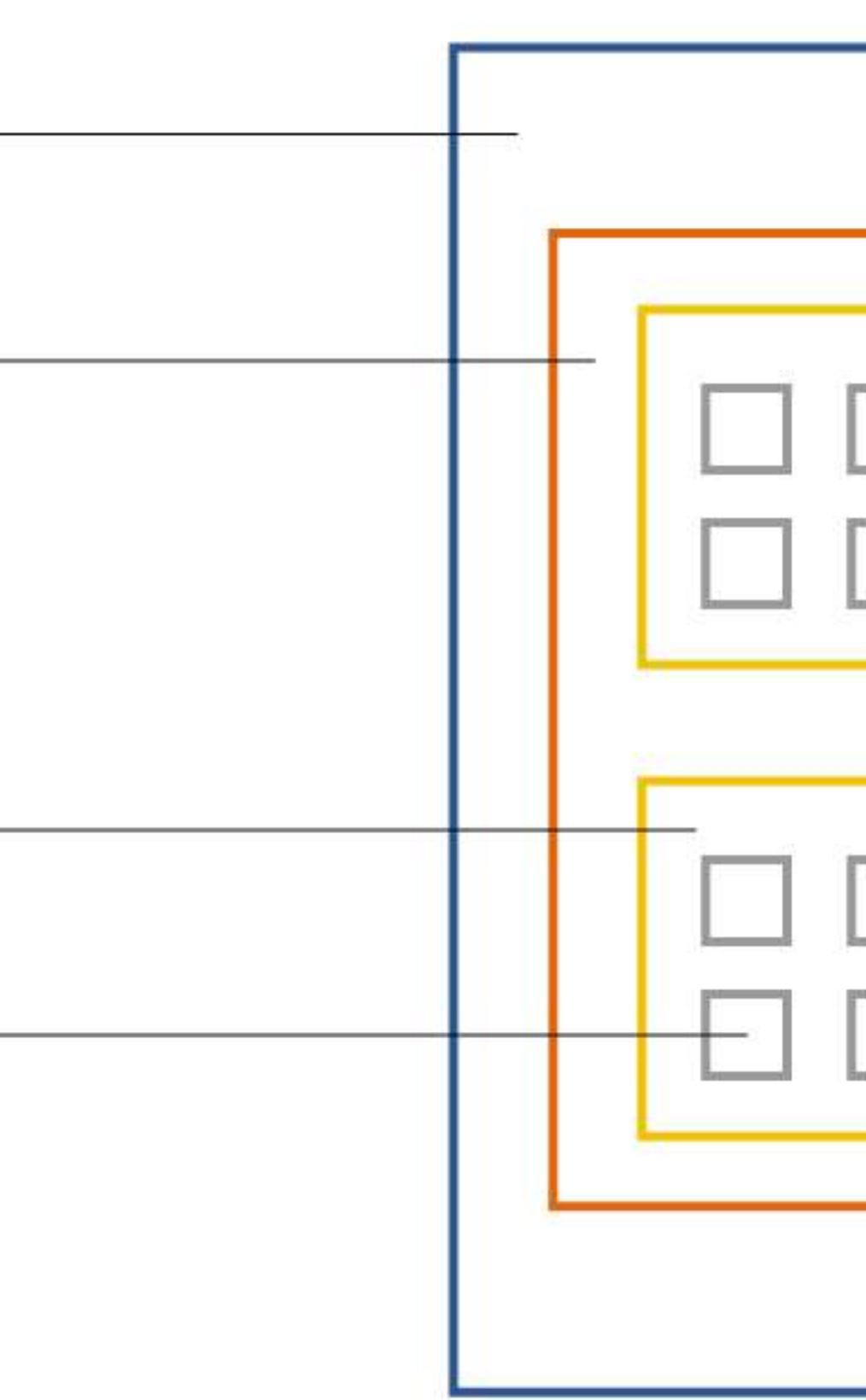

Figura 1: Arquitectura de navegación del Portal Web

Manual de Gestión de Contenidos

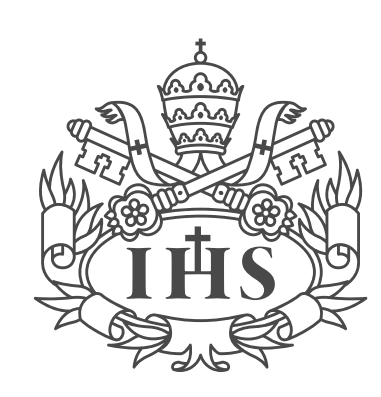

Pontificia Universidad **JAVERIANA** 

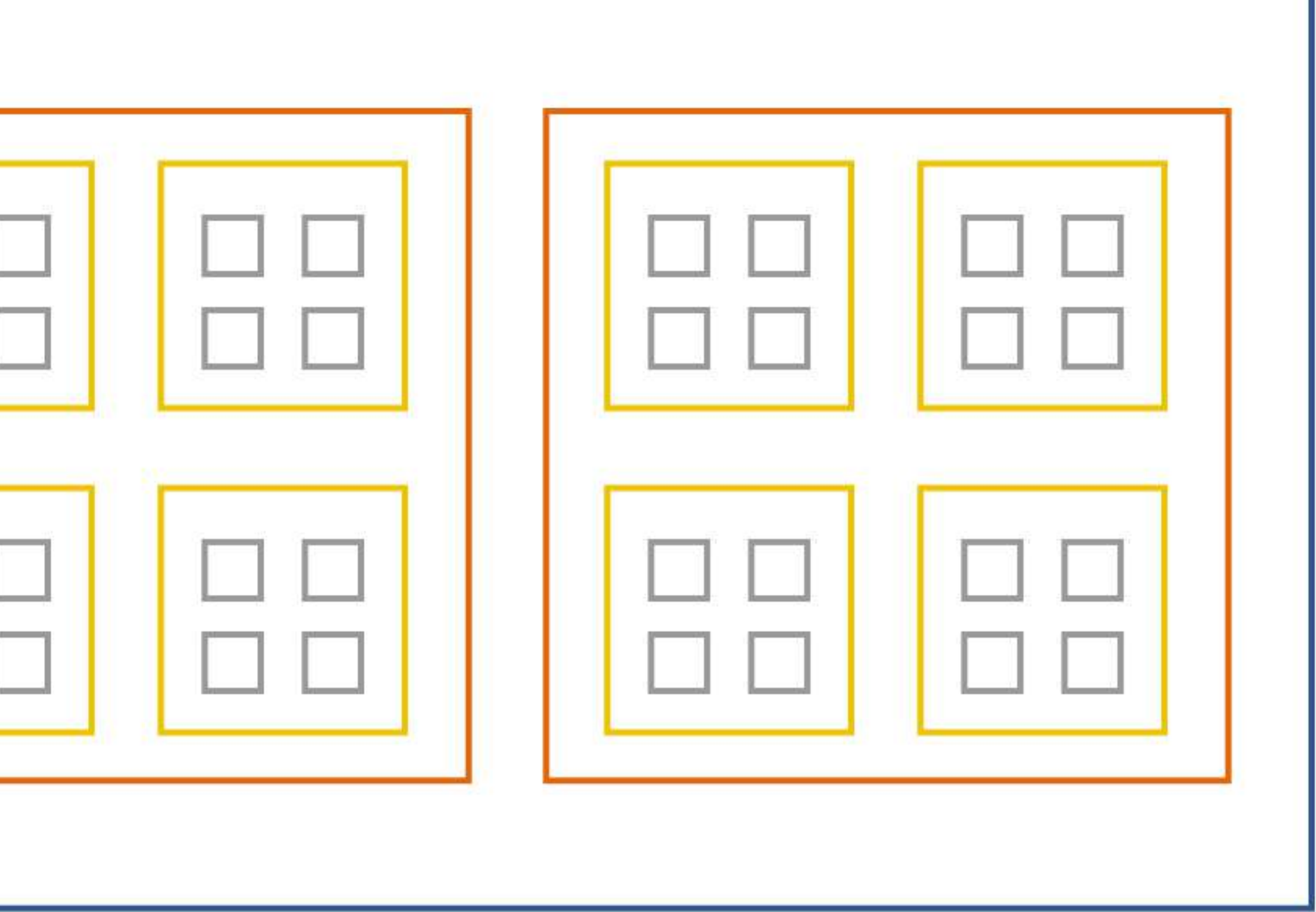

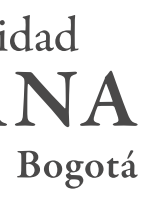

8

## ARQUITECTURA DE NAVEGACIÓN

Manual de Gestión de Contenidos

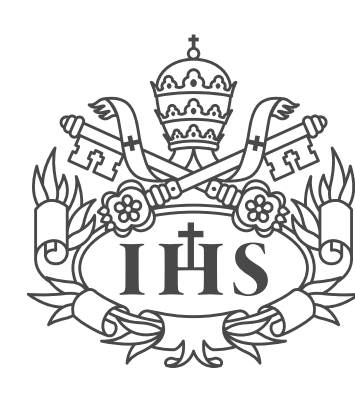

Pontificia Universidad **IAVERIANA** Bogotá

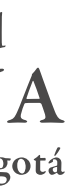

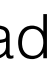

**Primera capa de navegación:** Es la página de inicio o portada (home) del Portal Web, que está compuesta por temas.

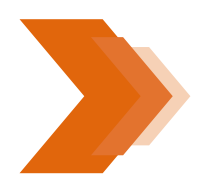

**Primera capa de sitio:** Es la página de inicio o portada (home) de los temas que componen el Portal Web, los cuales se dividen en subtemas.

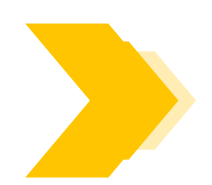

**Segunda capa de sitio:** Son las páginas de los subtemas que componen cada tema.

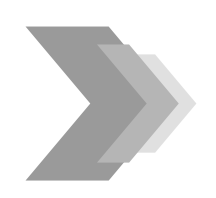

**Tercera capa de sitio:** Son páginas que organizan la información derivada de los subtemas.

Teniendo en cuenta la arquitectura de navegación y la definición de capas del Portal Web (figura 1), es necesario comprender las siguientes definiciones:

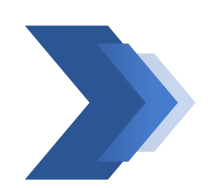

**Nota:** Las landing pages se manejarán como segunda y tercera capa, las cuales requieren de la creación de una URL a cargo de la DTI. Su gestión será responsabilidad de la unidad que solicita su creación.

Manual de Gestión de Contenidos

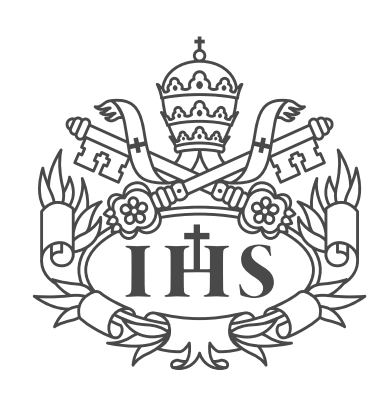

Pontificia Universidad<br>JAVERIANA

# GOBERNANZA

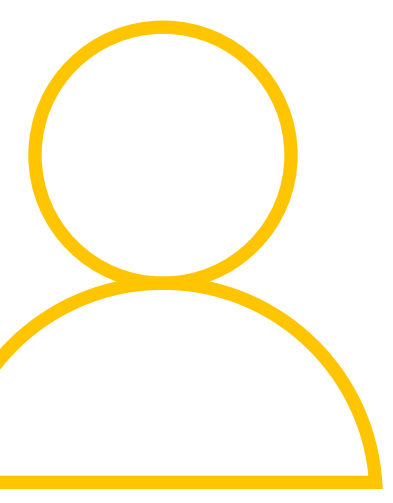

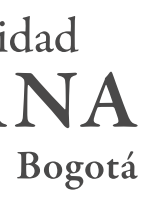

Está conformada y operará de acuerdo con el Plan de Comunicaciones de la Pontificia Universidad Javeriana, Sede Central, aprobado el 8 de mayo de 2020 por el Comité de Rectoría.

Es responsable de:

• **Evaluar y aprobar las solicitudes** que implican cambios en la arquitectura del Portal Web y las modificaciones en la distribución de los contenidos de la primera capa de navegación (home del Portal Web).

• **Revisar el informe** que presenta la Dirección de Comunicaciones sobre la gestión realizada en primera capa de navegación (home del Portal Web) y en primera capa de sitio (home de los distintos temas).

• **Analizar las métricas de consumo web** y tomar decisiones estratégicas para el mejoramiento del Portal Web.

• **Aprobar modificación de la estructura o creación de sitios** (se solicita por Servir-T).

• **Recibir solicitudes y realizar modificaciones** en contenidos transversales

• **Administrar permisos** para el sitio de la intranet.

• **Capacitar a los gestores de contenido** de las distintas unidades en la gestión de la intranet (Servir-T).

• **Sugerir proveedores** que estén en capacidad de realizar implementaciones de diseño o estructura sobre la plataforma Liferay.

#### • **Auditorias**

Se elegirá de forma aleatoria una página cada semana para evaluar la pertinencia de los contenidos, su redacción y ortografía, así como el cumplimiento de los lineamientos establecidos en este Manual de Gobernanza, en el Manual de Identidad Visual y en el Manual editorial y de publicación de contenidos

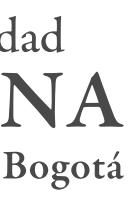

## GESTIÓN DE CONTENIDOS

#### COMITE DE DEFINICION ESTRATEGICA DE NA ENSENCIÓN DE COMUNICACIONES<br>COMUNICACIÓN **COMUNICACIÓN**

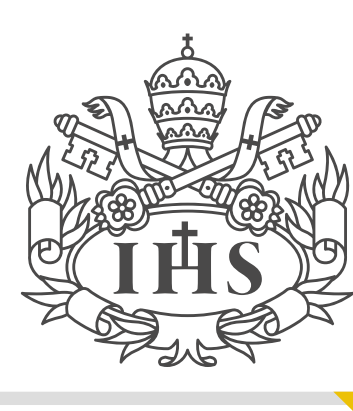

Pontificia Universidad **IAVERIANA** 

#### RESPONSABLE DE UNIDAD

• **Gestionar los contenidos de los sitios asignados,** acogiendo los lineamientos del Manual de Gobernanza del Portal, el Manual de Identidad Visual y el Manual editorial y de publicación de contenidos.

• Proponer a la Dirección de Comunicaciones la **publicación de contenidos en las temáticas del Portal** (primera capa de navegación y primera capa de sitio), cuando consideren que es información o contenido relevante para los grupos de interés externos.

Comunicación, con los acuerdos de confidencialidad y protección de datos personales. Montada en otra plataforma, el equipo administrador de la intranet no brindará ningún tipo de apoyo)

• Solicitar la **publicación de nuevos servicios** definidos por la unidad para los grupos de interés externos, y aprobados por el Comité de la Intranet.

• Solicitar a la Dirección de Comunicaciones y la DTI la aprobación, previamente a su publicación, para la **creación de sitios**.

• **Cumplir con los lineamientos establecidos** en el Manual de Normas de Uso Adecuado de las Tecnologías de Información y

• **Asegurar la buena redacción web**, con el uso adecuado de la gramática, la ortografía y la sintaxis.

• La Dirección de Mercadeo de Programas Académicos y la Dirección de Tecnologías de Información recomendarán una estructura y contenido de los sitios web de las Facultades. La Dirección de Comunicaciones hará un seguimiento a dichos sitios y a su desarrollo de acuerdo con las acciones de promoción definidas por la Universidad.

• En caso de requerir el home del Portal Web como medio de comunicación ante una situación extraordinaria, de fuerza mayor o de una noticia de alto impacto que deba ser comunicada, a la mayor brevedad posible, será solicitado al Director de Comunicaciones por parte del Rector, un Vicerrector, el Secretario General o un Decano.

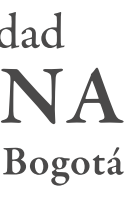

## FUNCIONES GESTOR DE CONTENIDOS

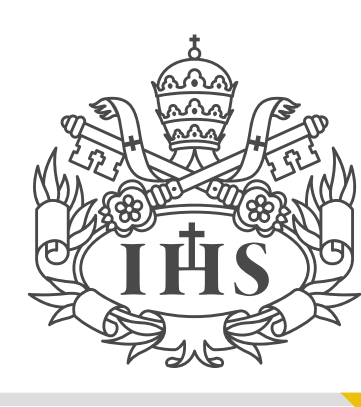

Pontificia Universidad **IAVERIANA** 

#### **Primera capa de navegación (home del Portal Web)**

Para realizar las siguientes modificaciones en la primera capa de navegación (home del Portal Web) se deberá contar con la aprobación del Comité de Definición Estratégica de Comunicación, previa solicitud a la Dirección de Comunicaciones:

- Cambios de menú de navegación.
- Creación, eliminación o modificación de los temas.
- Cambios en el look and feel.
- Cambios que afecten la estructura del sitio.
- Requerimientos en el uso de nuevas tecnologías.

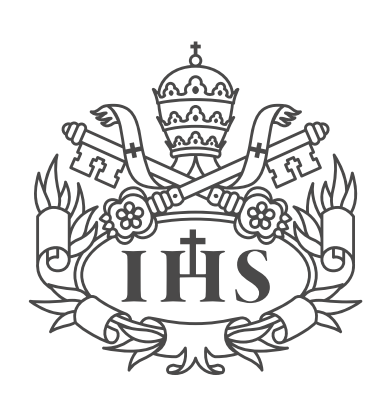

Pontificia Universidad **IAVERIANA** 

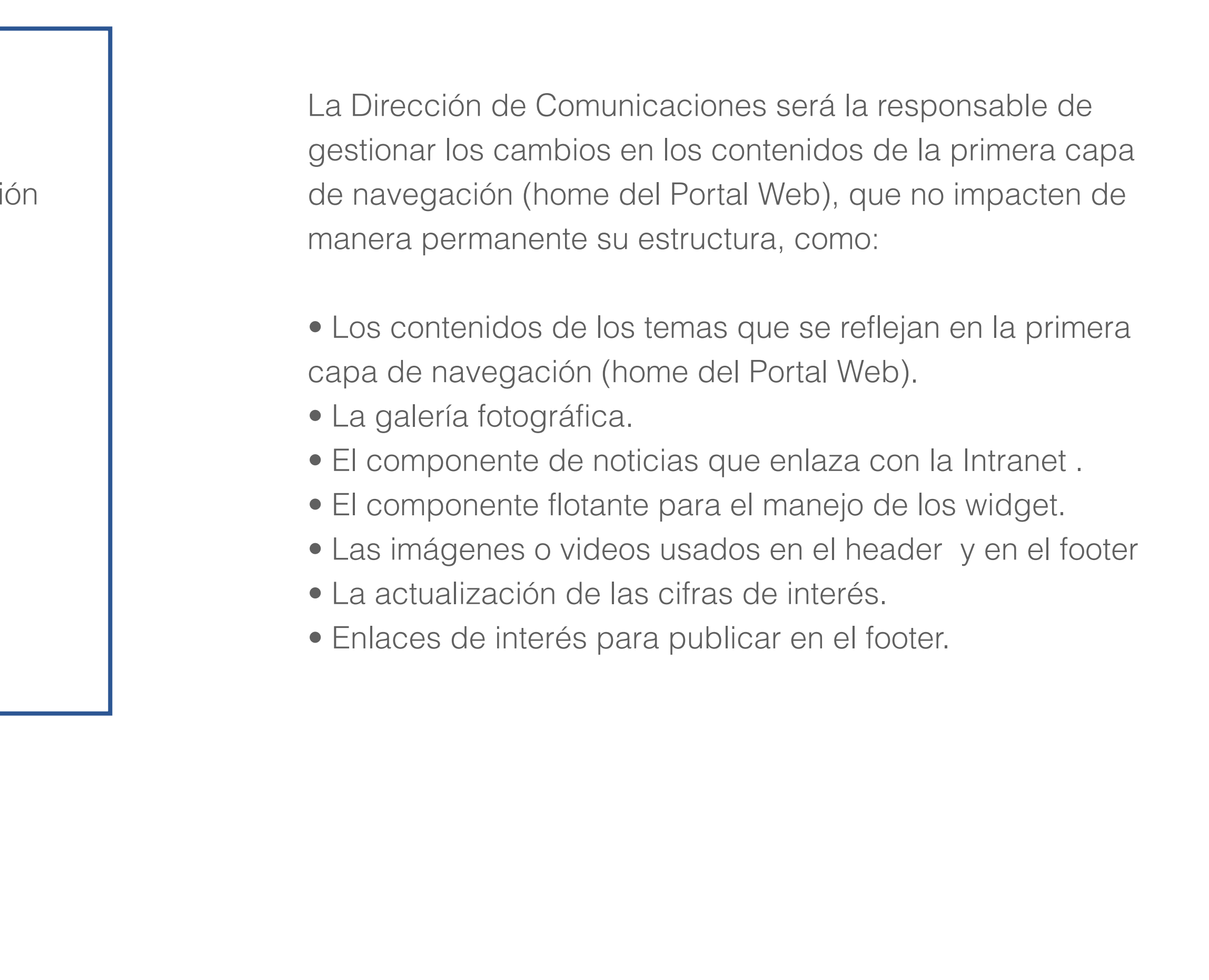

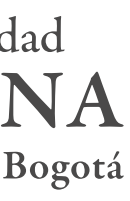

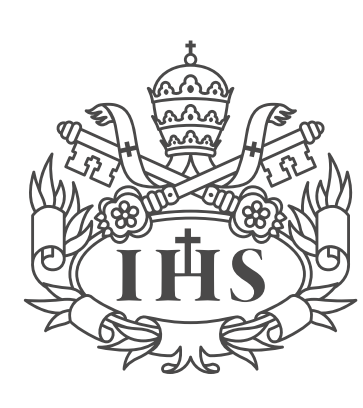

Pontificia Universidad **AVERIANA** 

#### **Primera capa de sitio (home de los temas)**

La Dirección de Comunicaciones será la responsable de gestionar los cambios en los contenidos y la estructura de la primera capa de sitio (home de los temas) utilizando los componentes prestablecidos para el Portal Web. No se recomienda el uso de codificación personalizada (html, javascript y ccs) porque podría afectar la capacidad responsive del sitio o dañar contenidos.

#### **Segunda y tercera capa de sitio en adelante**

El gestor de contenido responsable del subtema será el encargado de la actualización de contenidos y las modificaciones en su estructura.

Si una unidad tiene requerimientos específicos sobre la creación de páginas, de segunda capa de sitio en adelante, podrá contratar a un proveedor previa validación con la Dirección de Comunicaciones y la DTI, quines evaluarán si la necesidad puede ser cubierta con los recursos disponibles al interior de la Universidad.

En caso de que se requiera la contratación externa, la Dirección de Comunicaciones y la DTI facilitarán la lista de proveedores sugeridos para implementaciones en la herramienta Liferay. Sin embargo, esta lista no será restrictiva y las unidades podrán contratar proveedores siempre y cuando cumplan con los requerimeintos establecidos por la Universidad.

Los proveedores tendrán acceso a la herramienta durante el tiempo establecido en el contrato. Una vez éste finalice, se retirarán los accesos y el gestor de la unidad quedará como responsable de la actualización y edición de los contenidos.

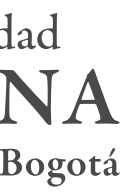

#### PROCESOS DE GESTIÓN DE CONTENIDOS Y CAMBIOS DE ESTRUCTURA

Manual de Gestión de Contenidos

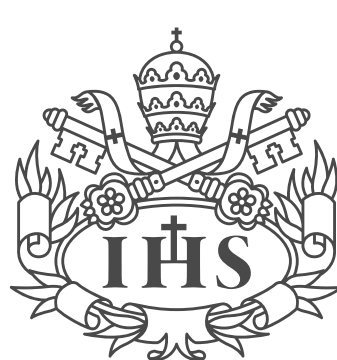

Pontificia Universidad **JAVERIANA** 

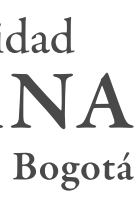

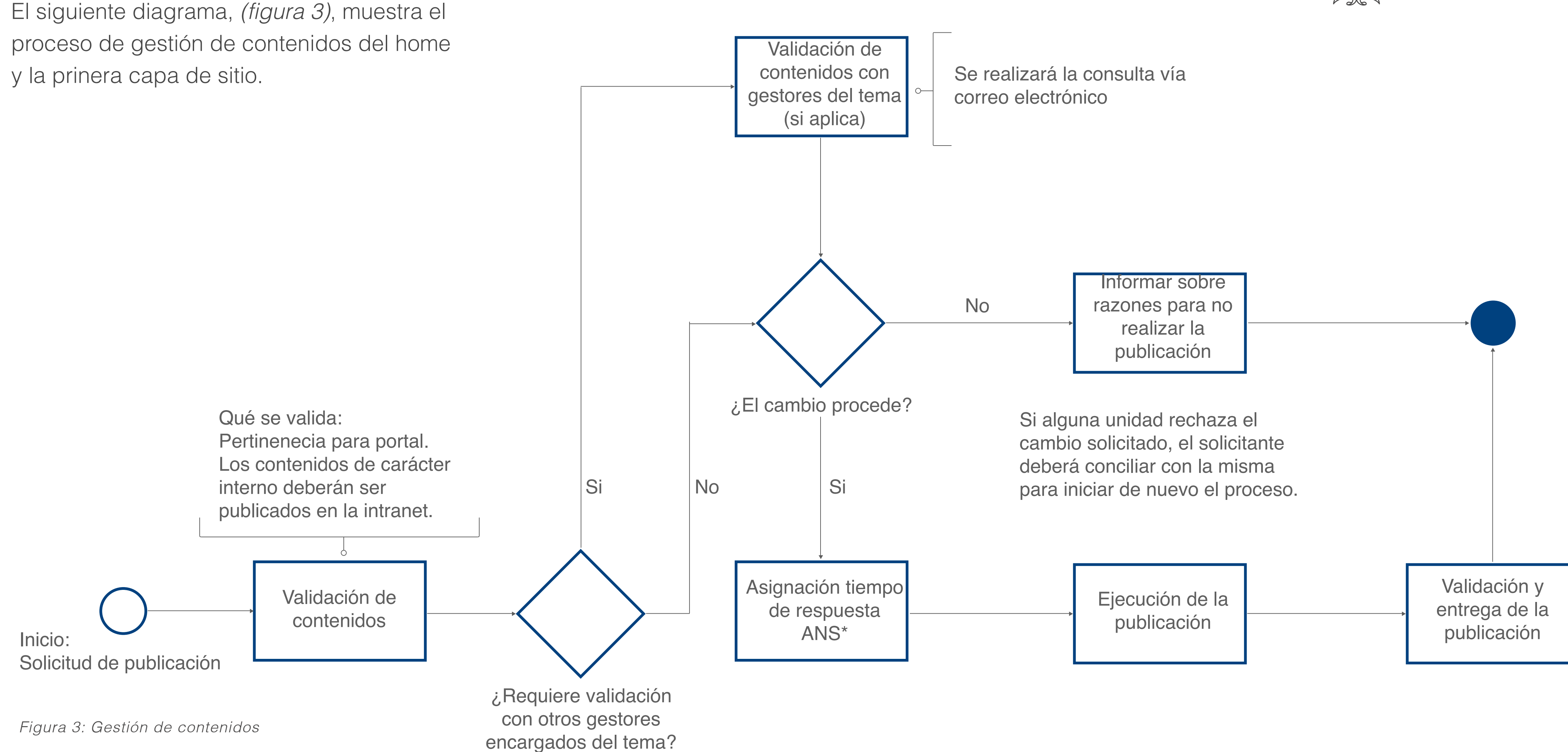

14

Manual de Gestión de Contenidos

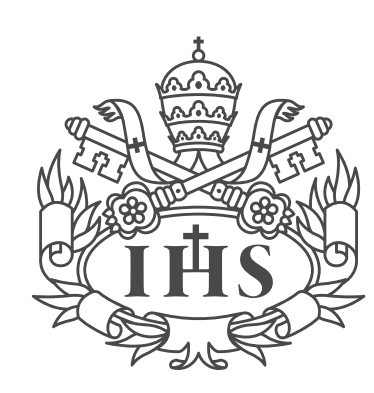

Pontificia Universidad **JAVERIA** NA

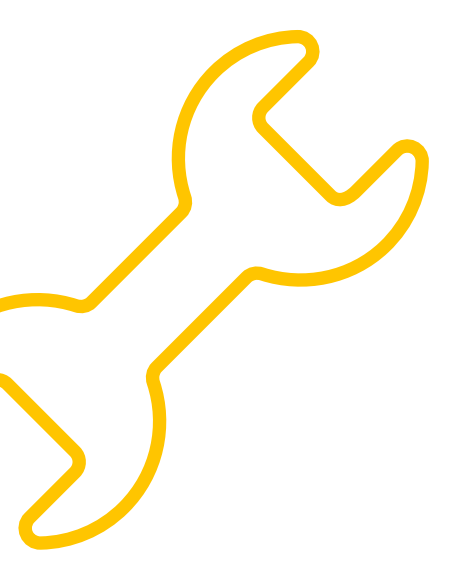

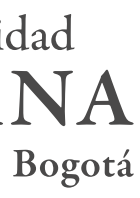

# MONTAJE Y EDICIÓN DE CONTENIDOS

16

## CONCEPTOS TÉCNICOS

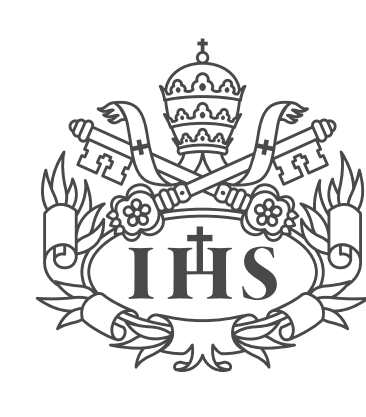

Pontificia Universidad **JAVERIANA** 

#### **Header**

#### Liferay

Plataforma web de gestión de contenidos (CMS) escrita en java y open source (código abierto). Proporciona distintas herramientas para la creación de sitios.

#### Footer

Se ubica en la parte inferior de un sitio web y se repite en todas las páginas.

#### Barra de editor

Barra de edición ubicada en la parte superior del sitio y que proporciona opciones personales y de administración a los usuarios

 $\bigcap$ 

#### Widgets (Portlets)

Componente que permite visualizar contenidos o herramientas propias de la plataforma (widgets de blogs, agendas, documentos etc).

Cabecera del sitio web y se repite en todas las páginas.

#### Panel de control

Organizado en cuatro áreas principales: usuarios, sitios, aplicaciones y configuración.

#### Visor de contenido web

Componente que permite incluir textos, videos e imágenes en cualquier lugar de la página.

#### Componente

Mecanismo que le permite al usuario publicar contenido de acuerdo a una finalidad específica

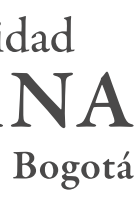

17

#### COMPONENTES

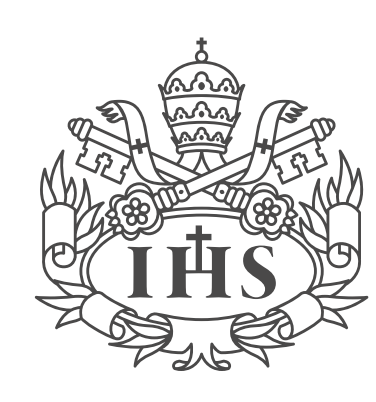

Pontificia Universidad<br>JAVERIANA

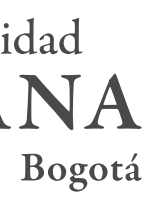

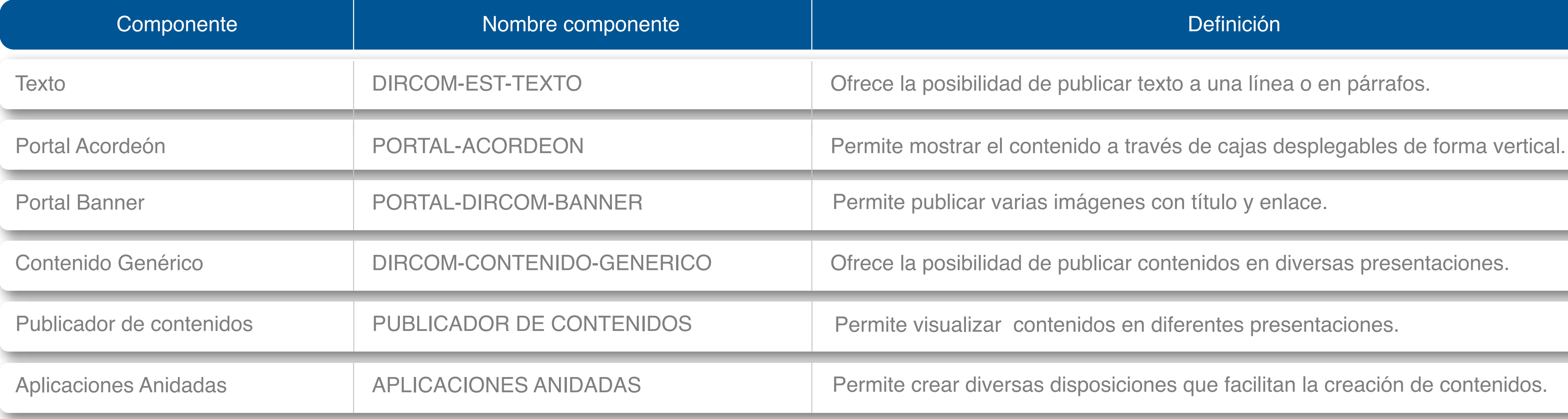

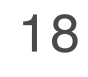

#### GENERALIDADES DE LA INTERFAZ

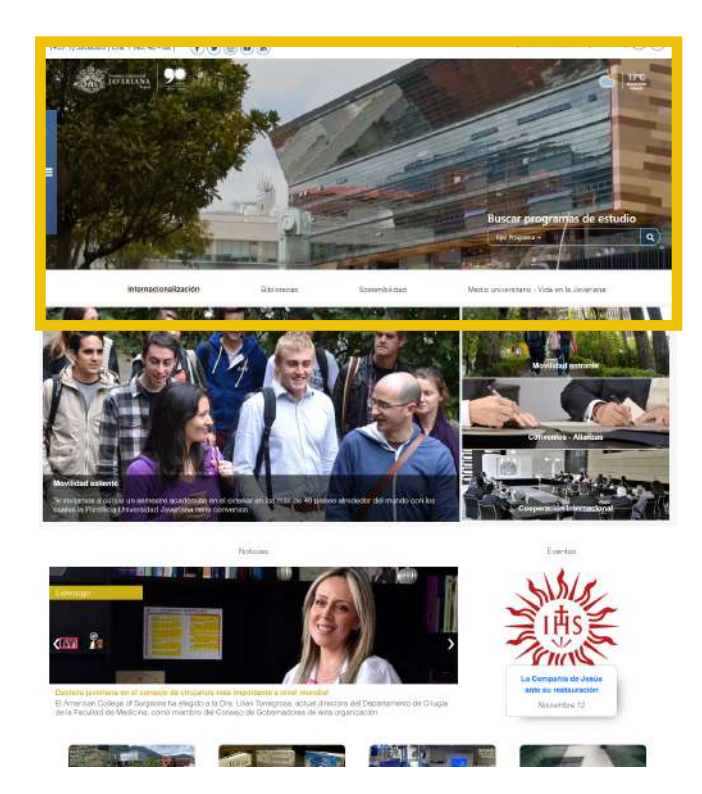

Manual de Gestión de Contenidos

1. Header

1.1 Información de contacto y redes sociales de la Pontificia Universidad Javeriana

1.2 Enlace a servicios externos, intranet, correo y traductor

1.3 Logo Pontificia universidad javeriana

1.4 Clima

2. **Menú principal** de acuerdo al calendario institucional y al perfil de usuario.

3. **Buscador de programas de estudio**, donde encontrará toda la oferta académica de la universidad

4. **Menú sticky**: Estudia en la Javeriana, Investigación y creación, Innovación y emprendimiento, Consultorías y desarrollo

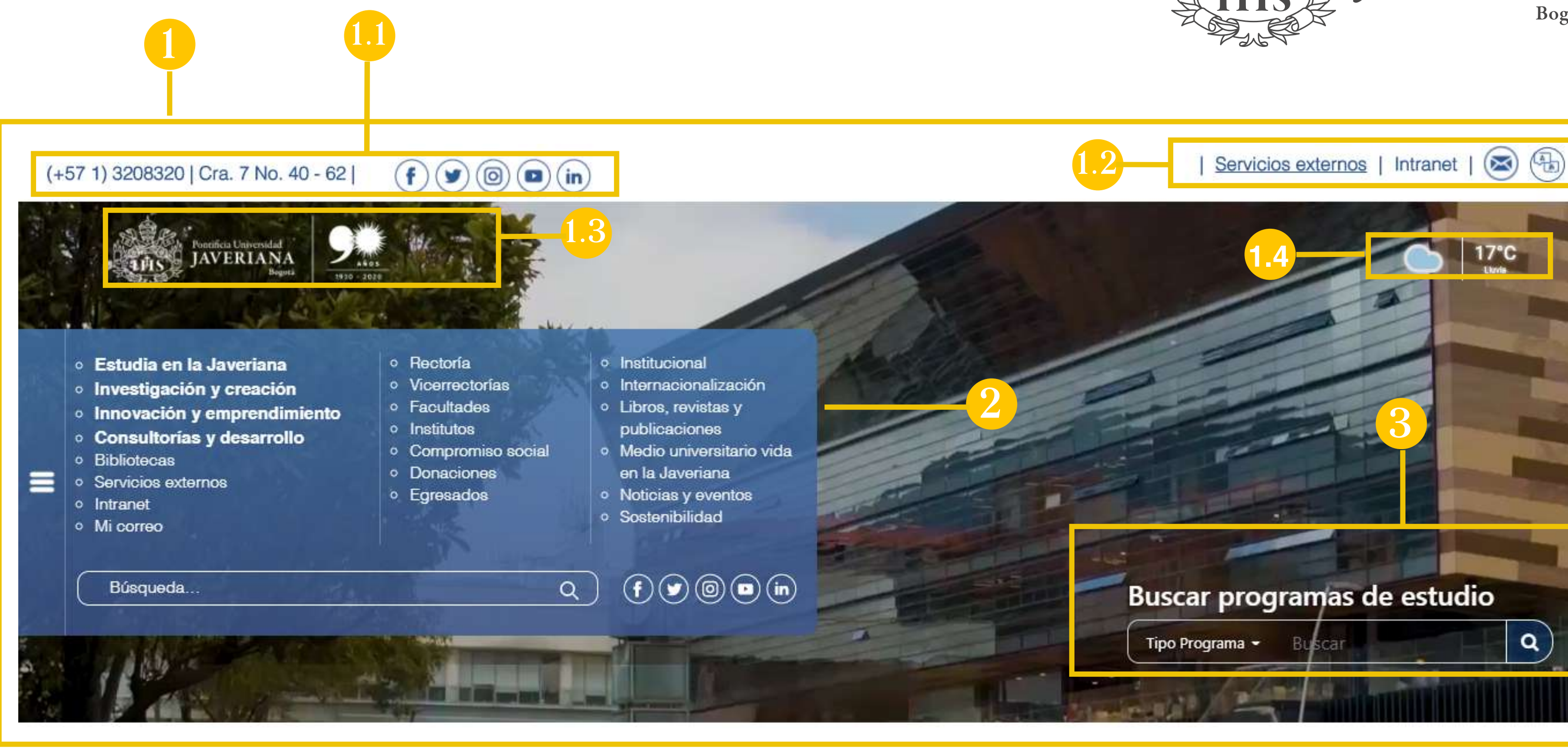

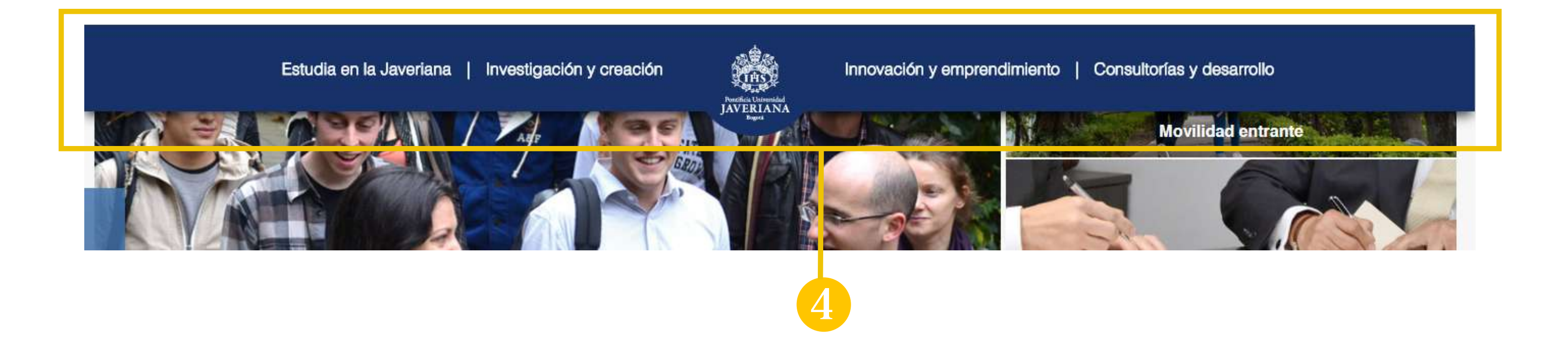

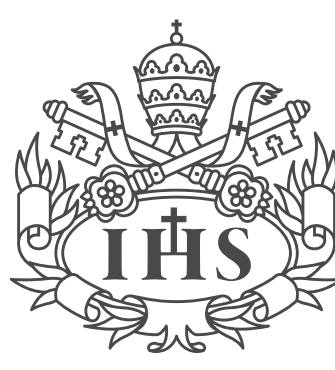

Pontificia Universidad **JAVERIANA** 

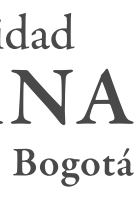

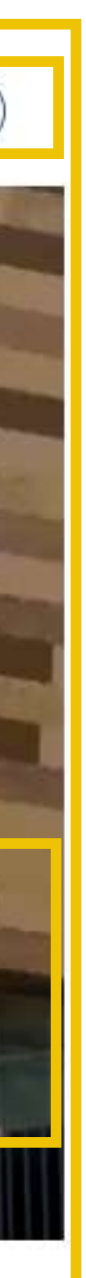

19

#### GENERALIDADES DE LA INTERFAZ

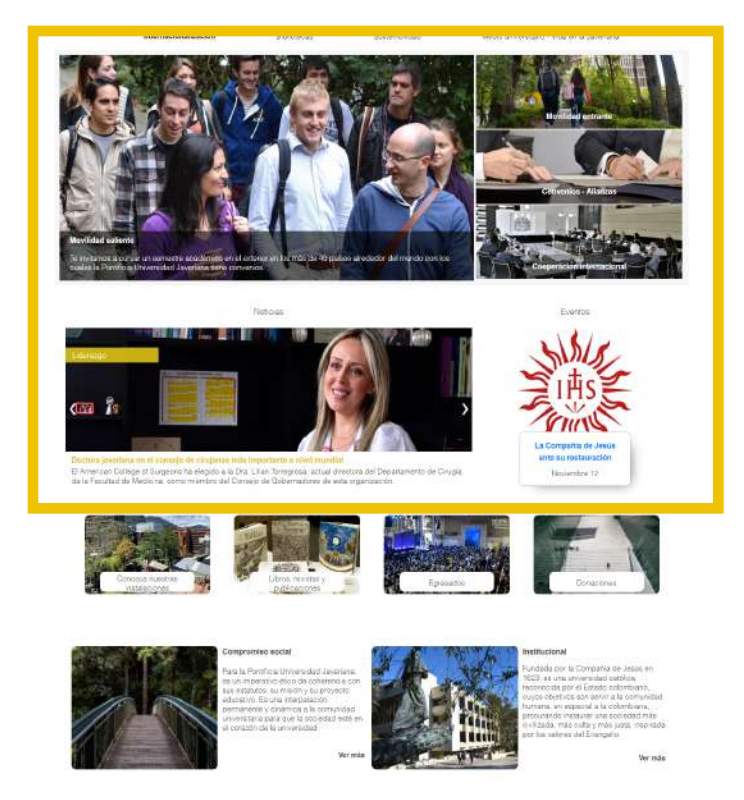

Manual de Gestión de Contenidos

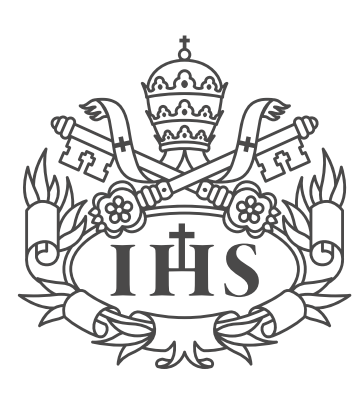

Pontificia Universidad **JAVERIANA** 

Internacionalización

**Bibliotecas** 

Sostenibilidad

Medio universitario - Vida en la Javeriana

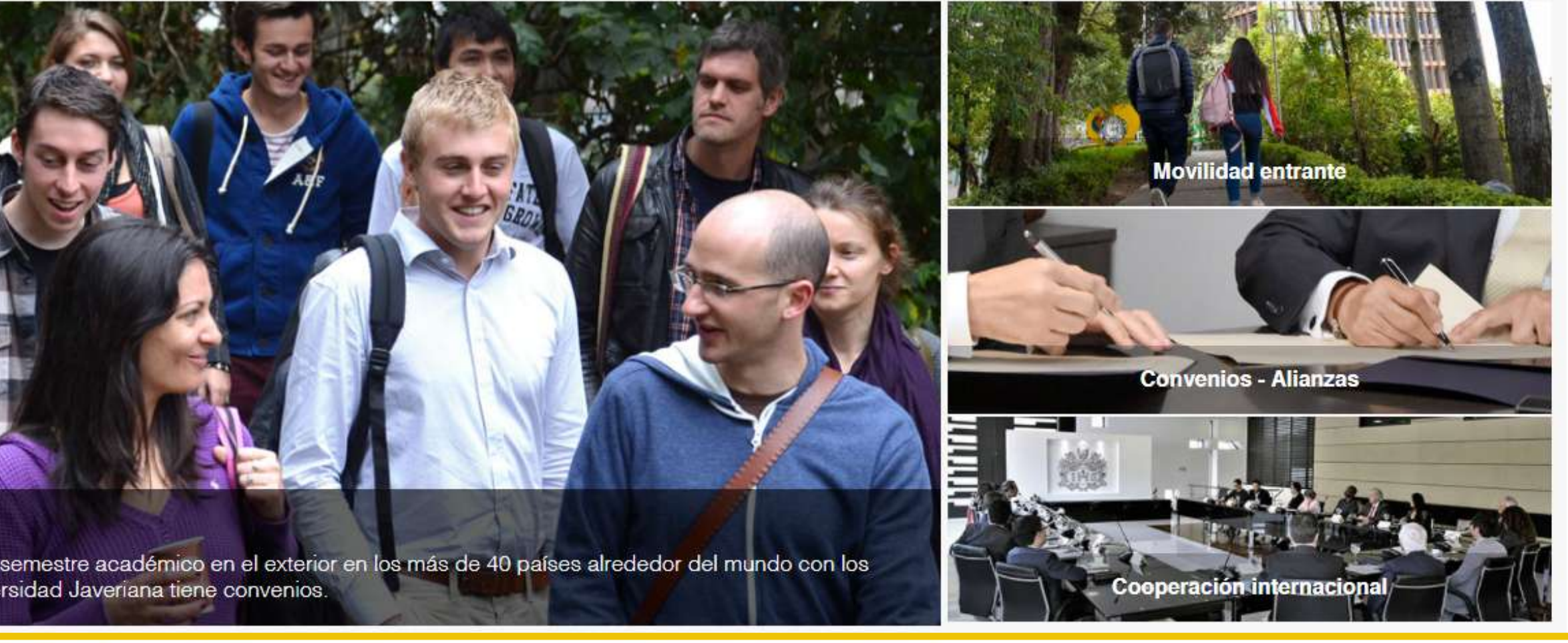

Eventos

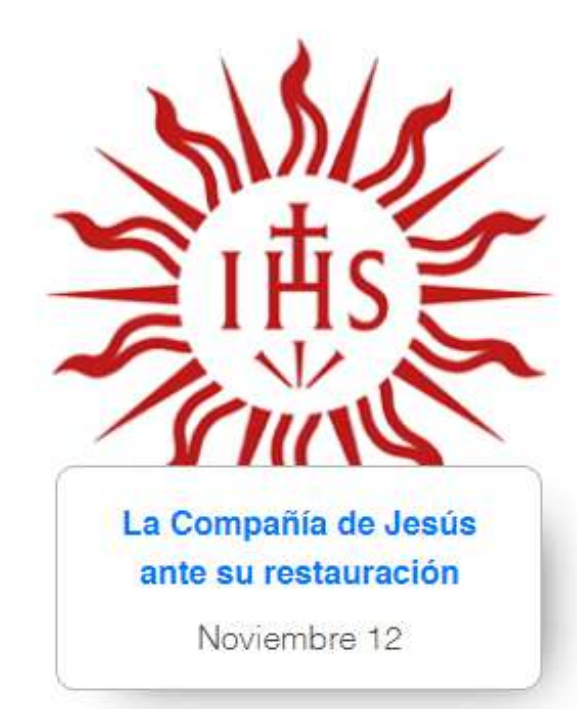

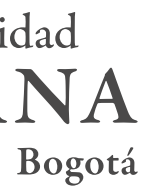

5. Banner con temas de interés como: Internacionalización, Bibliotecas, Sostenibilidad y Medio universitario-Vida en la Javeriana

 $\mathbf{G}$ 

6. Noticias y eventos de la universidad

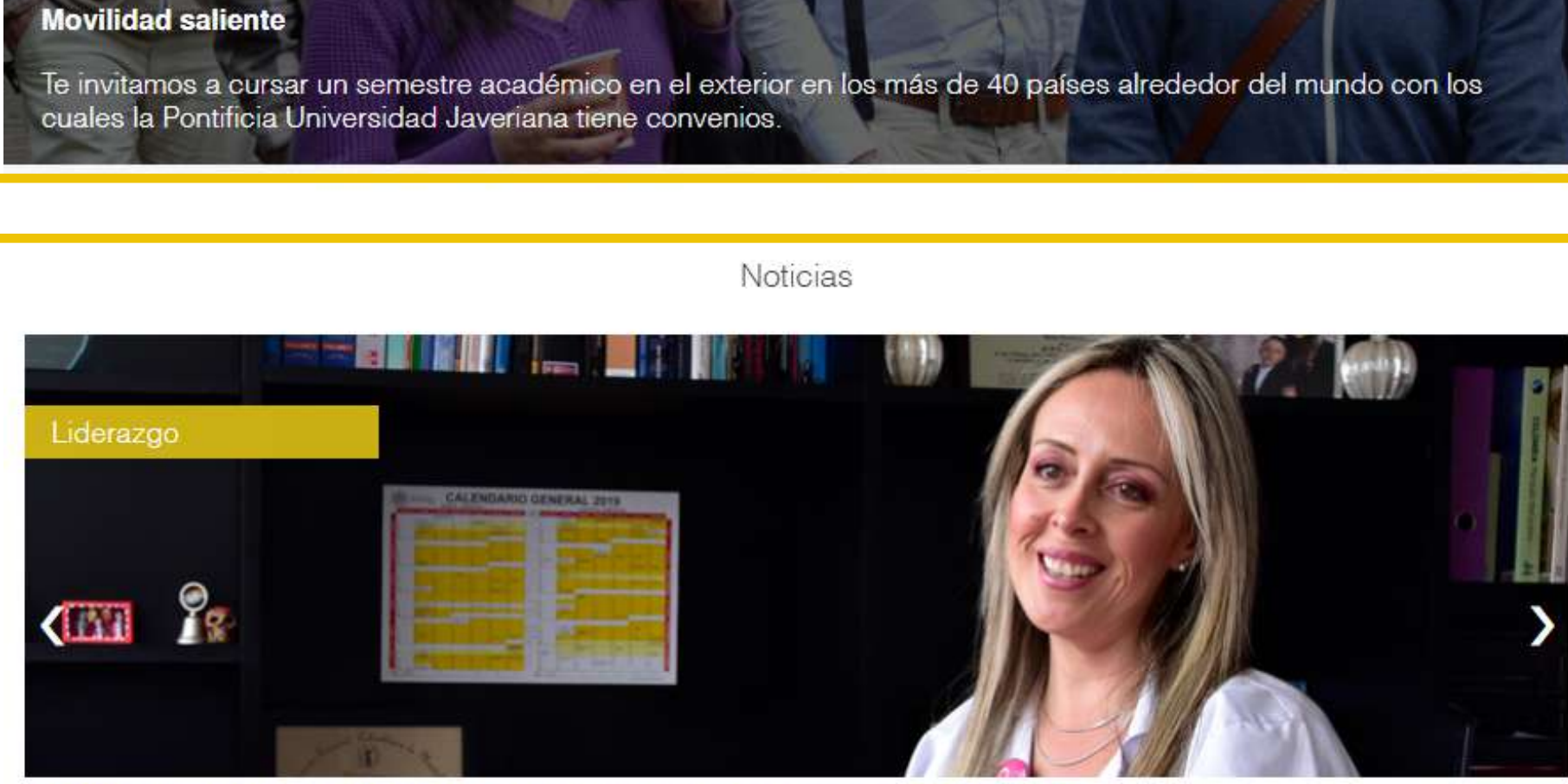

Doctora javeriana en el consejo de cirujanos más importante a nivel mundial El American College of Surgeons ha elegido a la Dra. Lilian Torregrosa, actual directora del Departamento de Cirugía<br>de la Facultad de Medicina, como miembro del Consejo de Gobernadores de esta organización.

#### GENERALIDADES DE LA INTERFAZ

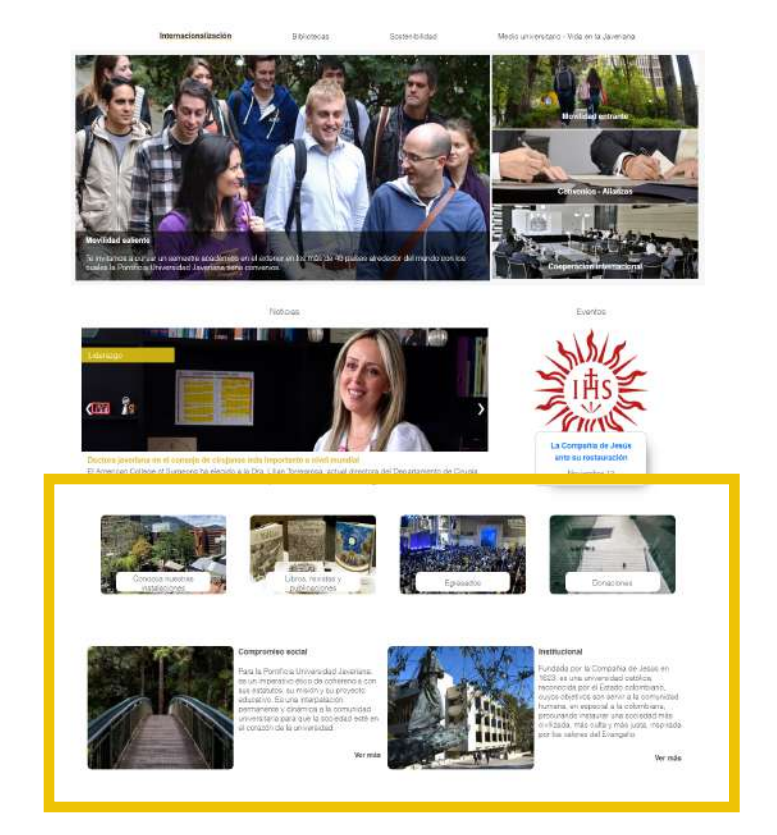

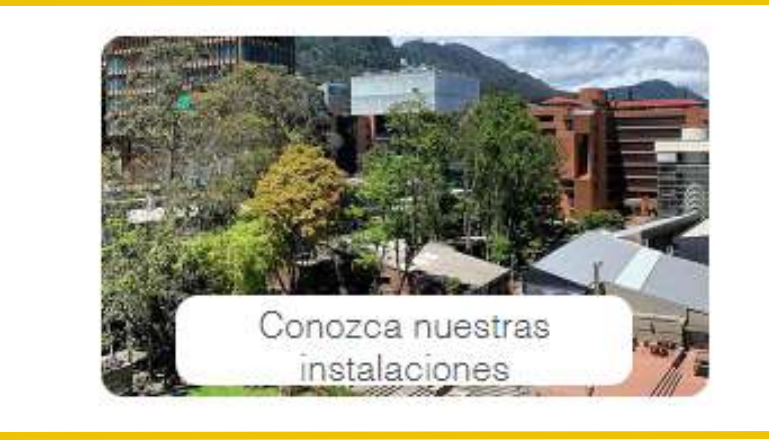

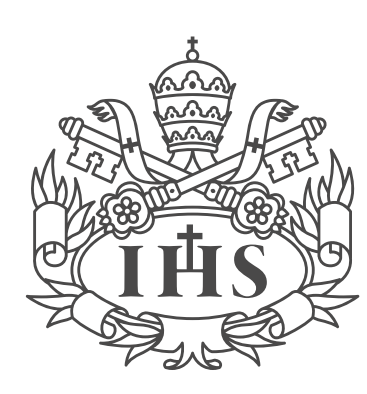

Pontificia Universidad **JAVERIANA** 

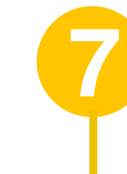

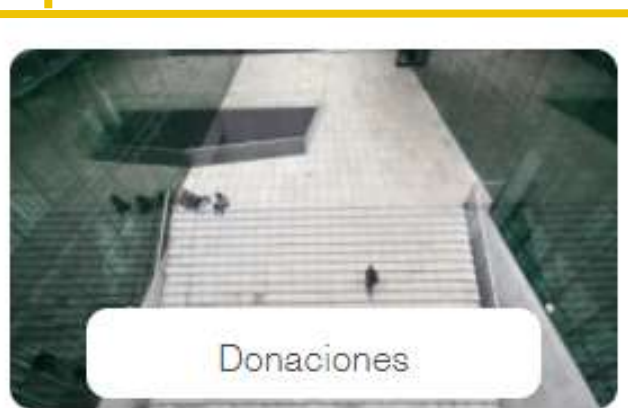

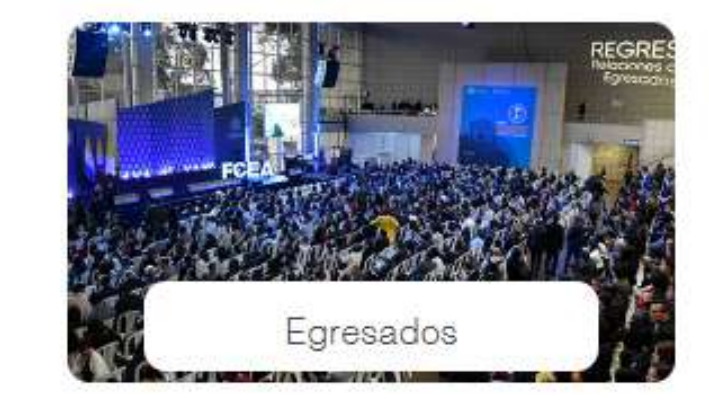

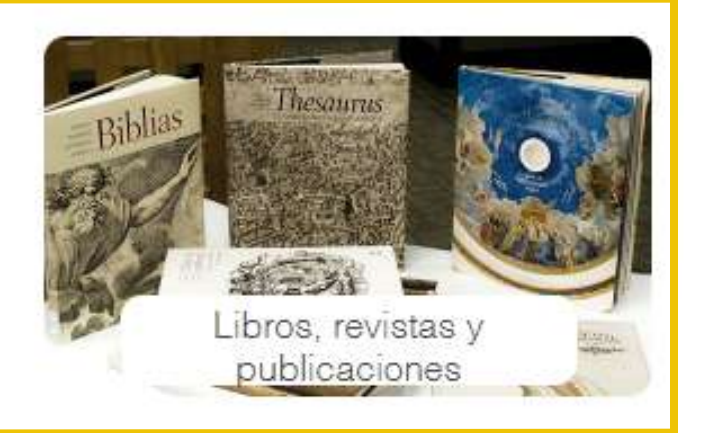

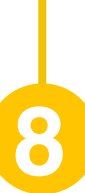

#### Compromiso social

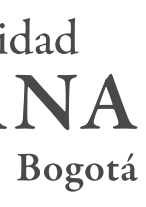

Para la Pontificia Universidad Javeriana, es un imperativo ético de coherencia con sus estatutos, su misión y su proyecto educativo. Es una interpelación permanente y dinámica a la comunidad universitaria para que la sociedad esté en el corazón de la universidad.

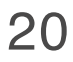

Ver más

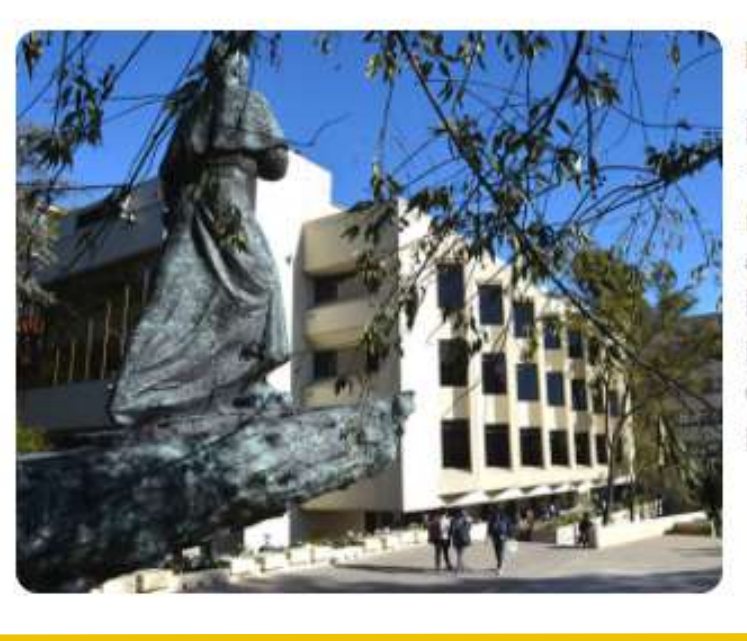

#### Institucional

Fundada por la Compañía de Jesús en 1623, es una universidad católica, reconocida por el Estado colombiano, cuyos objetivos son servir a la comunidad humana, en especial a la colombiana, procurando instaurar una sociedad más civilizada, más culta y más justa, inspirada por los valores del Evangelio.

Ver más

5. Enlaces de interés: Conozca nuestras instalaciones, Donaciones, Egresados, Libros, revistas y publicaciones

6. Enlaces de interés: Compromiso Social e Instirucional

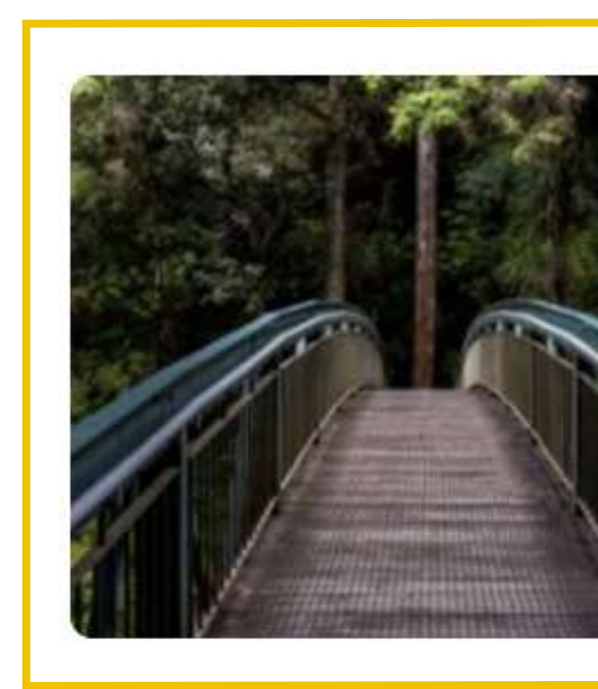

### GENERALIDADES DE LA INTERFAZ

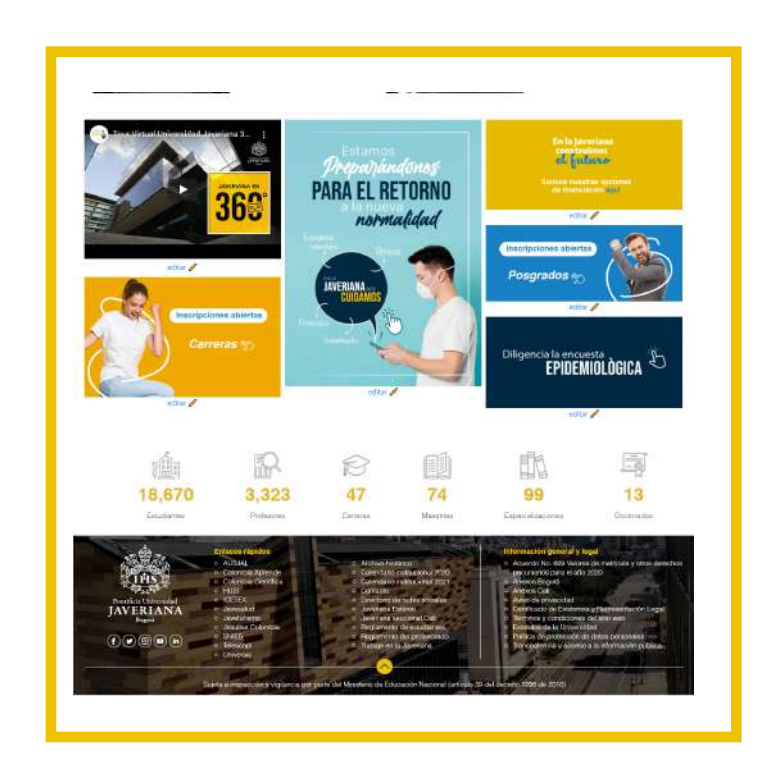

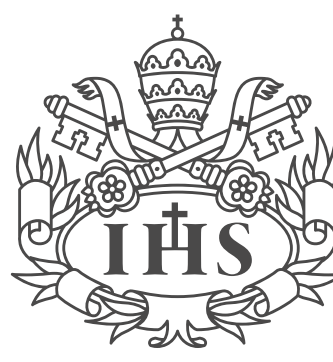

Pontificia Universidad **JAVERIANA** 

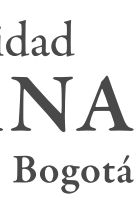

- 9. Galería de imagenes
- 10. Cifras

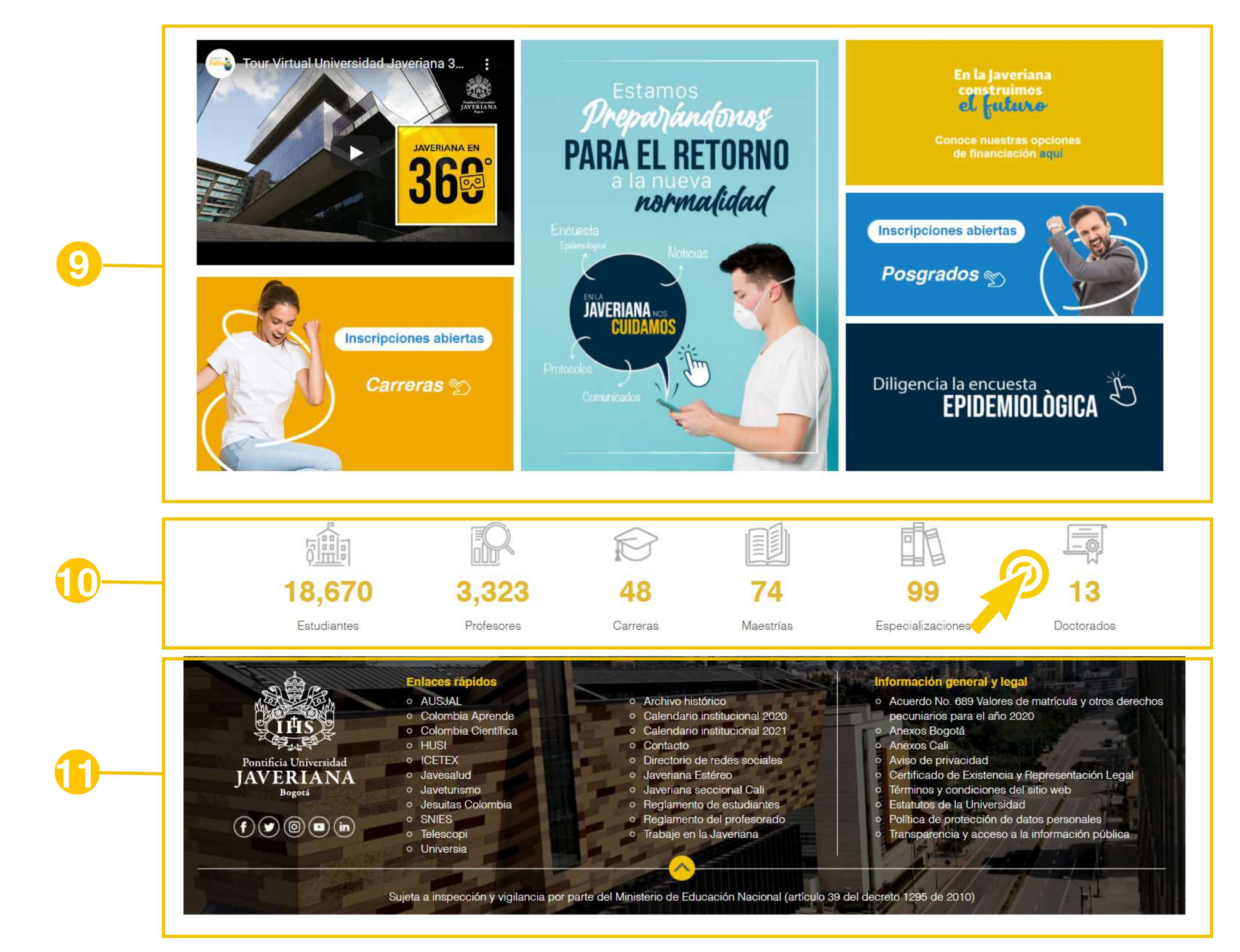

11. Footer: Se encuentran enlaces rapidos e Información general y legal.

#### INGRESO Al PORTAL COMO GESTOR DE CONTENIDOS

 $\left( 2\right)$ 

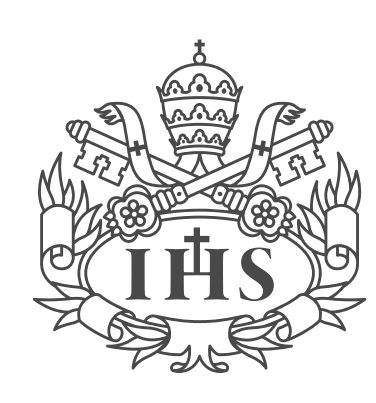

Pontificia Universidad **JAVERIANA** 

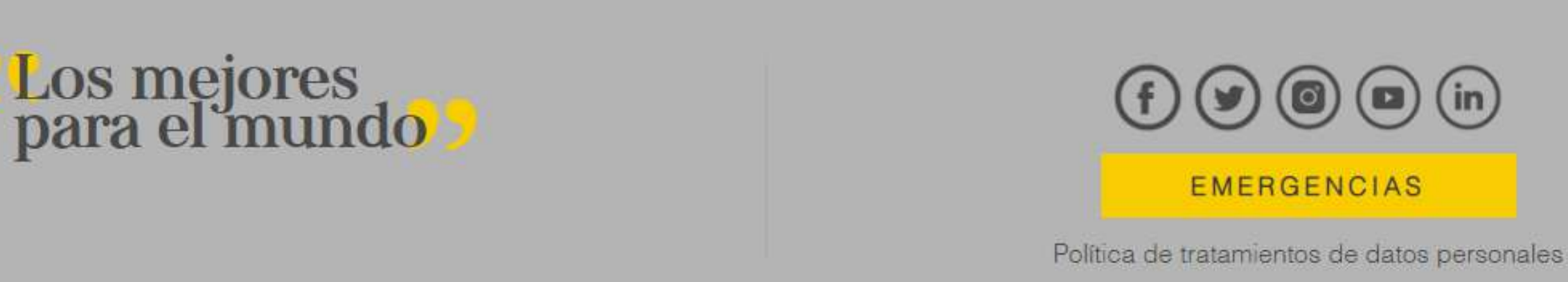

Para *ingresar al portal* como gestor de contenidos es necesario seguir los siguientes pasos:

1. Dirigirse a la **Intranet Javeriana** 

2. Ubicarse en el footer e ingresar a través del **ícono de acceso** señalado en el sitio de Intranet.

3. **Digitar usuario y contraseña** de su correo Javeriana

4. Recuerde que para la gestión de contenidos de portal debe dirigirse a la página de edición: https://intranetjaveriana.edu.co/**nombre-de-su sitio.** 

**Nota:** La dirección para edición de contenidos en intranet difiere de la dirección de publicación de contenidos que se ve en portal, por ejemplo, Bibliotecas:

**https://intranetjaveriana.edu.co/biblos** equivale a **htttps://www.javeriana.edu.co/biblos** 

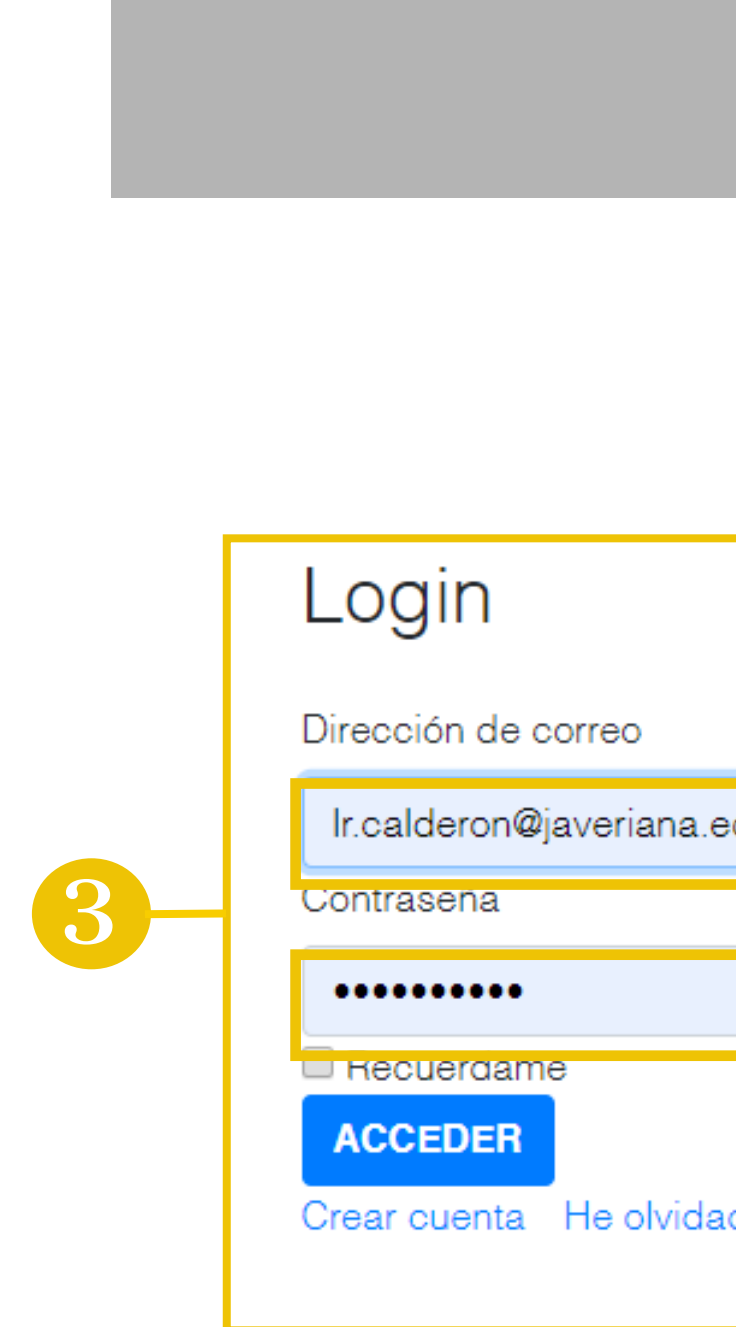

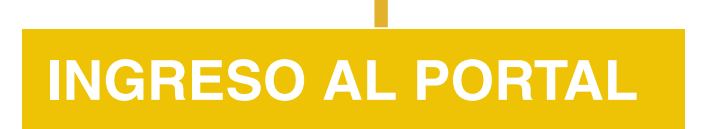

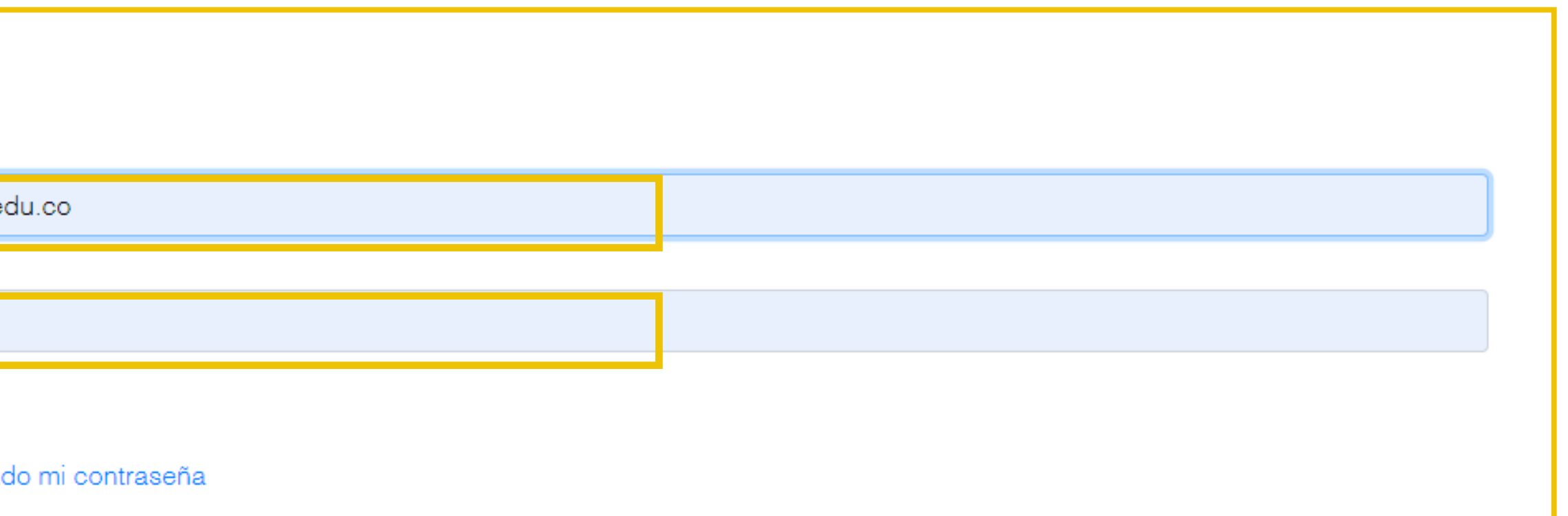

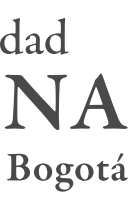

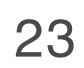

## GENERALIDADES DE LA INTERFAZ LIFERAY

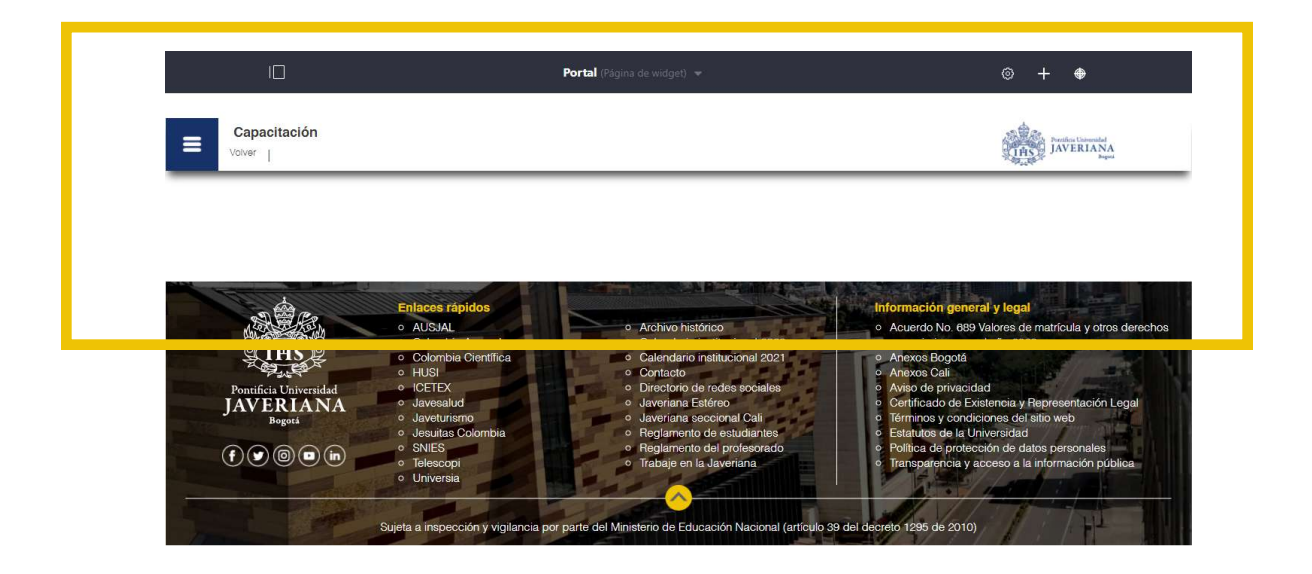

Manual de Gestión de Contenidos

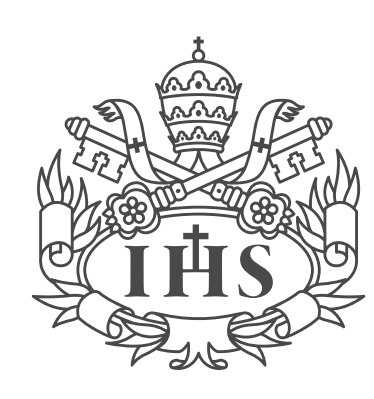

Pontificia Universidad **JAVERIANA** 

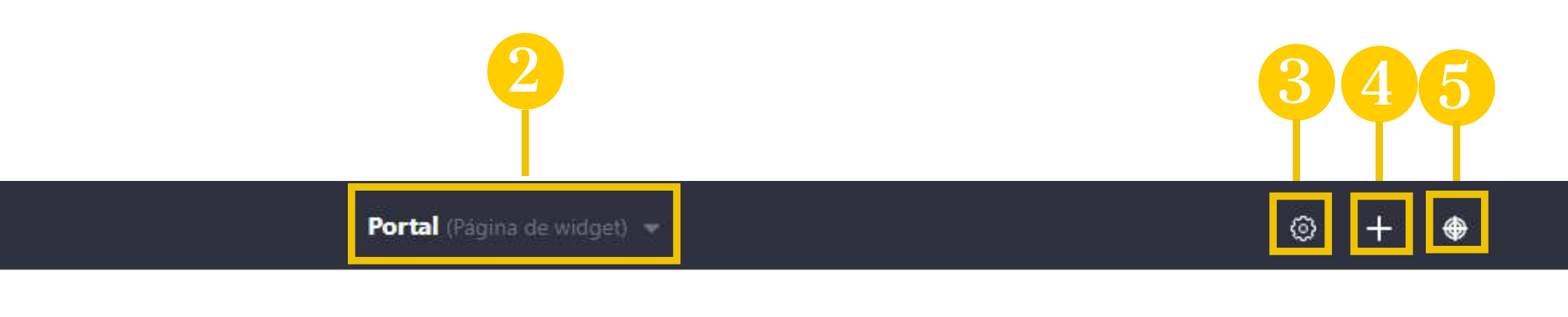

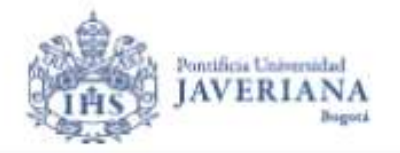

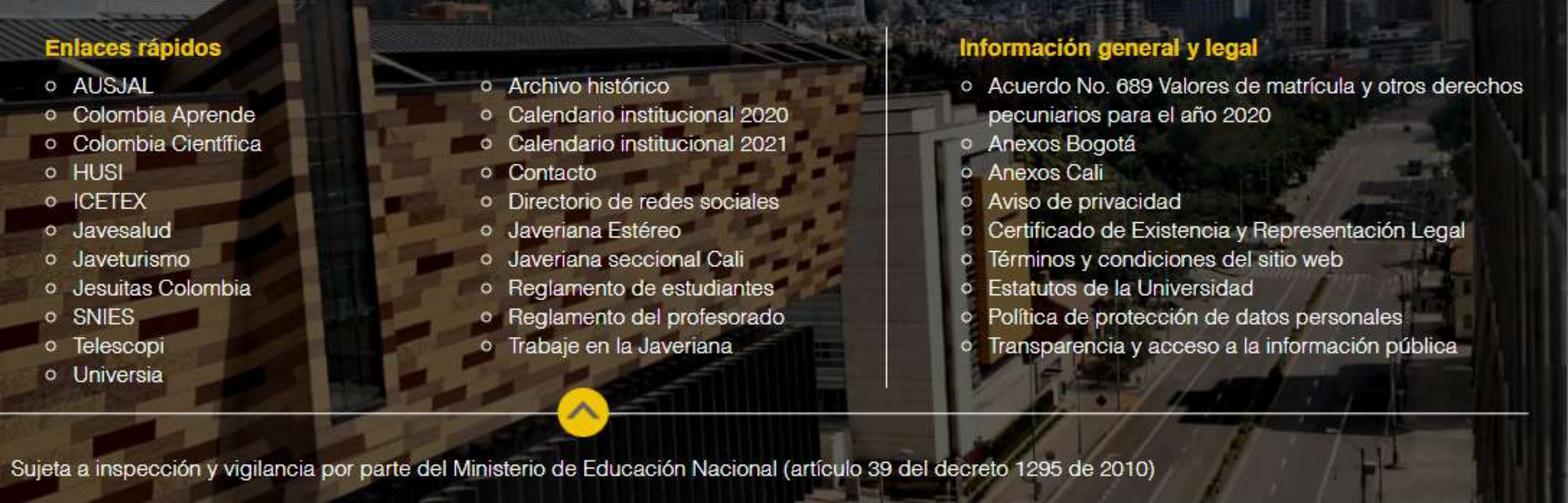

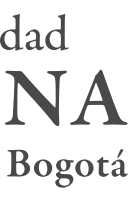

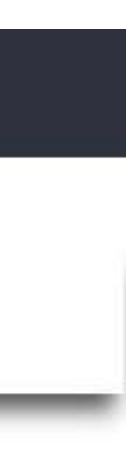

1. En el menú **panel de control** se encuentra toda la administración funcional del sitio, secciones como contenidos web, documentos y multimedia, configuración de sitios y páginas, permisos, usuarios, entre otros.

2. El **buscador de páginas** permite encontrar de una manera rápida y ágil otras páginas del sitio web.

3. En **configurar página** se encuentran las opciones de configuración y personalización de la página, tales como: disposición de página, apariencia y SEO.

4. En la sección **añadir** se encuentran todos los componentes con los que cuenta la herramienta para el montaje de contenidos.

5. **Simulación** permite observar el diseño responsivo de la página y cómo se visualizaría en celulares, tables u otros tamaños de pantallas.

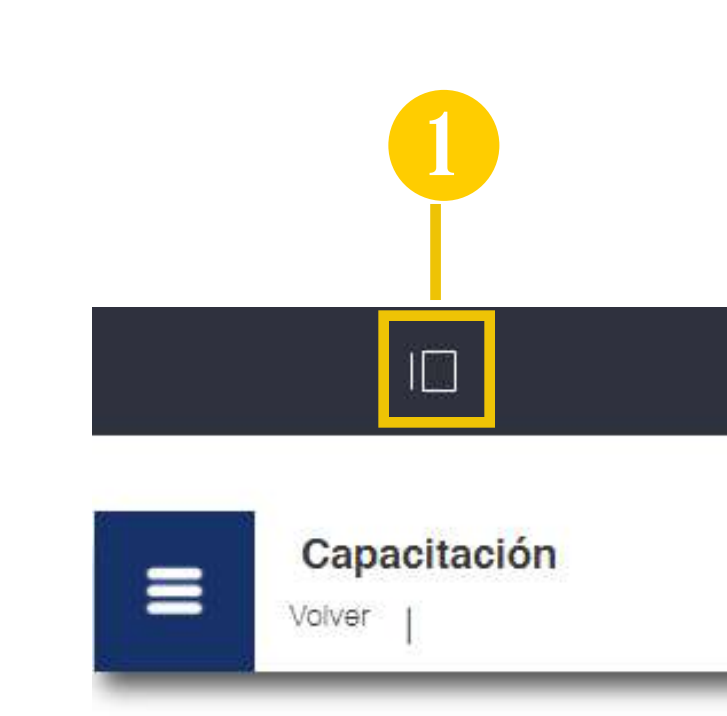

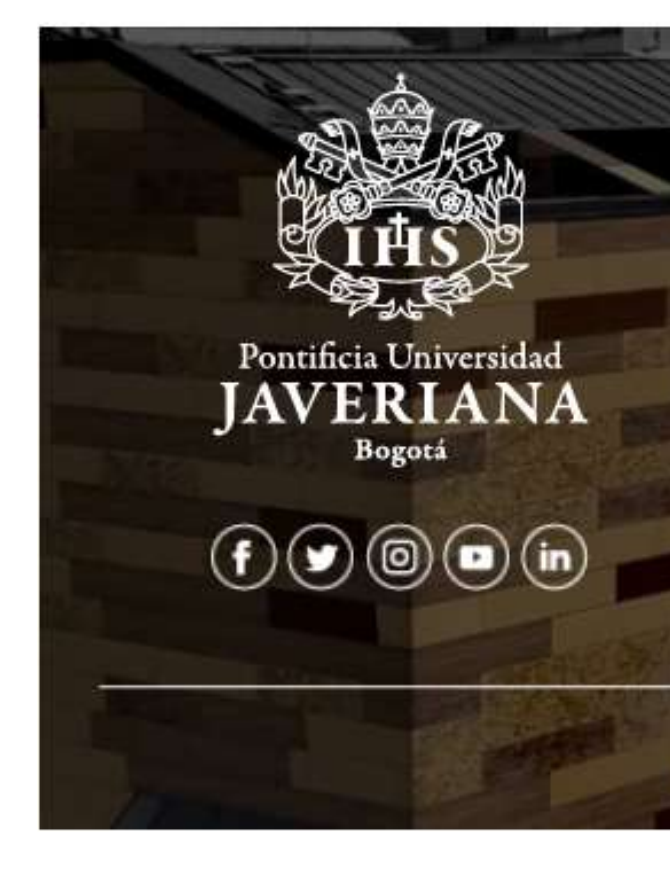

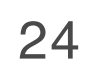

## CREACIÓN Y EDICIÓN DE COMPONENTES

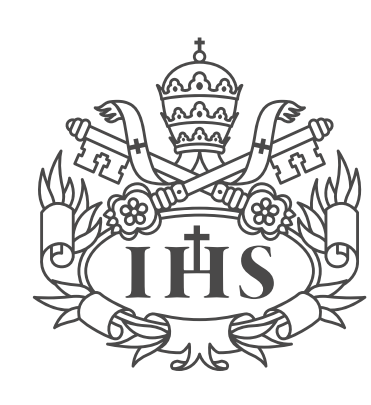

Pontificia Universidad **JAVERIANA** 

En esta sección se detallará el paso a paso de cómo crear y gestionar contenidos en Liferay y posteriormente como visualizarlos en las páginas.

1. Ubicarse en la página donde se desea ingresar el contenido, luego clic en Añadir

2. En la opción **Widgets** se despliega una lista de componentes para encontrar el que se necesita, se escribe en el buscador: **Visor de contenido web** y clic en **añadir** 

3. Para portal casi siempre se utilizará una disposición de páigina de una columna.

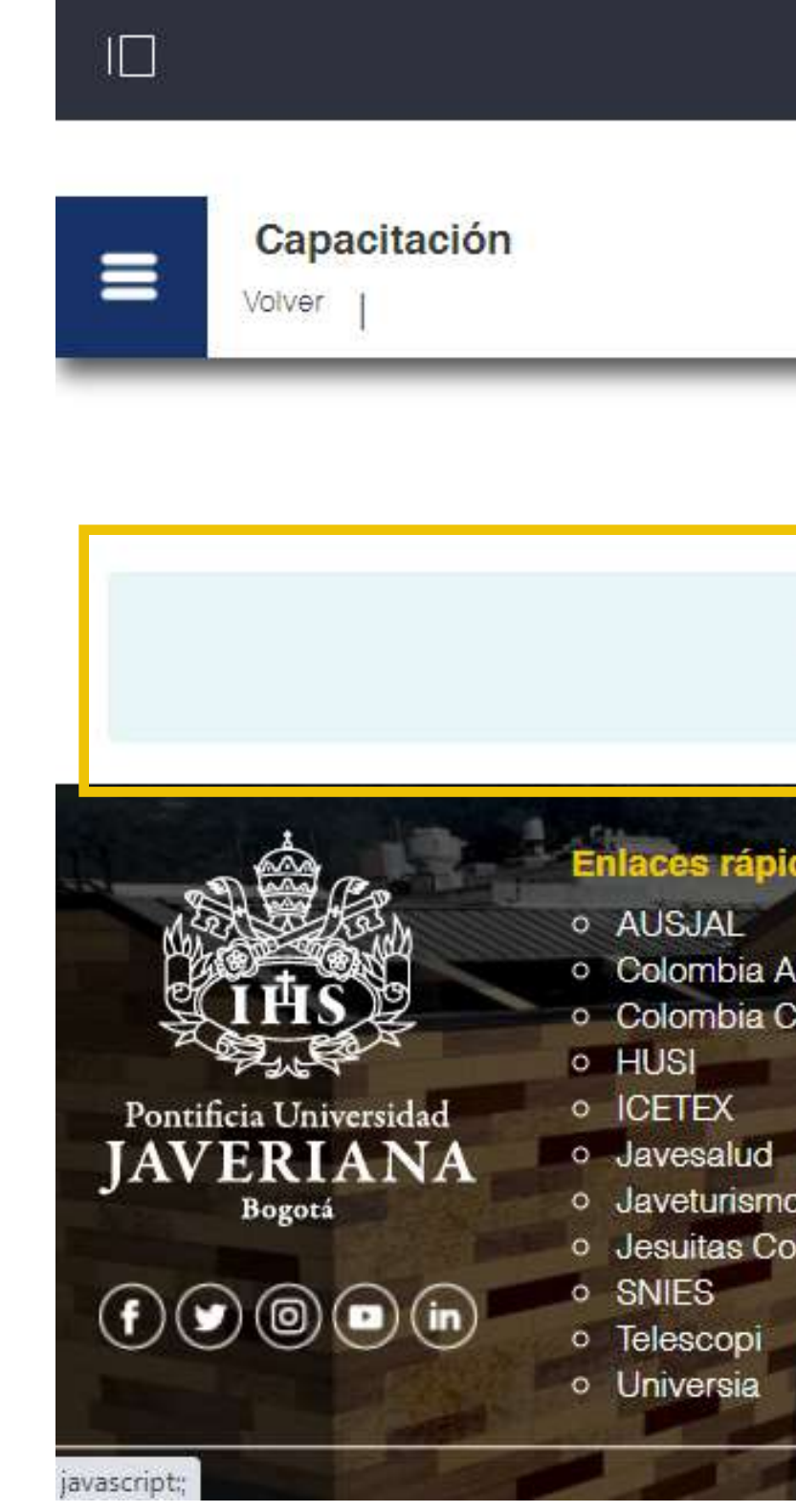

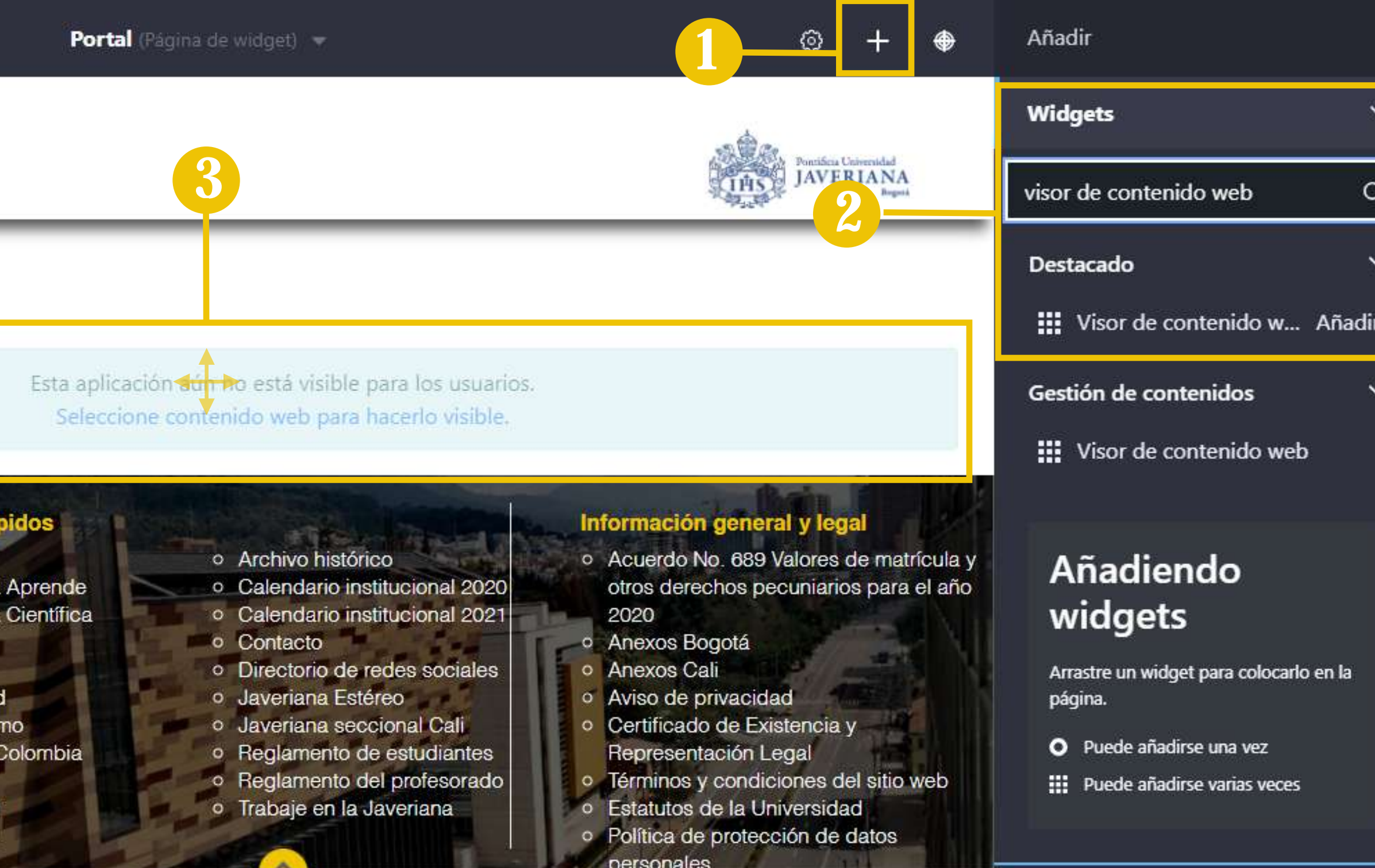

o Transparencia y acceso a la información

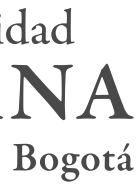

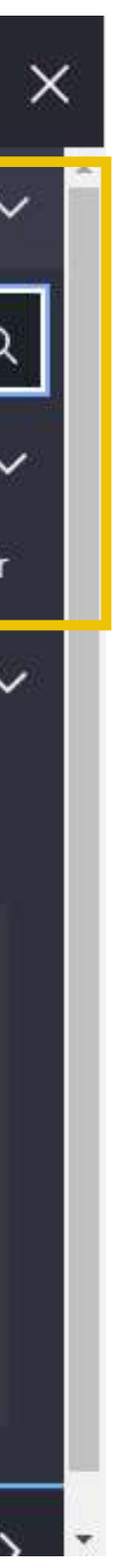

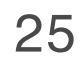

#### APLICACIONES ANIDADAS

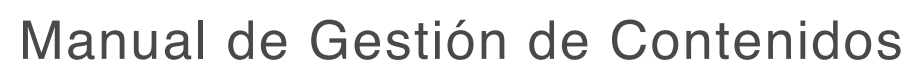

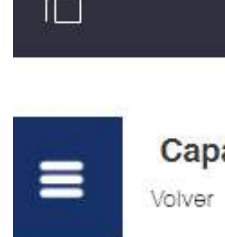

1. Ubicarse en la página donde se desea ingresar el contenido, luego clic en Añadir

2. En la opción **Widgets** se despliega una lista de componentes para encontrar el que se necesita, se escribe en el buscador: **Aplicaciones Anidadas** y clic en **añadir** 

3. Luego de agregar la aplicación anidada, se puede incluir un visor de contenidos web en la aplicación anidad. Para esto se da clic en Añadir en la opción **Widgets** se escribe **visor de contenido web** y se da clic en añadir. El visor puede ser ubicado donde se requiera

4. Clic en Opciones y de la lista que se despliega clic en **Configuración** 

5. Escoger la disposición de columnas deseada para los contenidos y clic en **guadar.**

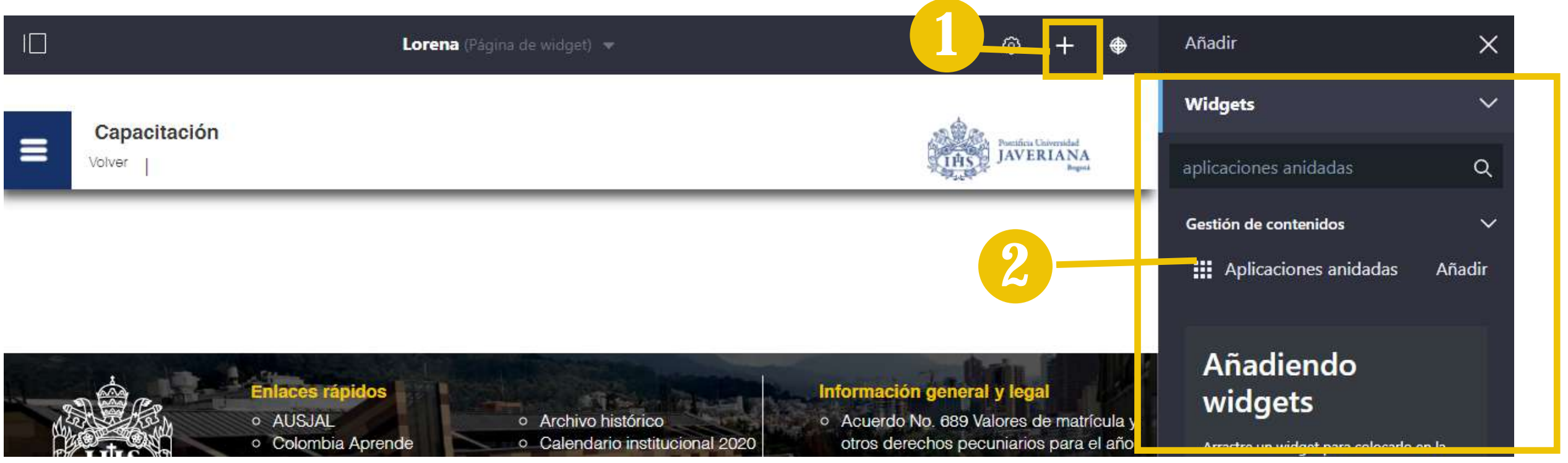

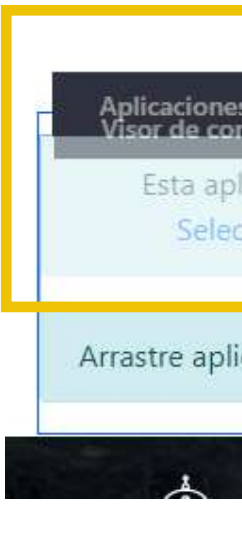

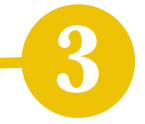

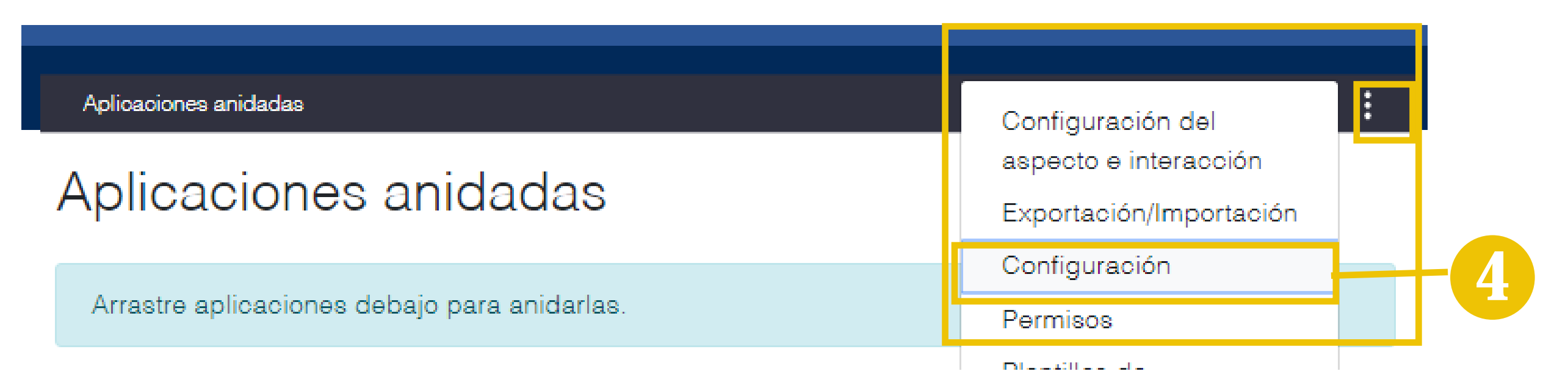

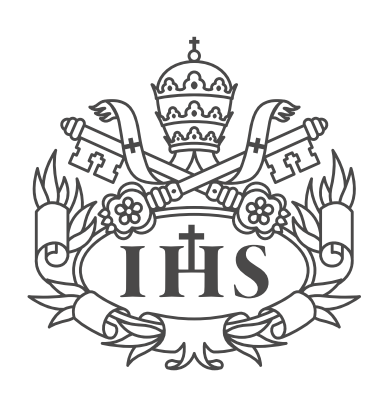

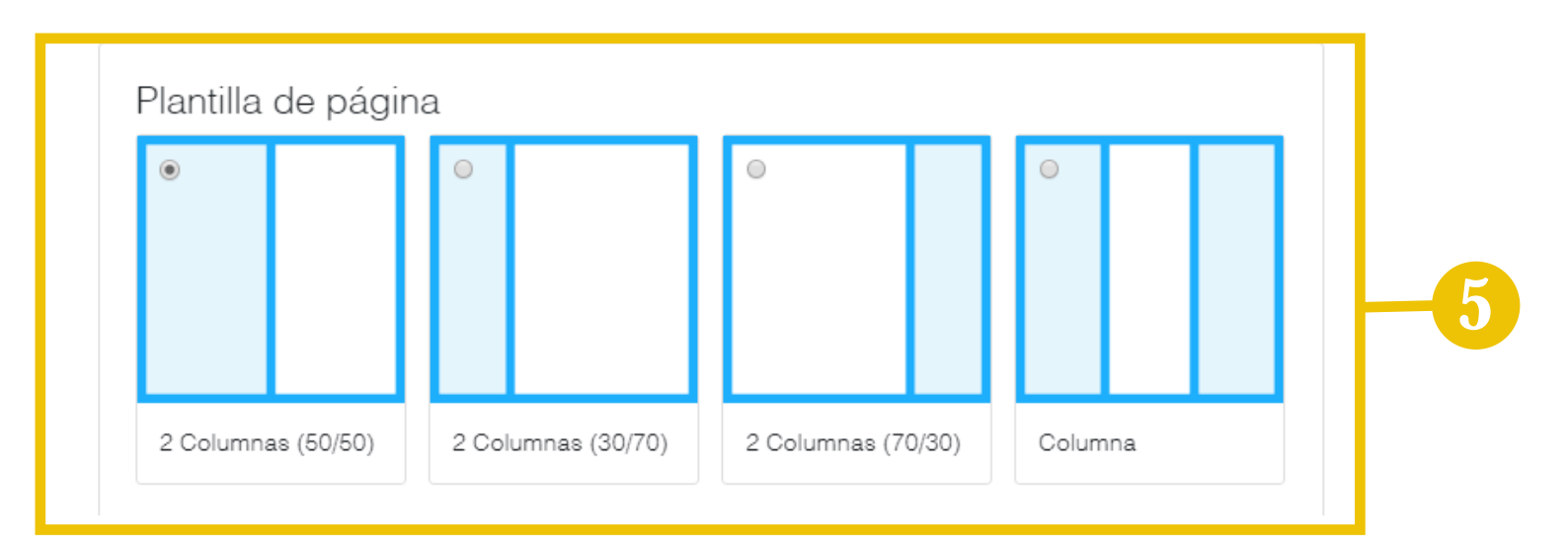

Pontificia Universidad **JAVERIANA** 

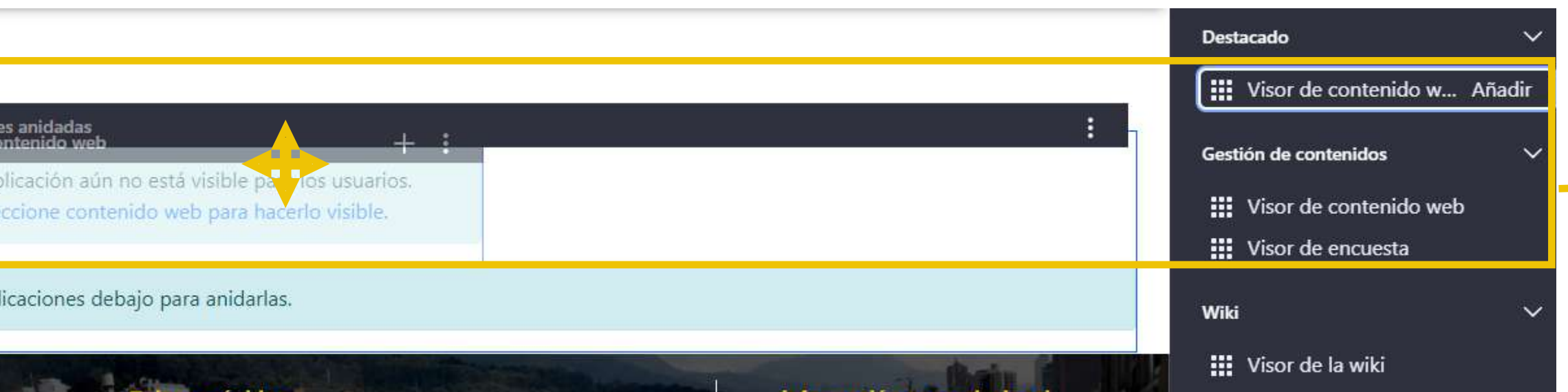

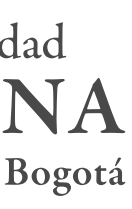

#### AÑADIR COMPONENTE TEXTO

4. Para ingresar el contenido clic en **añadir** y seleccionar la opción: **DIRCOM-TEXTO**

5. Al ingresar al editor de contenidos, se desplegarán los campos. En **Título del visor del contenido**, se recomienda escribir el título del contenido y el nombre de la dependencia.

6. Copiar y pegar la información del contenido, se recomienda copiar el contenido primero en un bloc de notas y luego copiarlo en el editor.

7. Seleccionar cualquier palabra o frase del contenido para cambiar el estilo

8. Ingresar las **etiquetas** relacionadas con el contenido

9. Al finalizar el proceso, dar clic en **"publicar".**

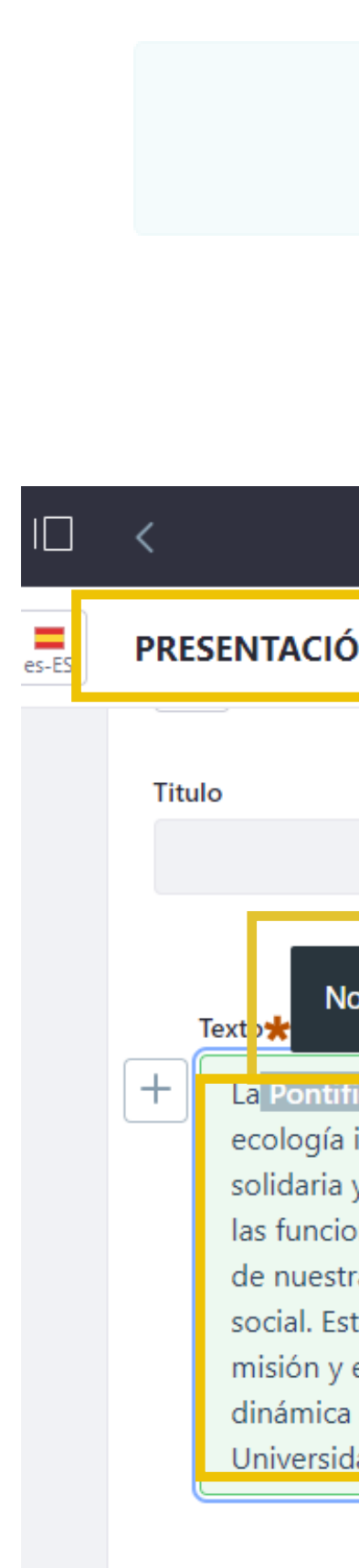

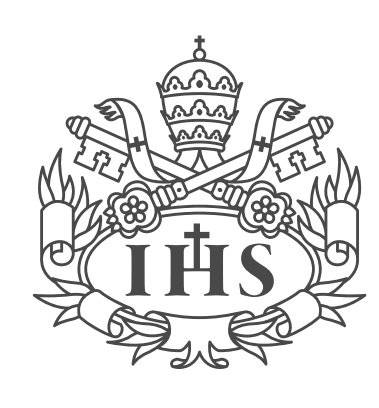

Pontificia Universidad **JAVERIANA** 

4

Presentación

## Visor de contenido web

Visor de contenido web

Esta aplicación aún no está visible para los usuarios. Seleccione contenido web para hacerlo visible.

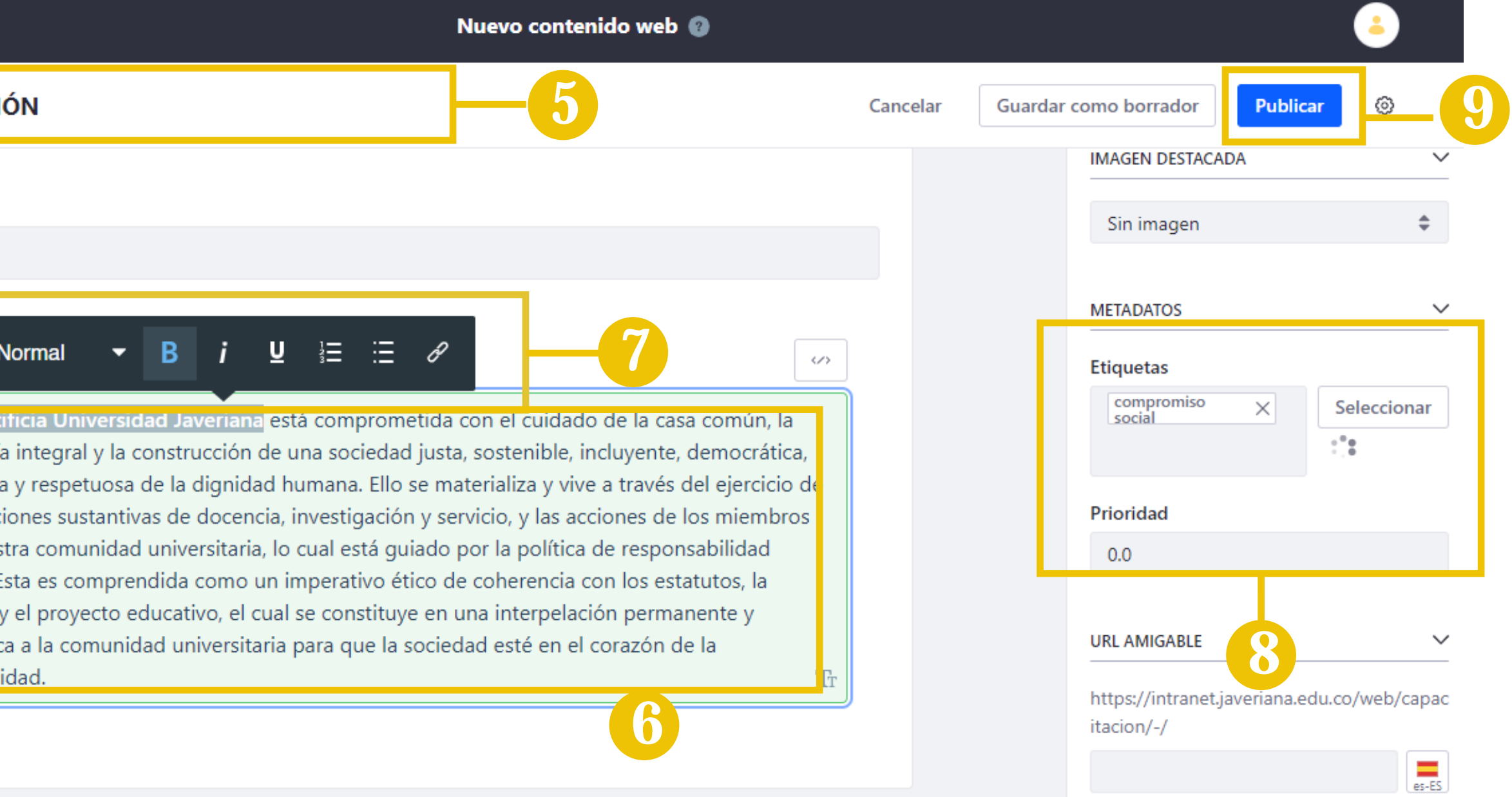

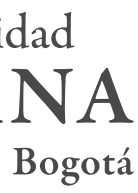

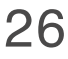

#### EDITAR COMPONENTE TEXTO

1. Si se requiere editar el contenido, se da clic en Opciones del contenido web y de la lista de opciones que se despliega, se da clic en Editar contenido web (ver pag. 24)

2. . Para darle un estilo específico a una parte del contenido, se selecciona la frase o palabra que se requiera editar y aparecerá una **barra de estilos.** En la barra de estilos se econtrarán opciones para añadir viñetas, estilos para el texto y enalces.

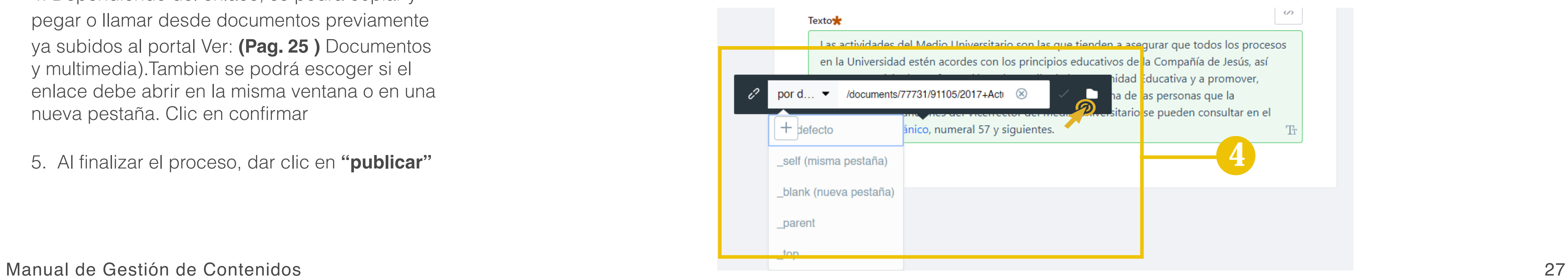

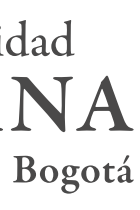

3. Para agregar un enlace se selecciona la palabra o frase que lo requiera y se de clic en la opción **enlace**

4. Dependiendo del enlace, se podrá copiar y pegar o llamar desde documentos previamente ya subidos al portal Ver: **(Pag. 25 )** Documentos y multimedia).Tambien se podrá escoger si el enlace debe abrir en la misma ventana o en una nueva pestaña. Clic en confirmar

5. Al finalizar el proceso, dar clic en **"publicar"**

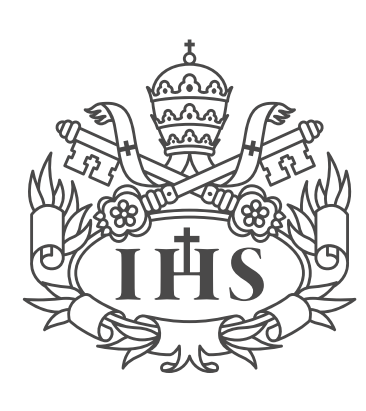

Pontificia Universidad **IAVERIANA** 

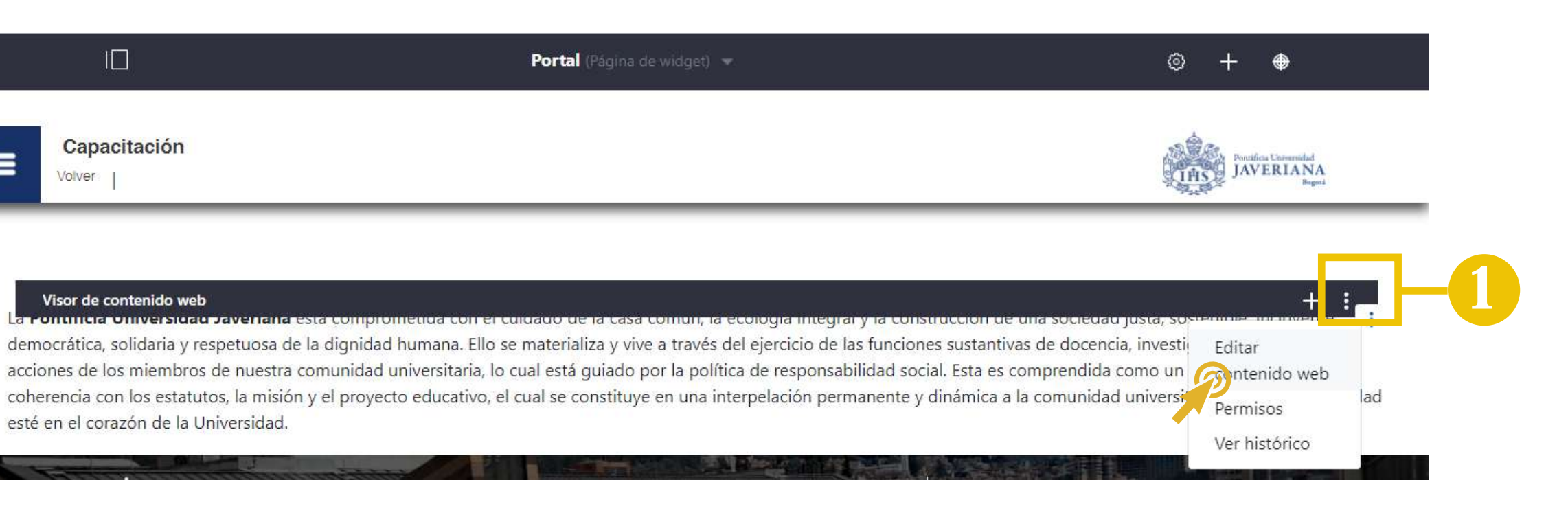

2

 $\equiv$ 

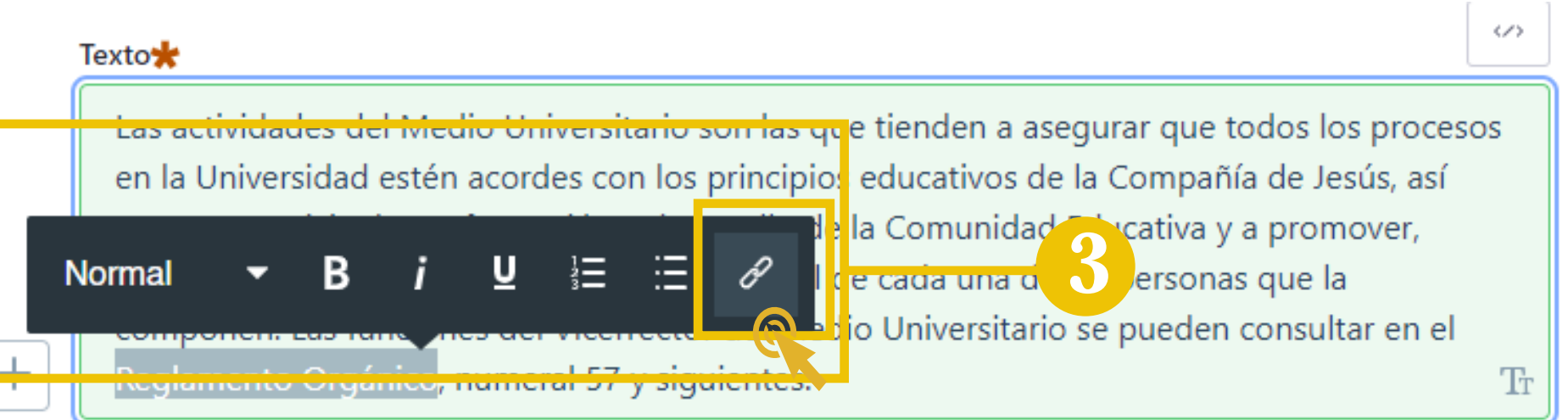

## USO DE COMPONENTES: AÑADIR VIDEO

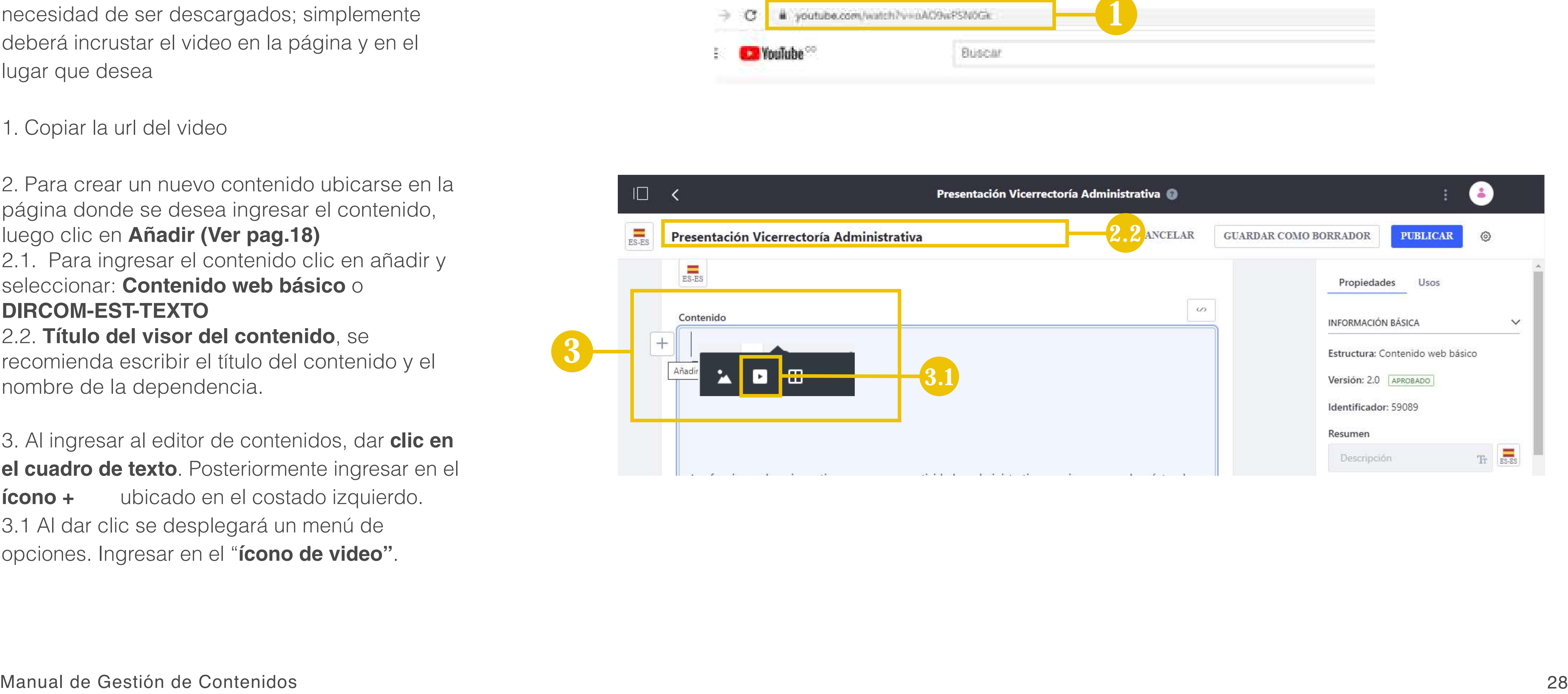

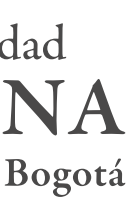

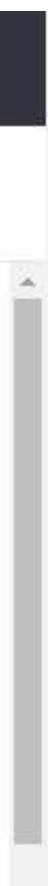

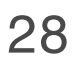

Los videos se pueden cargar al sitio WEB sin necesidad de ser descargados; simplemente deberá incrustar el video en la página y en el lugar que desea

1. Copiar la url del video

2. Para crear un nuevo contenido ubicarse en la página donde se desea ingresar el contenido, luego clic en **Añadir (Ver pag.18)** 2.1. Para ingresar el contenido clic en añadir y seleccionar: **Contenido web básico** o **DIRCOM-EST-TEXTO** 2.2. **Título del visor del contenido**, se recomienda escribir el título del contenido y el nombre de la dependencia.

3. Al ingresar al editor de contenidos, dar **clic en el cuadro de texto**. Posteriormente ingresar en el **ícono +** ubicado en el costado izquierdo. 3.1 Al dar clic se desplegará un menú de opciones. Ingresar en el "**ícono de video"** .

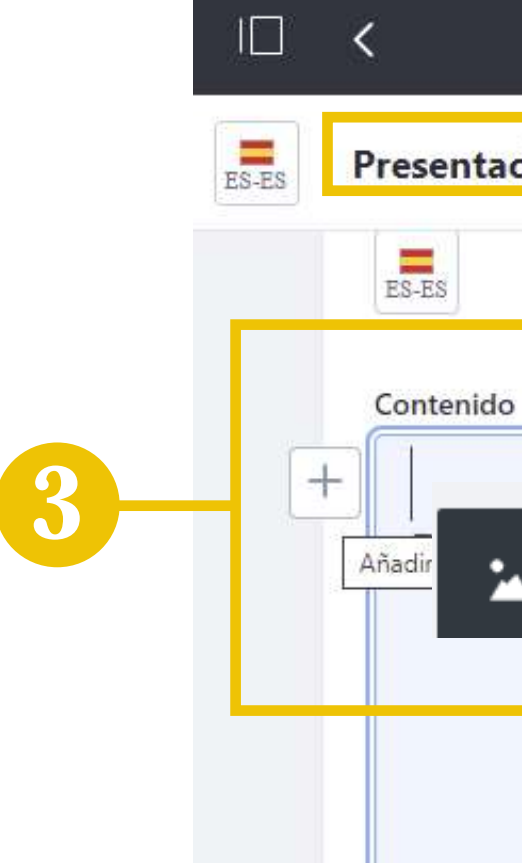

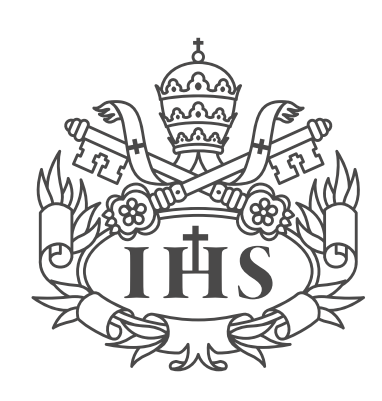

Pontificia Universidad **JAVERIANA** 

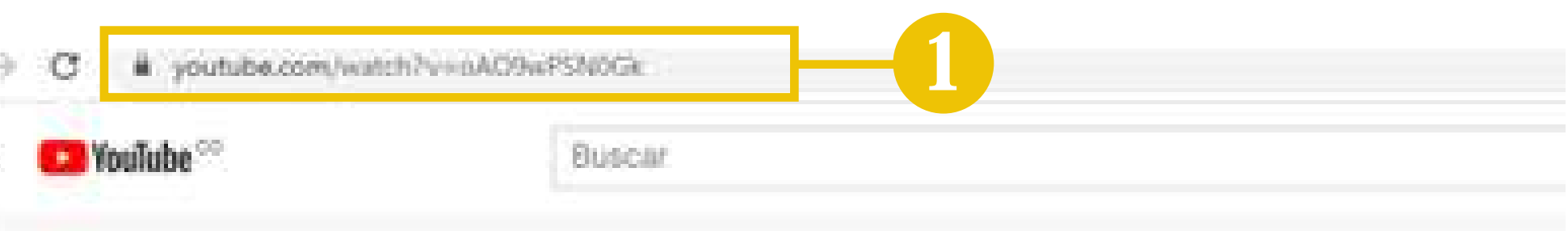

29

## USO DE COMPONENTES: AÑADIR VIDEO

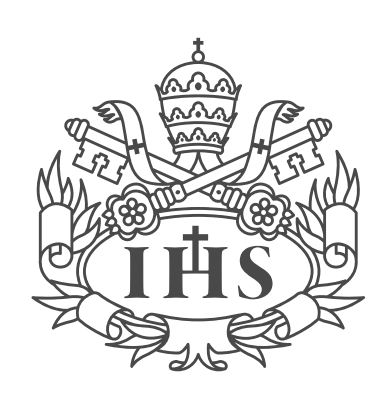

Pontificia Universidad **JAVERIANA** 

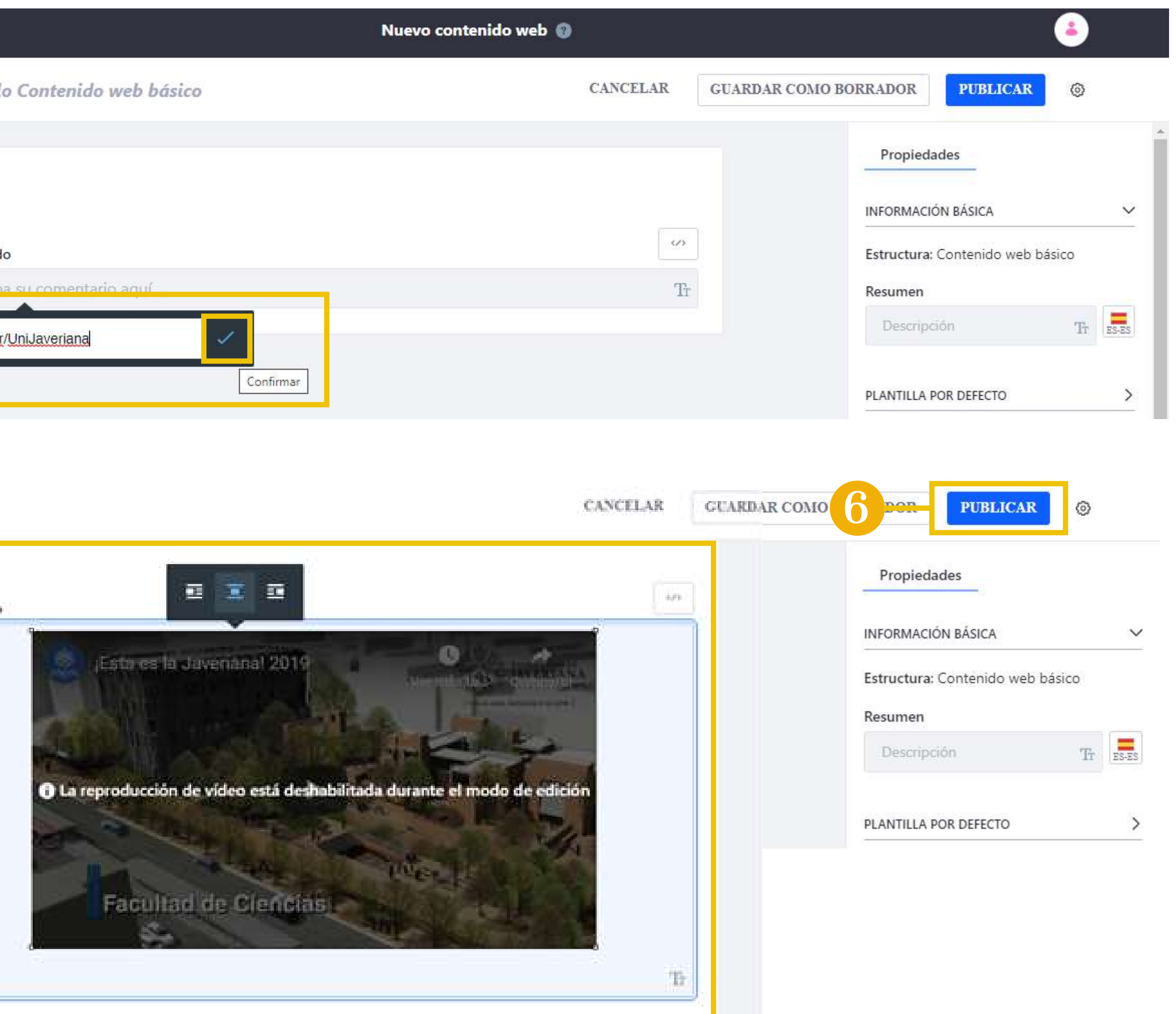

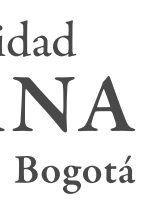

4. Pegar link del video y clic en confirmar

5. Al dar clic sobre la imagen, la plataforma permite ajustar el tamaño y la posición del video en el contenido.

6. Al finalizar el proceso, dar clic en **"publicar".**

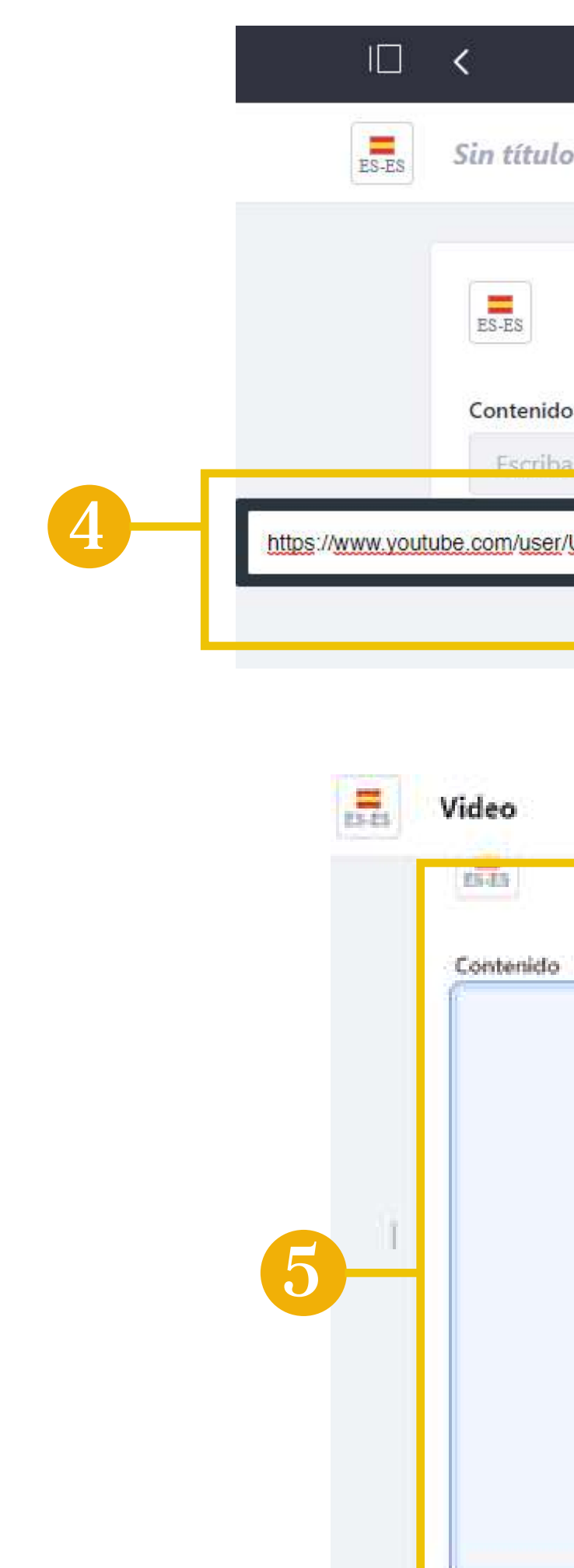

30

#### AÑADIR IMAGEN EN COMPONENTE TEXTO

Para subir imágenes en contenidos se deben seguir los siguientes pasos:

Manual de Gestión de Contenidos

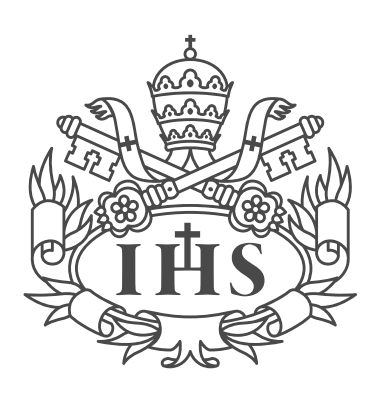

Pontificia Universidad **JAVERIANA** 

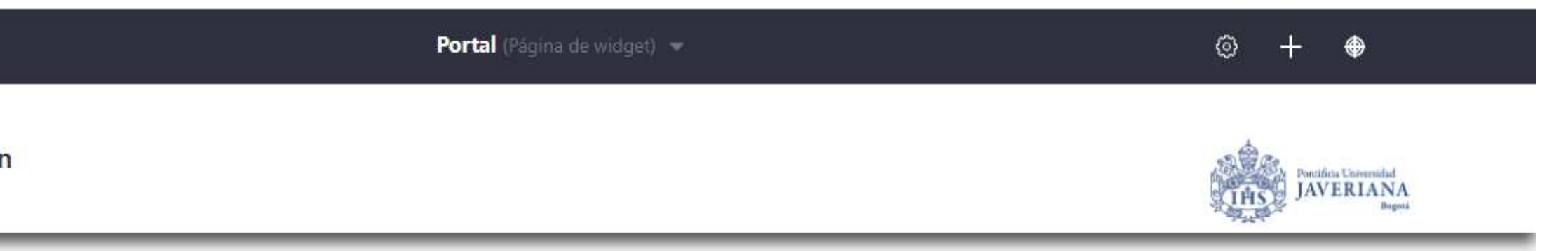

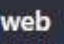

democrática, solidaria y respetuosa de la dignidad humana. Ello se materializa y vive a través del ejercicio de las funciones sustantivas de docencia, investi acciones de los miembros de nuestra comunidad universitaria, lo cual está guiado por la política de responsabilidad social. Esta es comprendida como un coherencia con los estatutos, la misión y el proyecto educativo, el cual se constituye en una interpelación permanente y dinámica a la comunidad universit

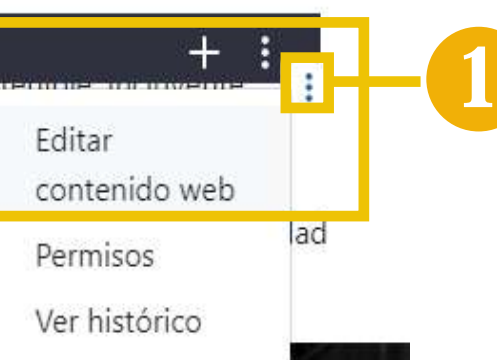

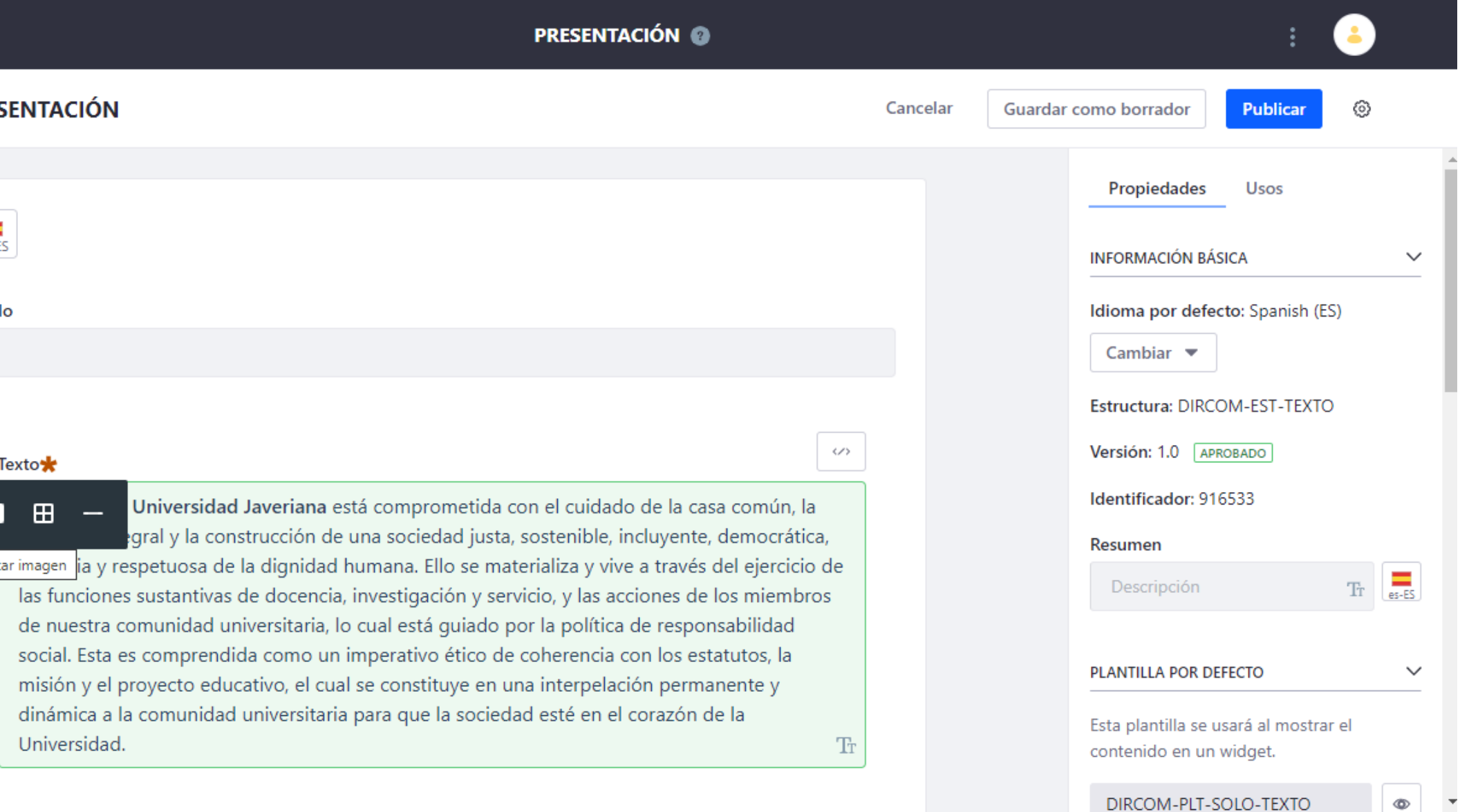

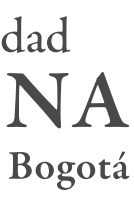

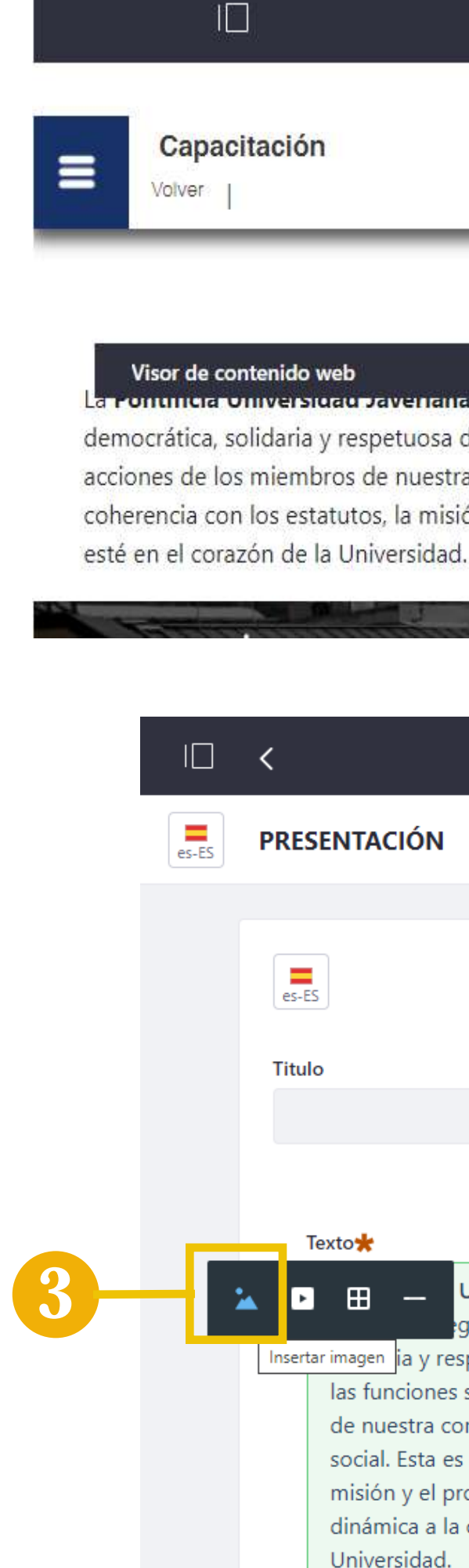

1. Abrir el **menú de configuración** del contenido y dar clic en **"Editar contenidos web"** .

2. Al ingresar al editor de contenidos, dar **clic en el cuadro de texto**. Posteriormente ingresar en el **ícono**  $\boxed{+}$ , ubicado en el costado izquierdo.

3. Al dar clic se desplegará un menú de opciones. Ingresar en el "**ícono de imagen"** .

> \*Las imágenes se pueden seleccionar desde el PC, o desde caretas con imágenes previamente montadas en la plataforma

31

### USO DE COMPONENTES: AÑADIR IMAGEN

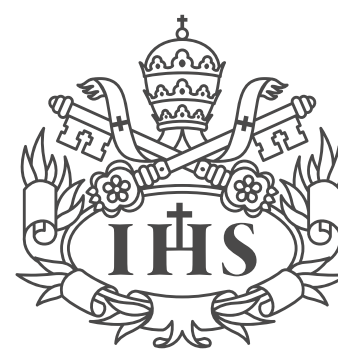

Pontificia Universidad **JAVERIANA** 

4. Al seleccionar la **imagen** dar clic en "**añadir"**.

5. Para **editar la ubicación de la imagen**  insertada, dar clic sobre la misma y con ayuda del **menú de opciones**, definirla de acuerdo a la necesidad. Además, al dar clic sobre la imagen, la plataforma permite ajustar el tamaño de la imagen en el contenido.

6. Al finalizar el proceso, dar clic en

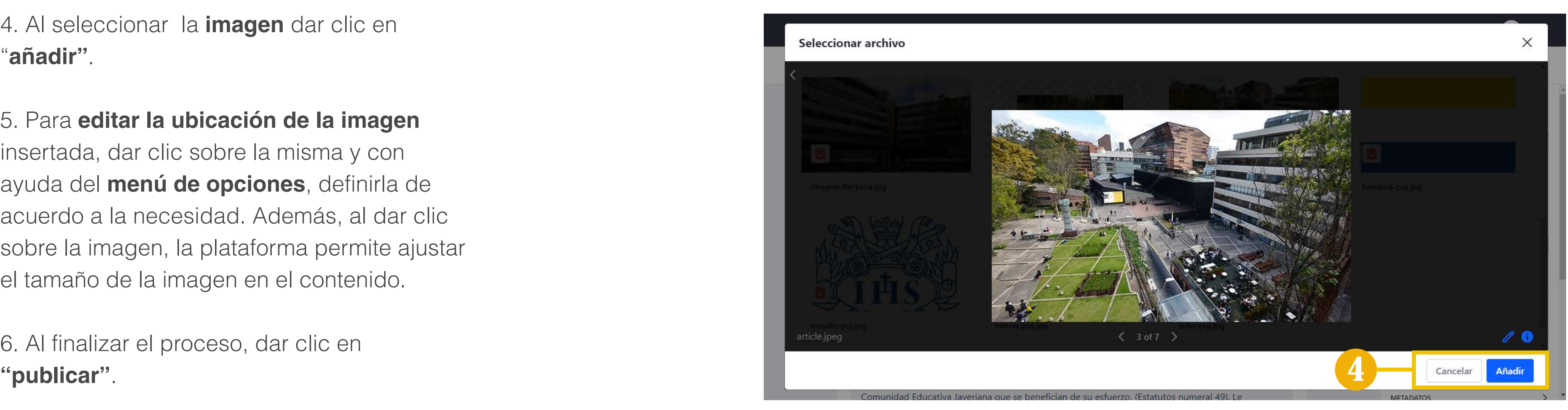

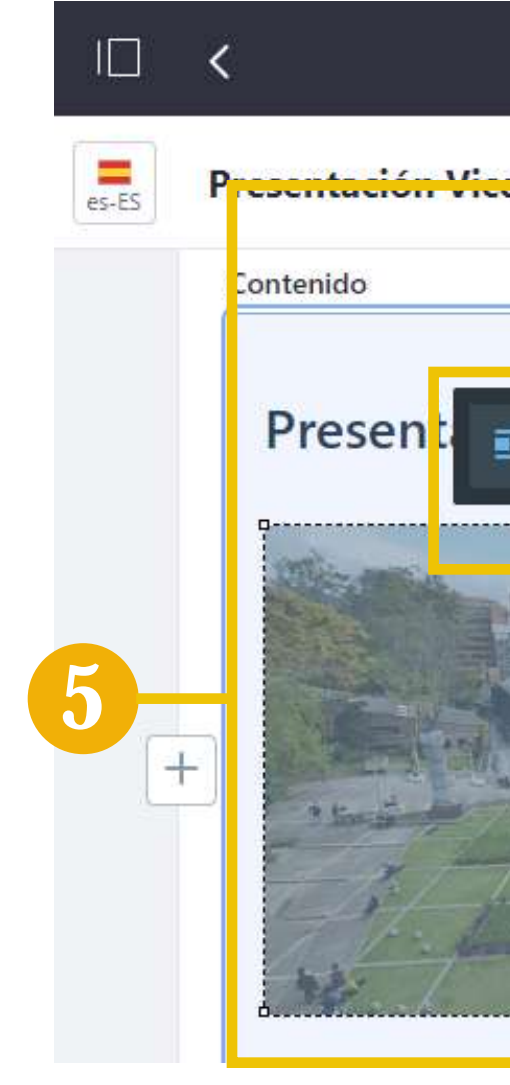

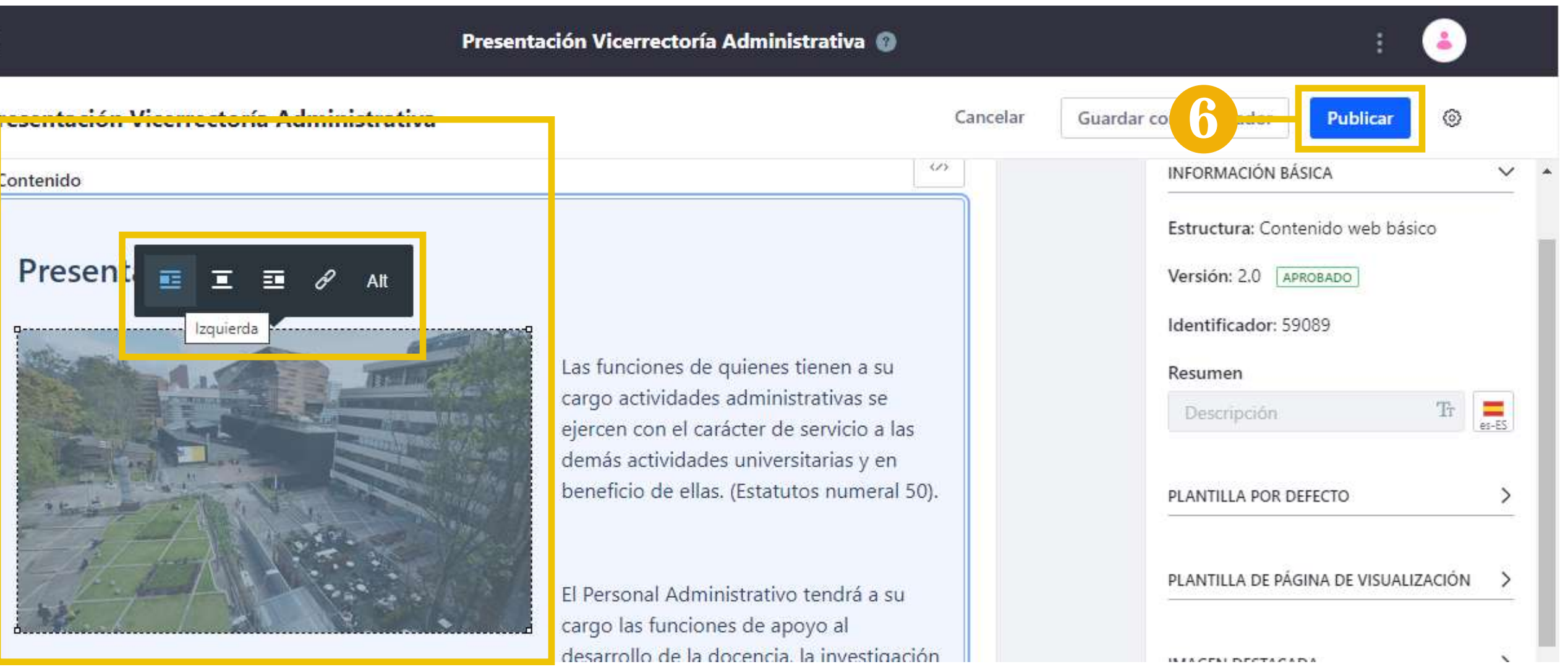

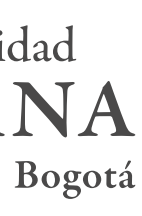

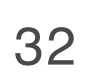

## COMPONENTE ACORDEÓN

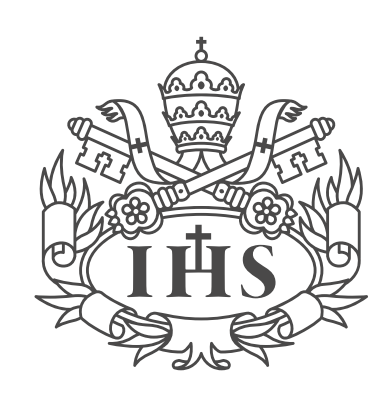

Pontificia Universidad **JAVERIANA** 

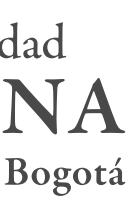

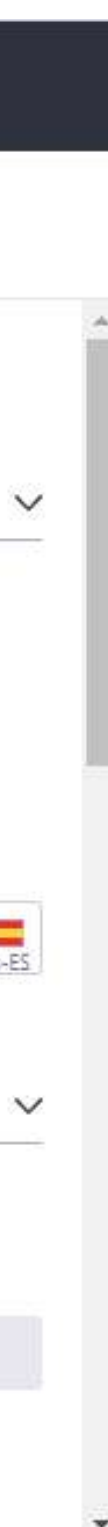

1. Para crear un nuevo contenido con el componente título lateral ubicarse en la página donde se desea ingresar el contenido, luego clic en **Añadir (Ver pag.24)**

1.1. Para ingresar el contenido clic en añadir y seleccionar: **PORTAL-ACORDEON**

2. **Título del visor del contenido**, se recomienda escribir el título del contenido y el nombre de la dependencia.

3. La opción **- +** permite agregar más campos al acordeón, si se requiere uno nuevo se da clic en **+** y si se requiere eliminar se clic en **-** .

4. Copiar y pegar la información del contenido, se recomienda copiar el contenido primero en un bloc de notas y luego copiarlo en el editor.

5. Al finalizar el proceso, dar clic en **"publicar".**

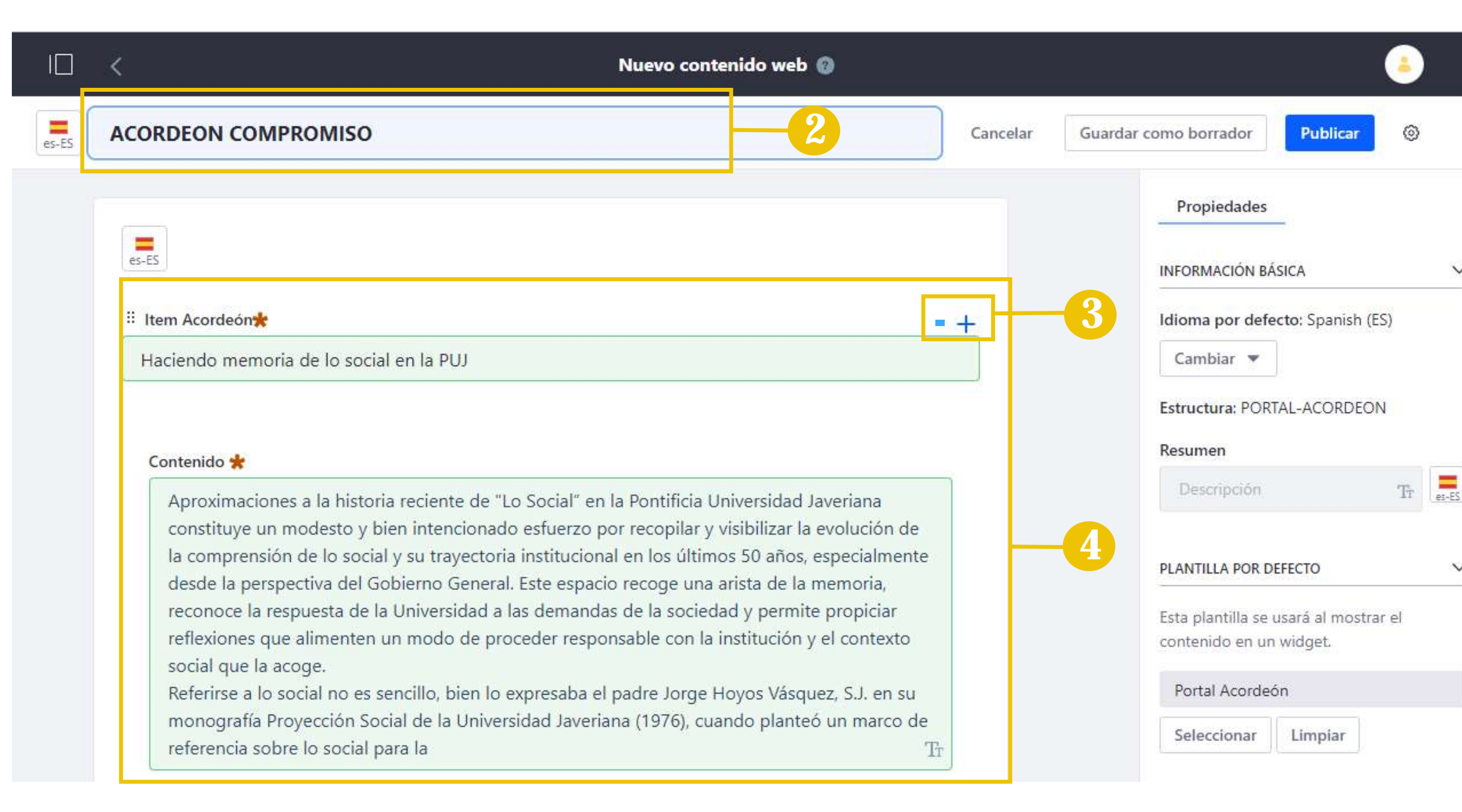

#### AÑADIR COMPONENTE BANNER

1. Para crear un nuevo contenido con el componente título lateral ubicarse en la página donde se desea ingresar el contenido, luego clic en Añadir (Ver pag.25)

1.1. Para ingresar el contenido clic en añadir y seleccionar: **PORTAL-DIRCOM-BANNER**. Título del visor del contenido, se recomienda escribir el título del contenido y el nombre de la dependencia.

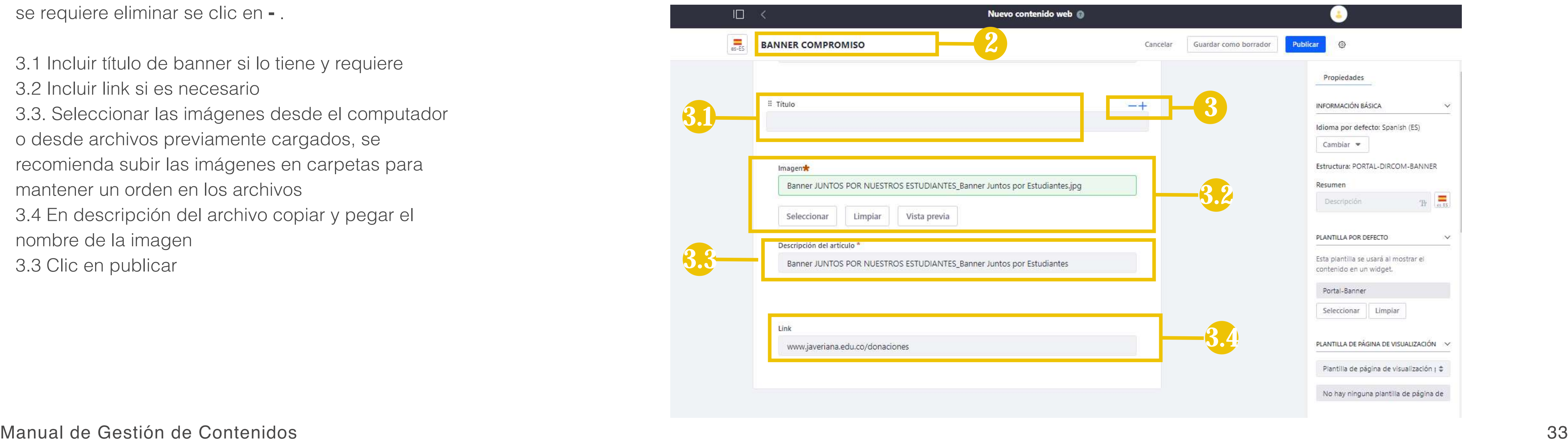

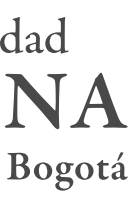

3. La opción **- +** permite agregar más imágenes al banner, si se requiere uno nuevo se da clic en + y si se requiere eliminar se clic en **-** .

3.1 Incluir título de banner si lo tiene y requiere 3.2 Incluir link si es necesario 3.3. Seleccionar las imágenes desde el computador o desde archivos previamente cargados, se recomienda subir las imágenes en carpetas para mantener un orden en los archivos 3.4 En descripción del archivo copiar y pegar el nombre de la imagen 3.3 Clic en publicar

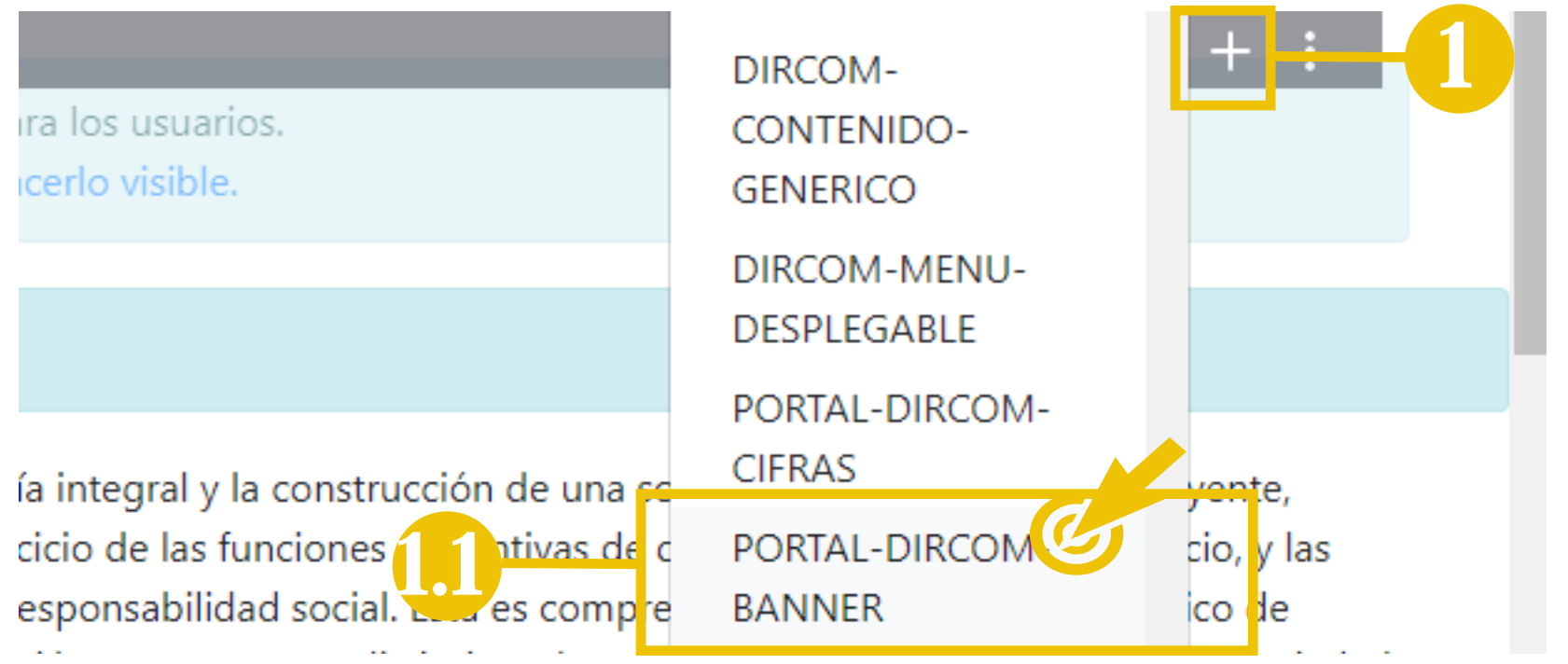

3.1

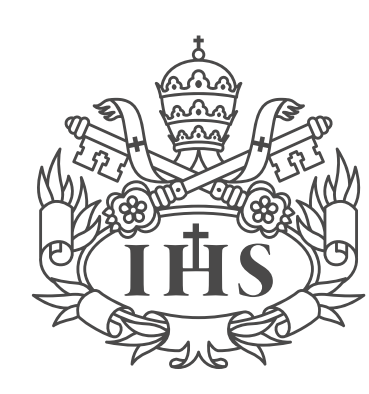

Pontificia Universidad **JAVERIANA** 

3.3

34

### COMPONENTES CONTENIDO GENERICO: IMAGÉN OVER

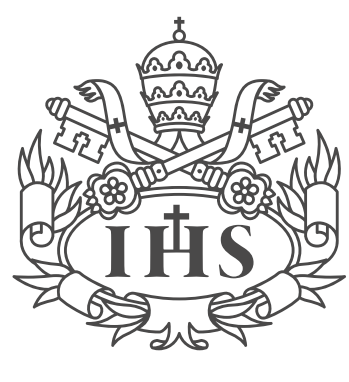

Pontificia Universidad **JAVERIANA** 

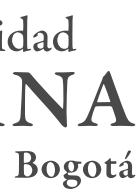

1. Para crear un nuevo contenido con el componente título lateral ubicarse en la página donde se desea ingresar el contenido, luego clic en **Añadir (Ver pag.25** 1.1. Para ingresar el contenido clic en añadir y seleccionar: **DIRCOM-CONTENIDO GENÉRICO**

2. **Título del visor del contenido**, se recomienda escribir el título del contenido y el nombre de la dependencia.

3. Título del contenido

3.1 En resumen se puede colocar un descripción del contenido. No en todos los casos se diligencia este campo.

Las dimesciones recomendadss para las imágenes que se suban a este componente son: 400X242

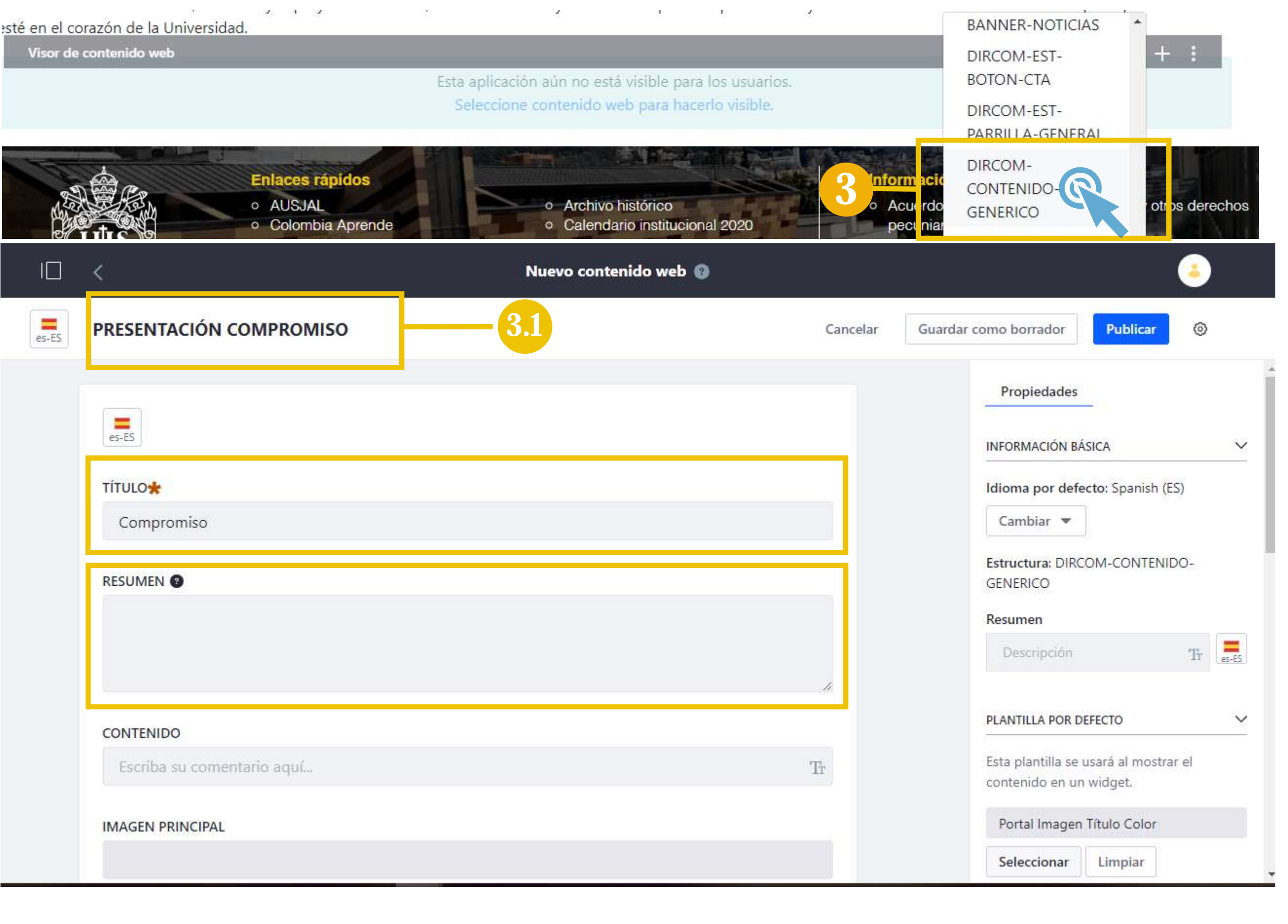

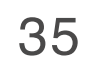

### COMPONENTES CONTENIDO GENERICO: IMAGÉN OVER

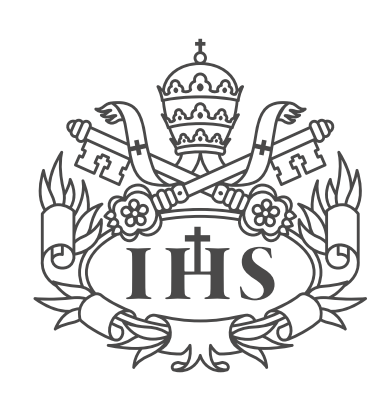

Pontificia Universidad **JAVERIANA** 

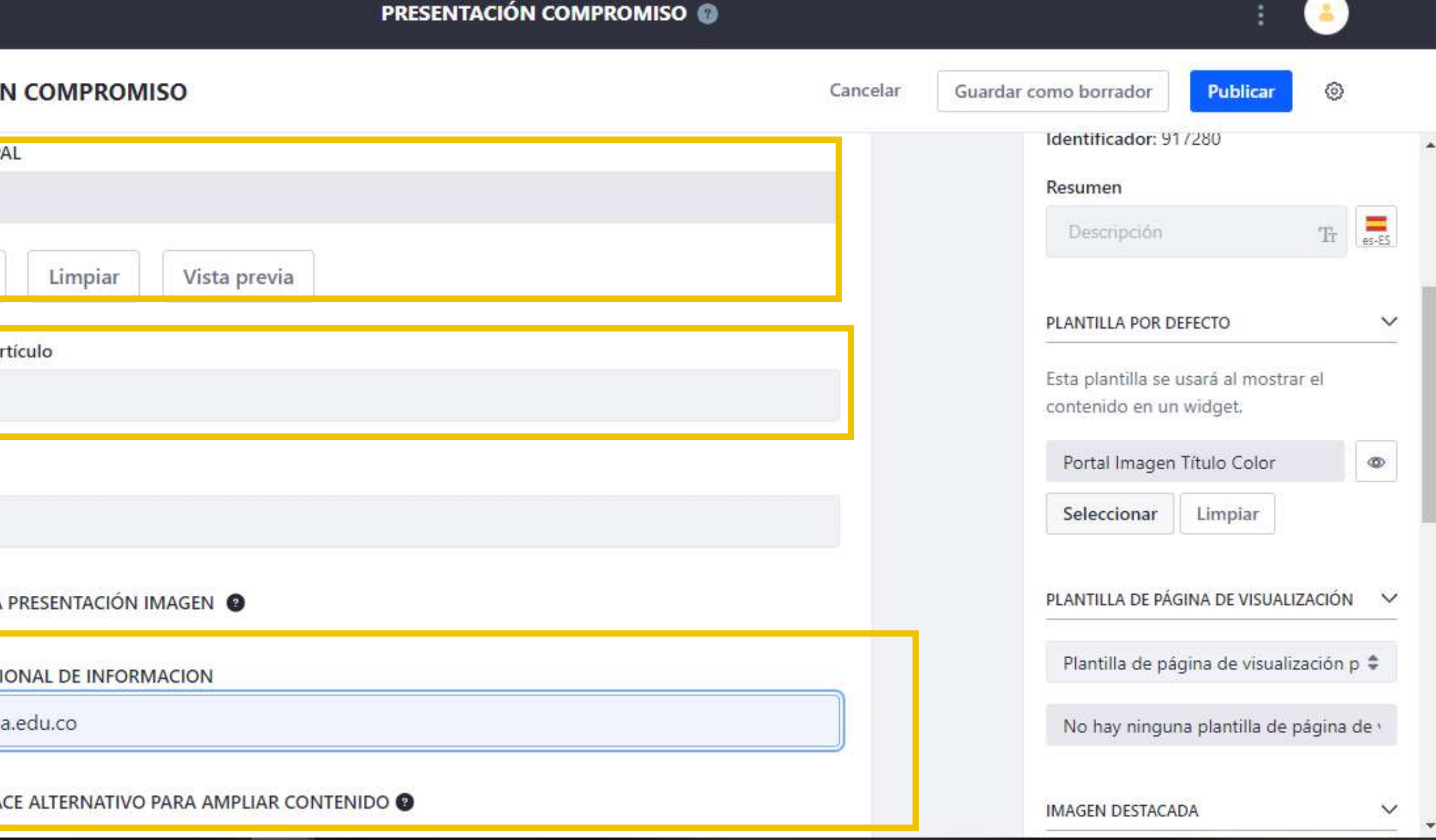

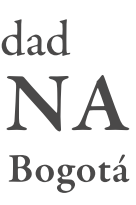

3.2. Seleccionar las imágenes desde el computador, se recomienda subir las imágenes en carpetas para mantener un orden en los archivos

4. En el campo **Descripción del artículo**  colocar el nombre de la imagen o contenido

5. En el campo dirección adicional agregar url que permite ampliar la información del contenido y seleccionar la casilla: APLICAR ENLACE ALTERNATIVO PARA AMPLIAR CONTENIDO. Si esta no se selecciona el enlace no funciona.

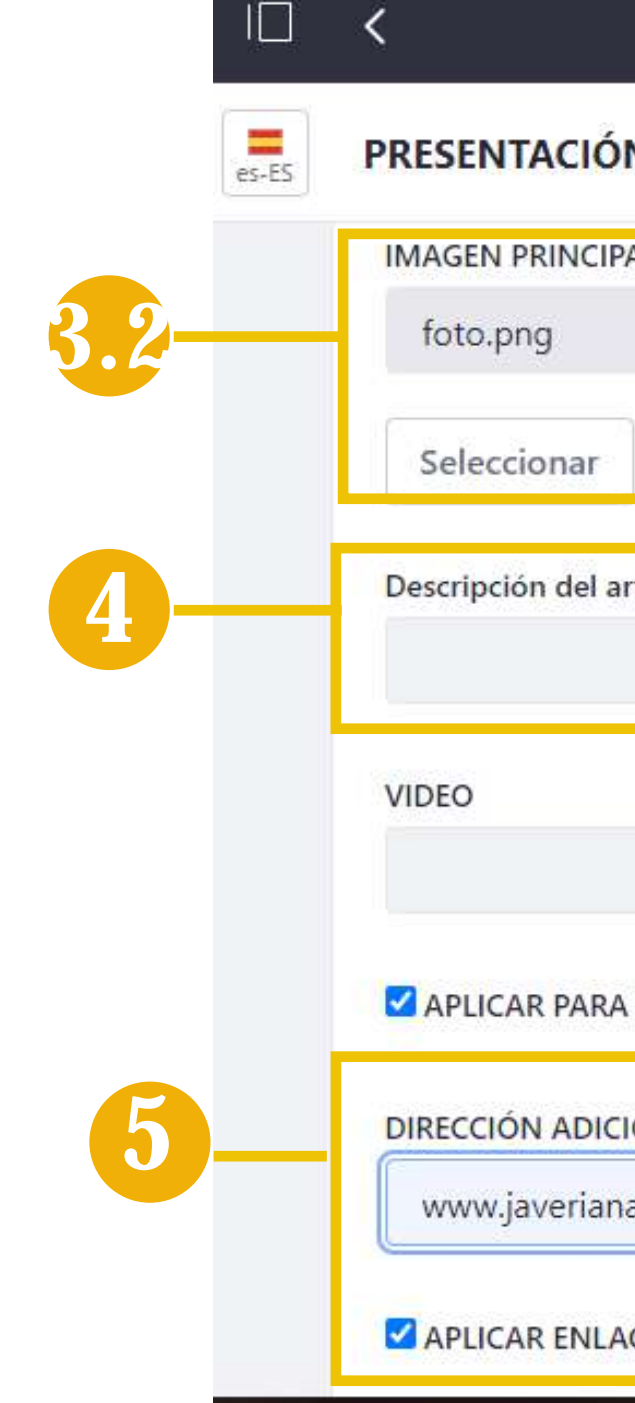

## AÑADIR COMPONENTE CONTENIDO GENÉRICO

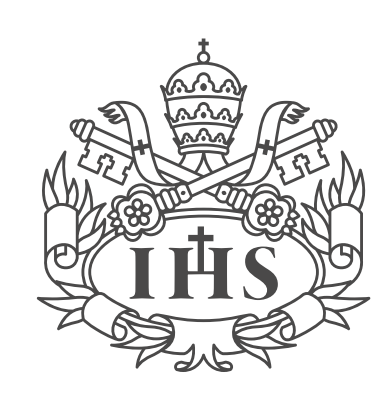

Pontificia Universidad **JAVERIANA** 

6. Seleccionar la plantilla de su preferencia para mostrar el contenido

7. Clic en publicar

8. Contenido genérico con presentación Imagen over

**Nota:** Este componente tiene distintas presentaciones para los contenidos, se puede escoger la de su preferencia

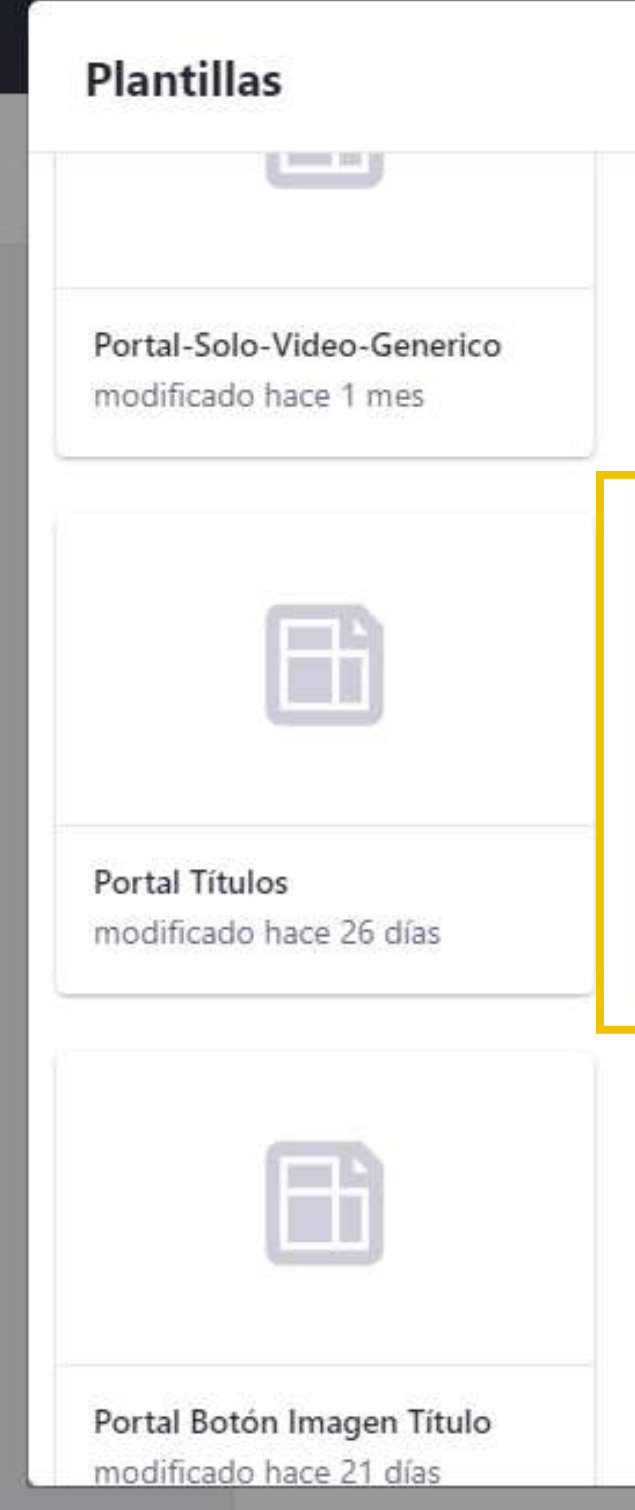

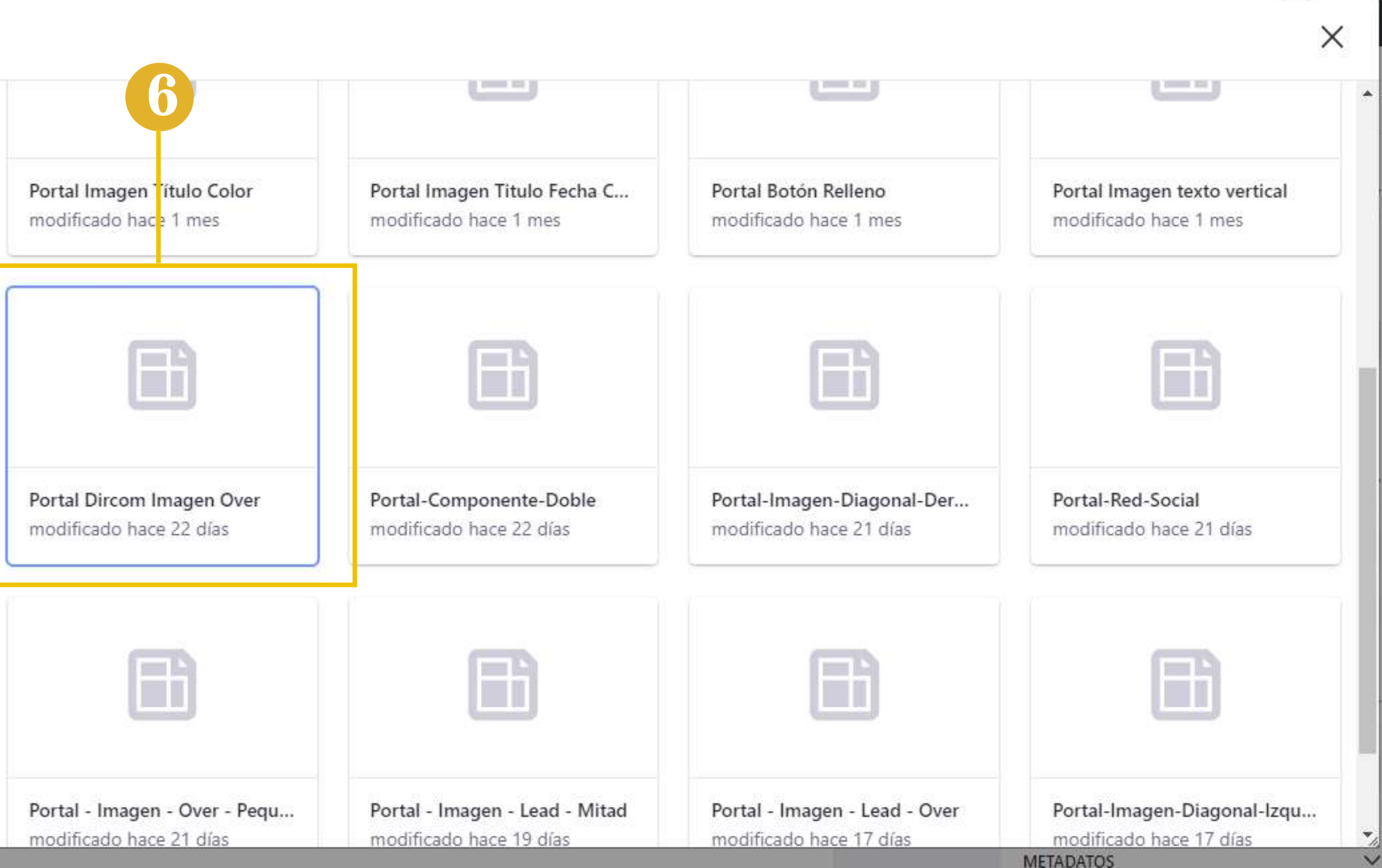

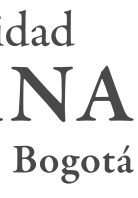

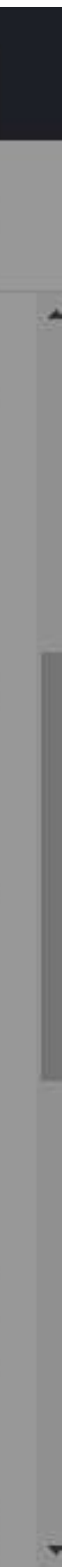

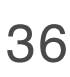

37

## AÑADIR COMPONENTE CONTENIDO GENÉRICO

Manual de Gestión de Contenidos

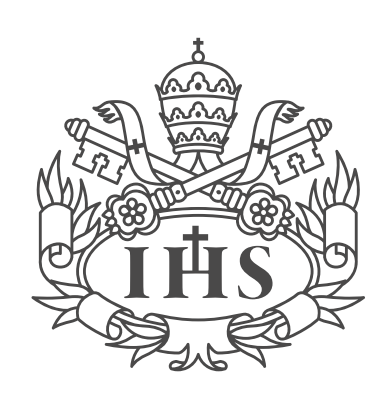

Pontificia Universidad **JAVERIANA** 

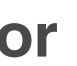

**Imagen Título Color**

Capacidades y Tecnologías Disponibles

Tamaño imagen: 400px/242px

#### **Imagen Titulo Fecha Color**

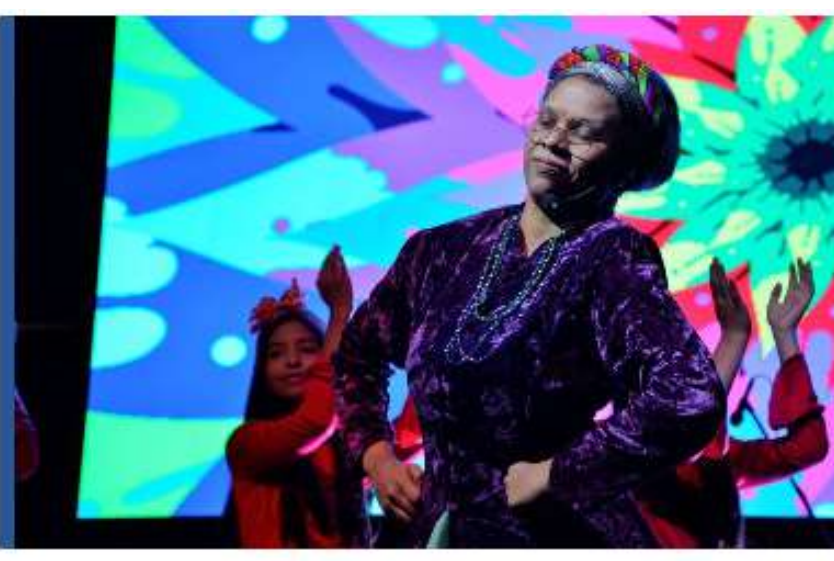

28 Septiembre 2020 **Título sección** 

Tamaño imagen: 400px/243px

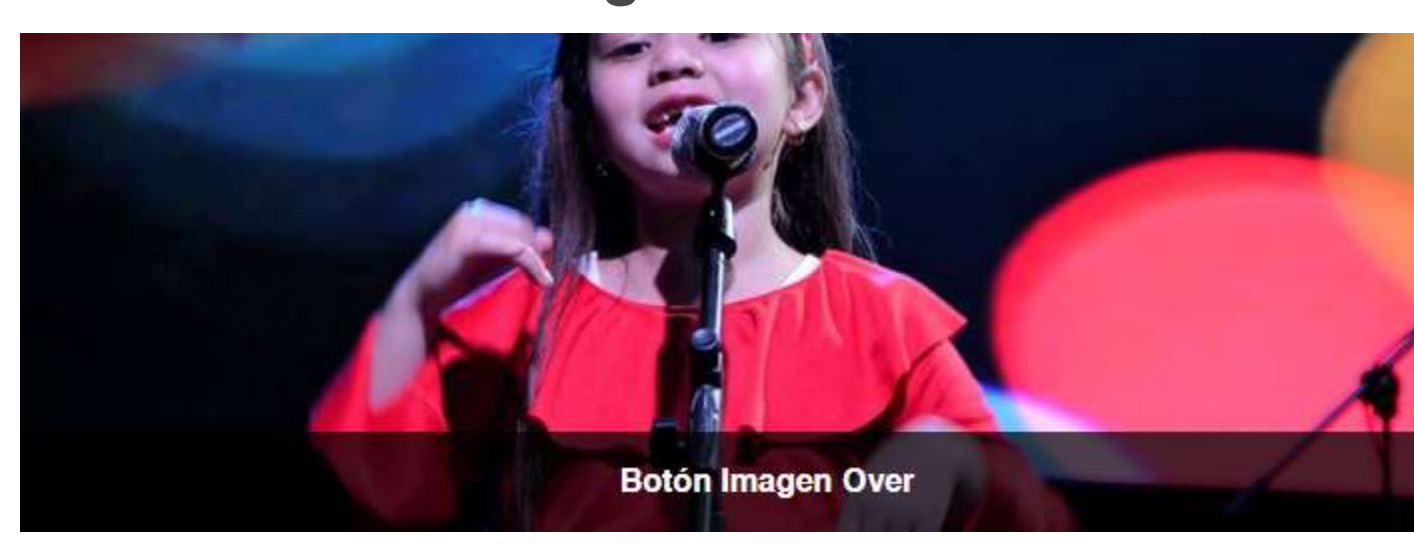

#### **Imagen Over**

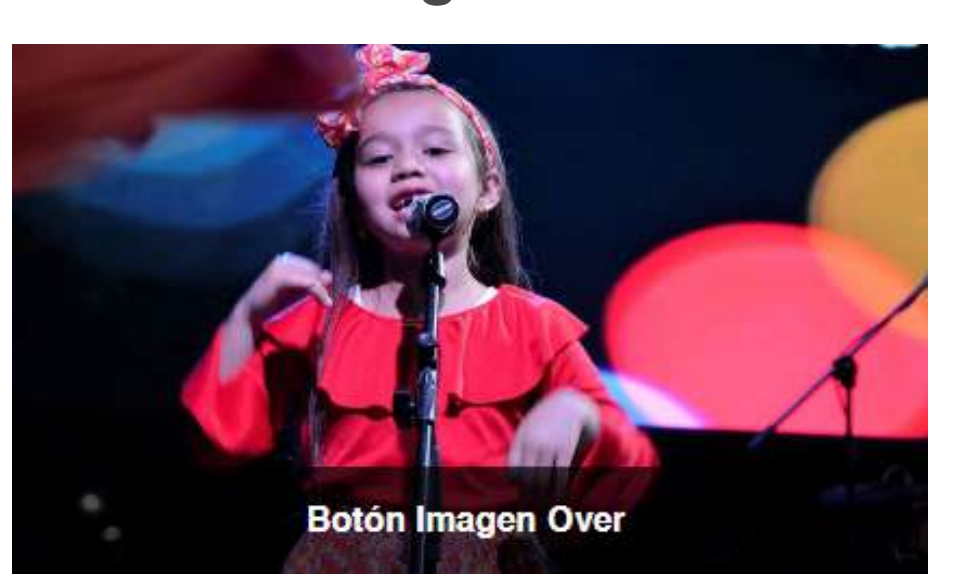

Tamaño imagen: 427px/250px

#### **Imagen Título**

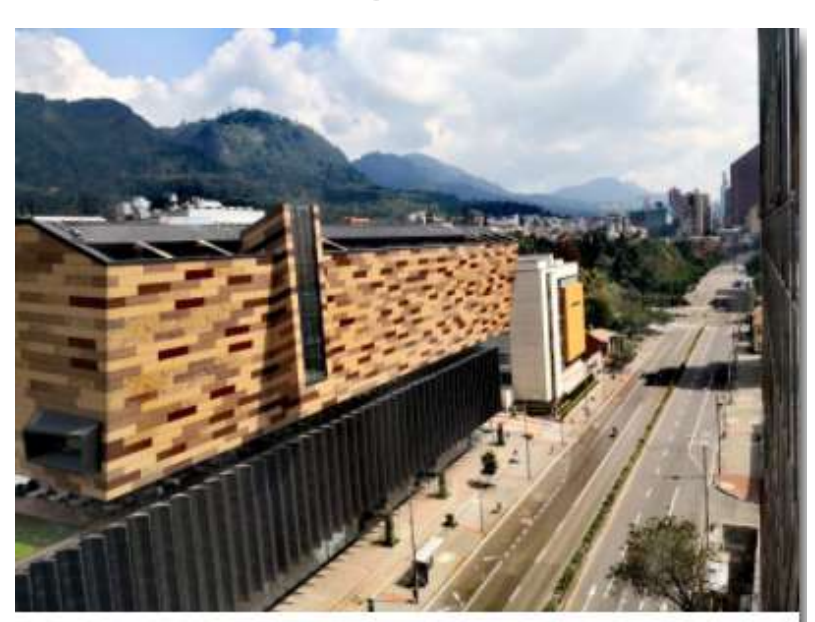

**Título Sección** Resumen de contenido de sección contenido sección sección

Tamaño imagen: 400px/300px

#### **Imagen Over mitad**

Tamaño imagen: 750px/250px

#### **Boton relleno y blanco**

#### **Botones Relleno y Blanco**

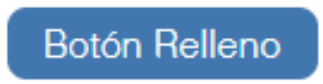

Botón Blanco

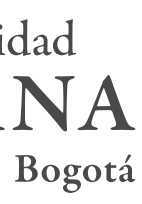

El componente contenido genérico ofrece una variedad de presentaciones para contenidos, tales como las que se presentan a continuación:

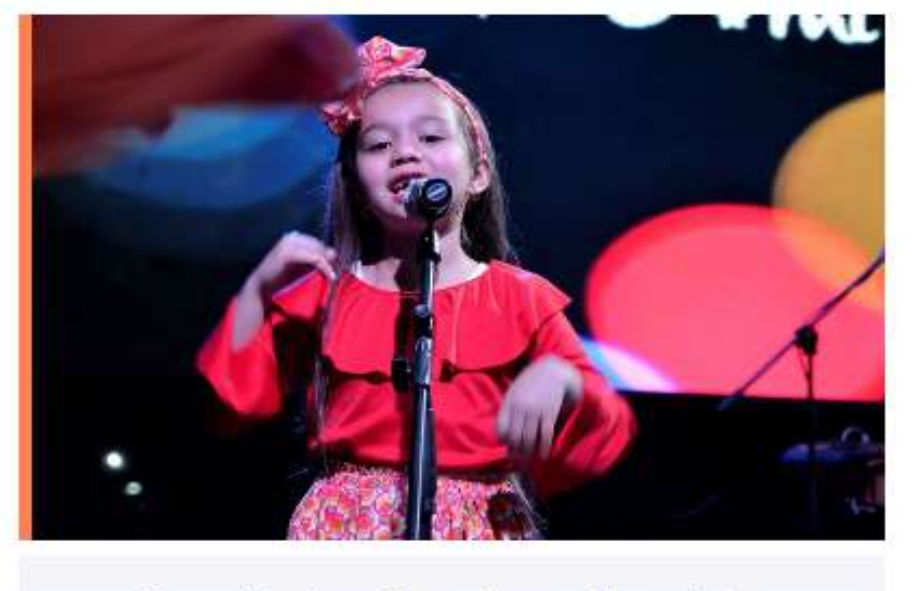

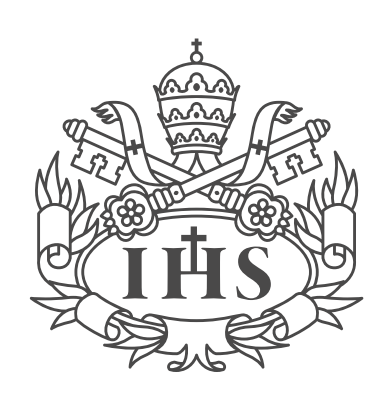

Pontificia Universidad **JAVERIANA** 

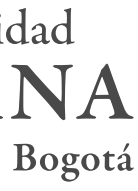

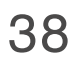

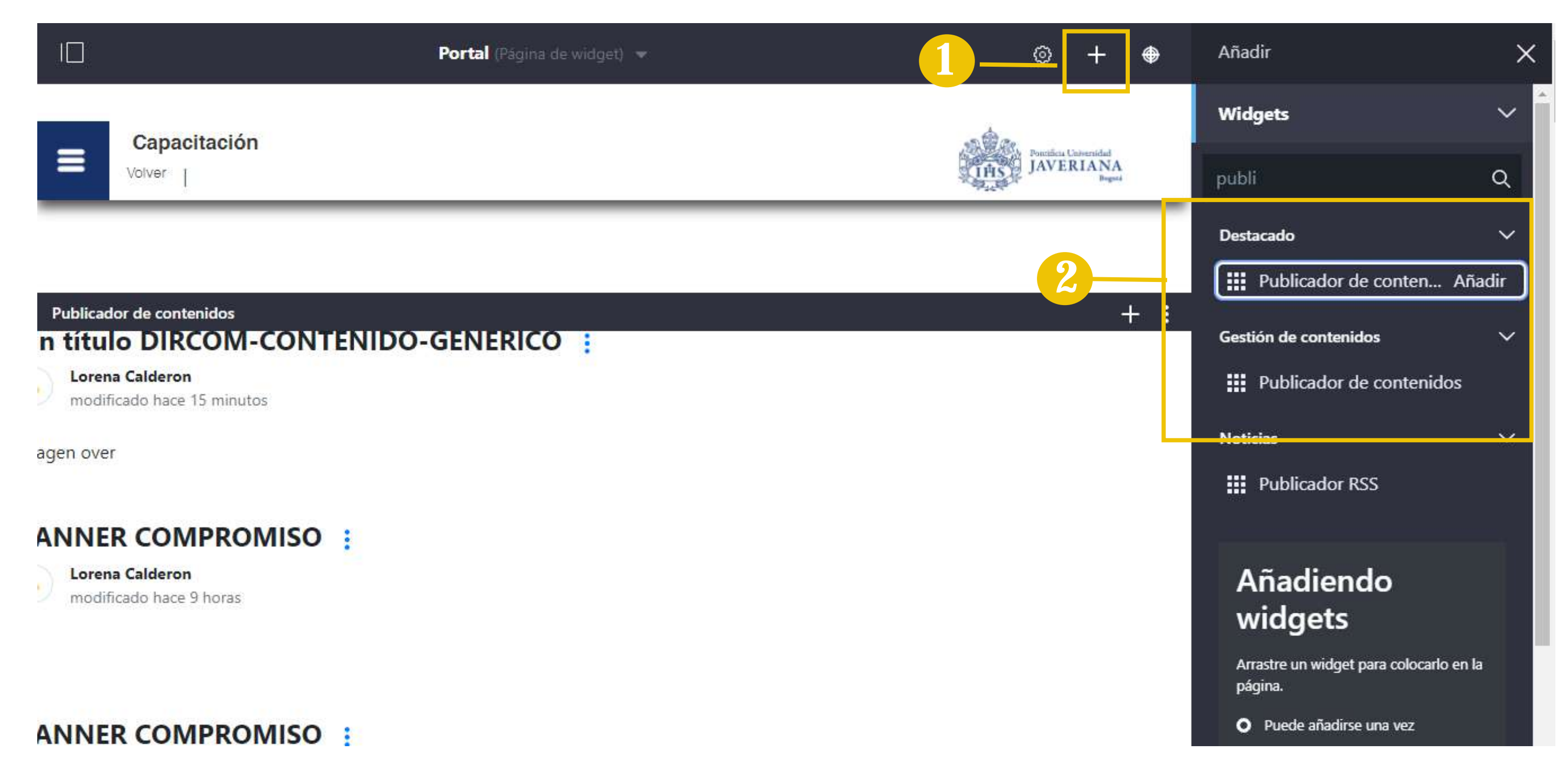

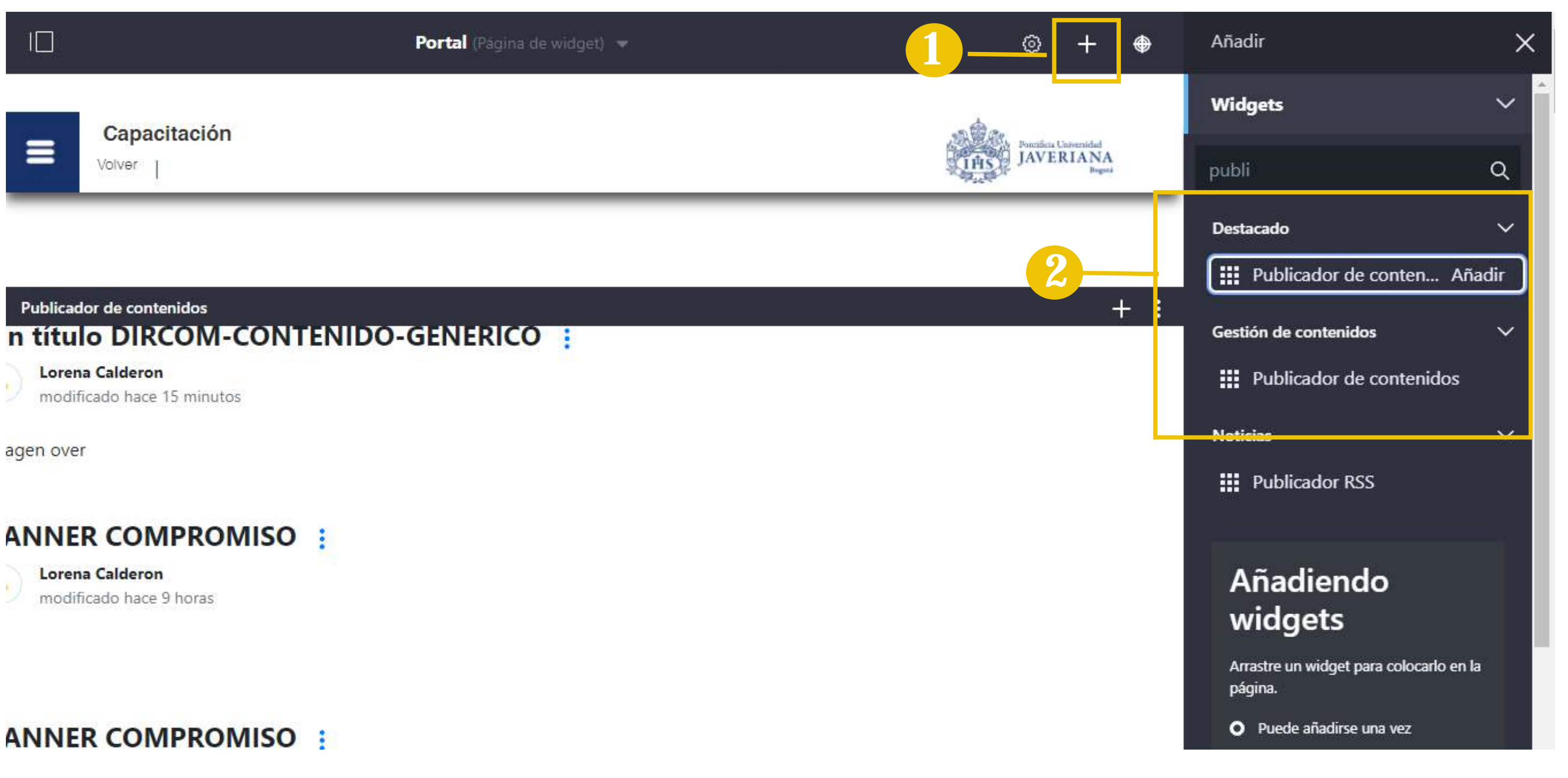

1. Ubicarse en la página donde se desea ingresar el contenido, luego clic en Añadir

2. En la opción **Widgets** se despliega una lista de componentes para encontrar el que se necesita, se escribe en el buscador: **Publicador de contenidos** y clic en **añadir** 

39

Manual de Gestión de Contenidos

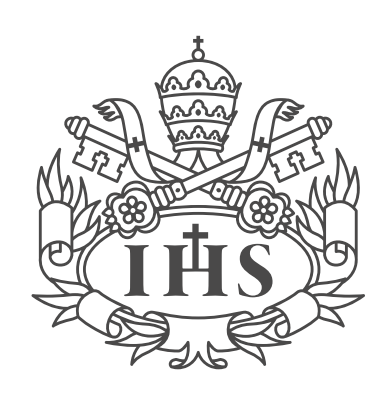

Pontificia Universidad **JAVERIANA** 

1. Clic en Opciones y de la lista que se despliega clic en **Configuración** 

2. Cuando se ingresa a la configuración del publiador, se busca la opción, Tipo de contenido, y seleccionar: **Articulo de contenito web**

3. Cuando aparezca la opción Articulo de contenido web estructuras, de la lista que se despliega, seleccionar: **DIRCOM-CONTENIDO-GENERICO**

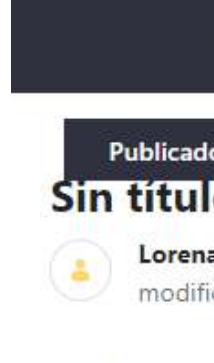

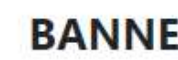

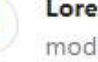

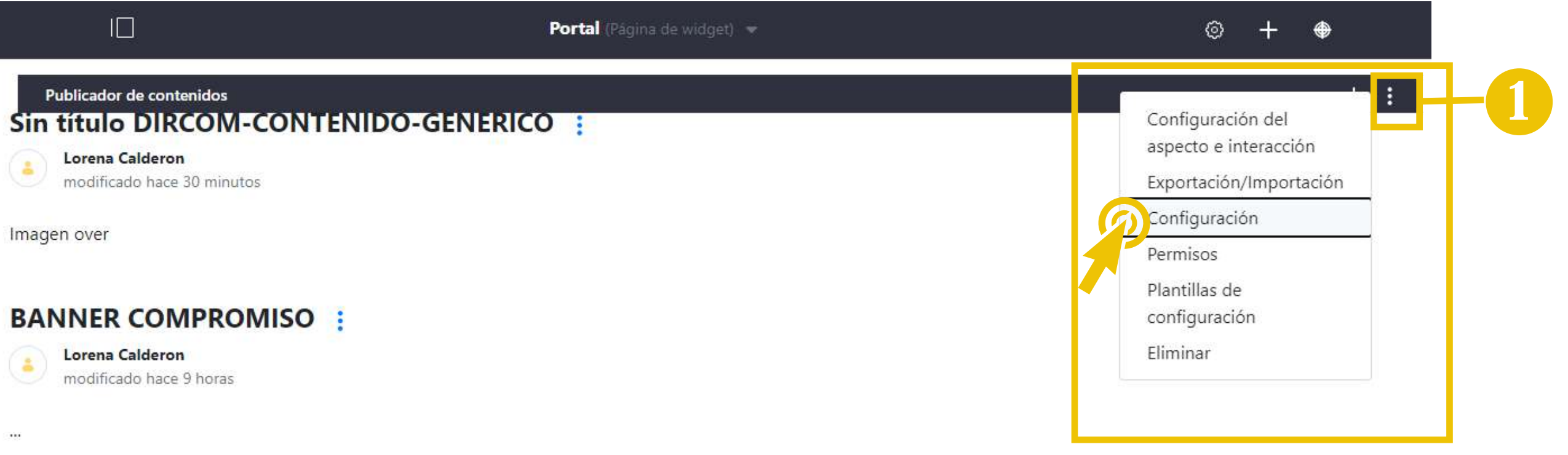

#### **BANNER COMPROMISO:**

na Calderon dificado hace 9 horas

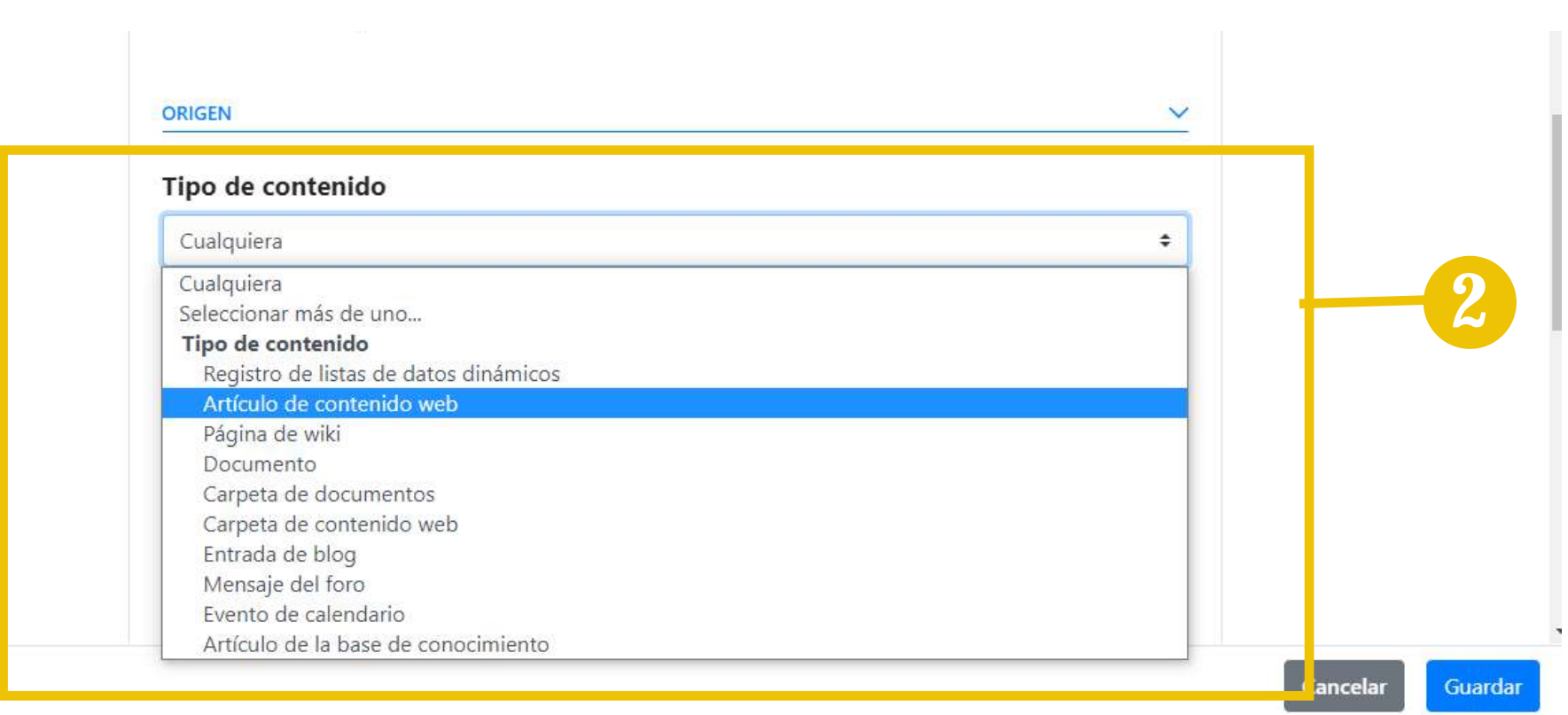

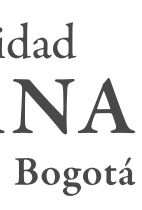

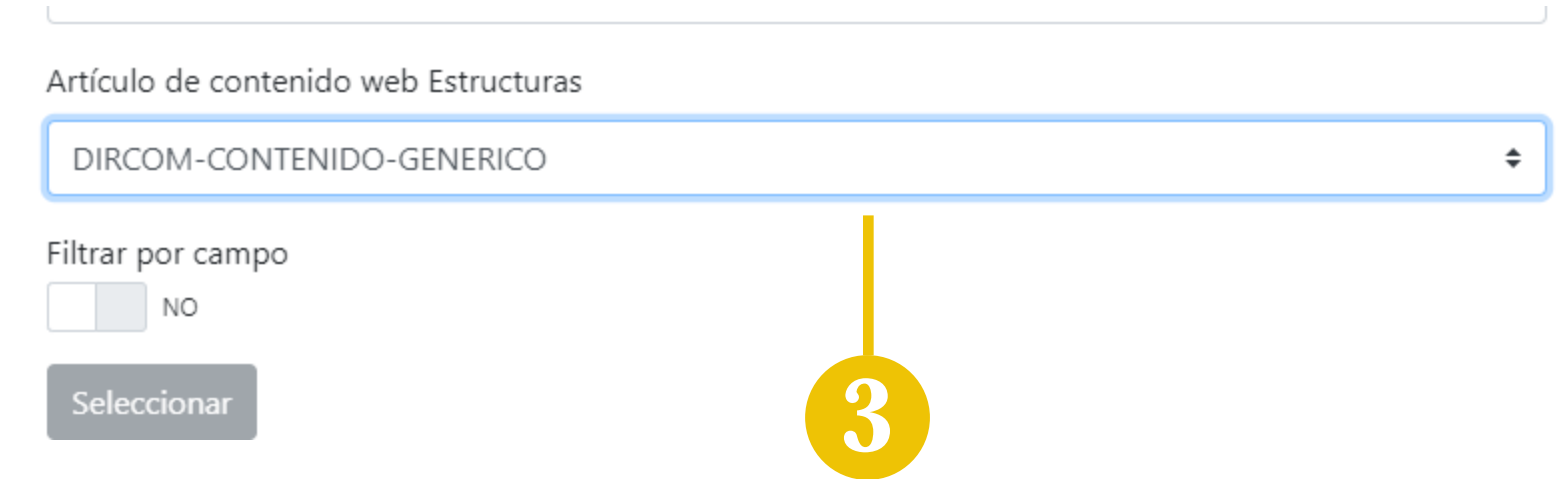

40

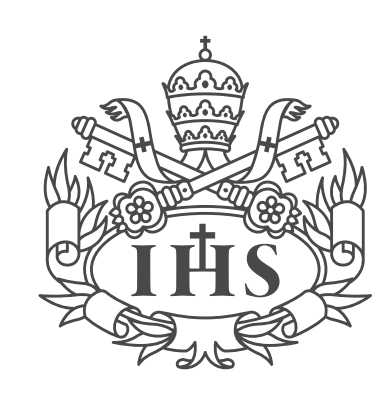

Publicador de contenidos - Configuración

4. En el campo **FILTROS**, dar clic en el botón + y añadir una etiqueta para los contenidos que se agregaran en el publicador. Por ejemplo: etiqueta noticias

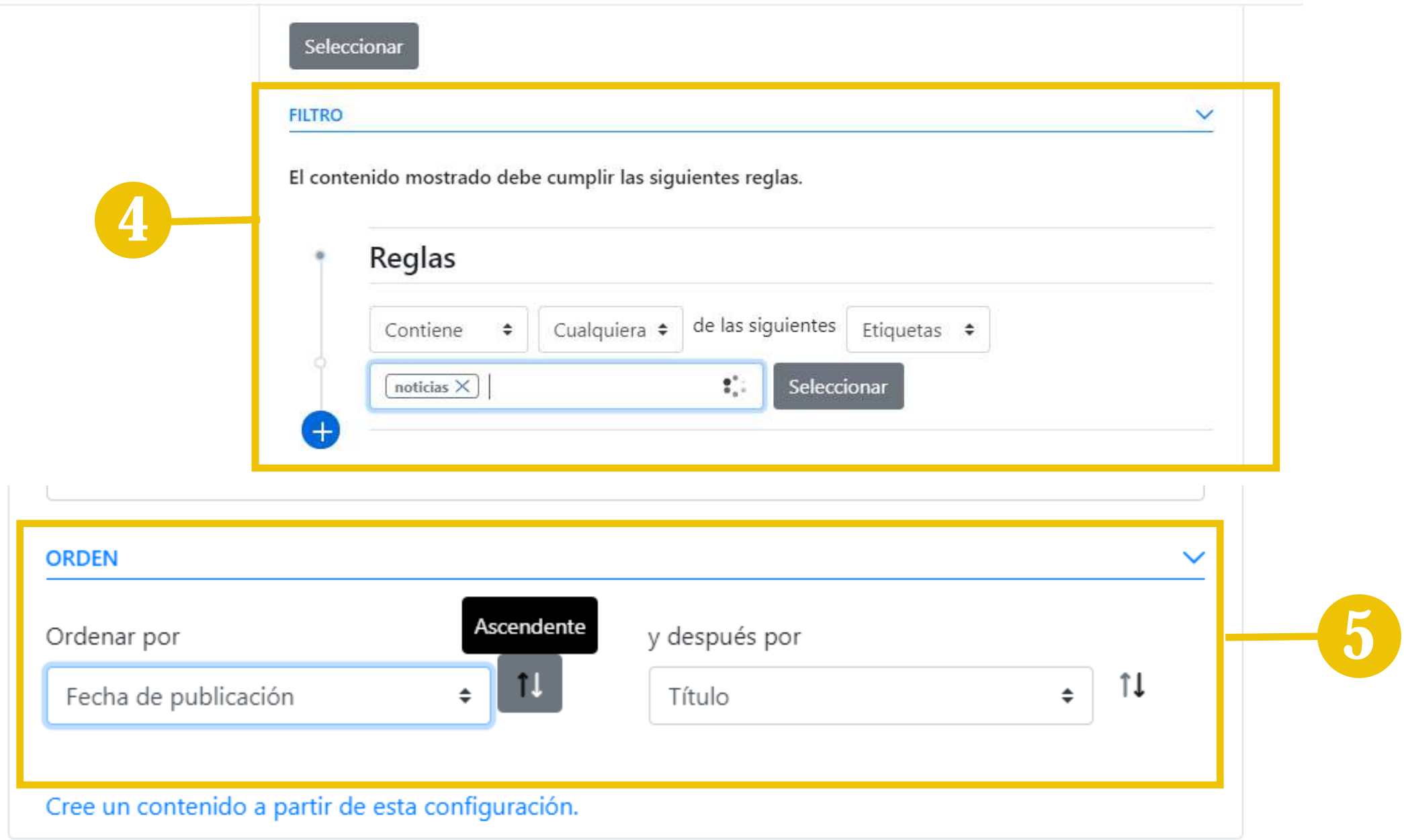

#### Publicador de contenidos - Configuración

5. En la opción **ORDEN**, puede escoger como quiere que se presenten los contenidos, si por orden de publicación o por fecha de modificación de contenidos.

6. En la parte superior, dar clic en: **Preferencias de presentación**

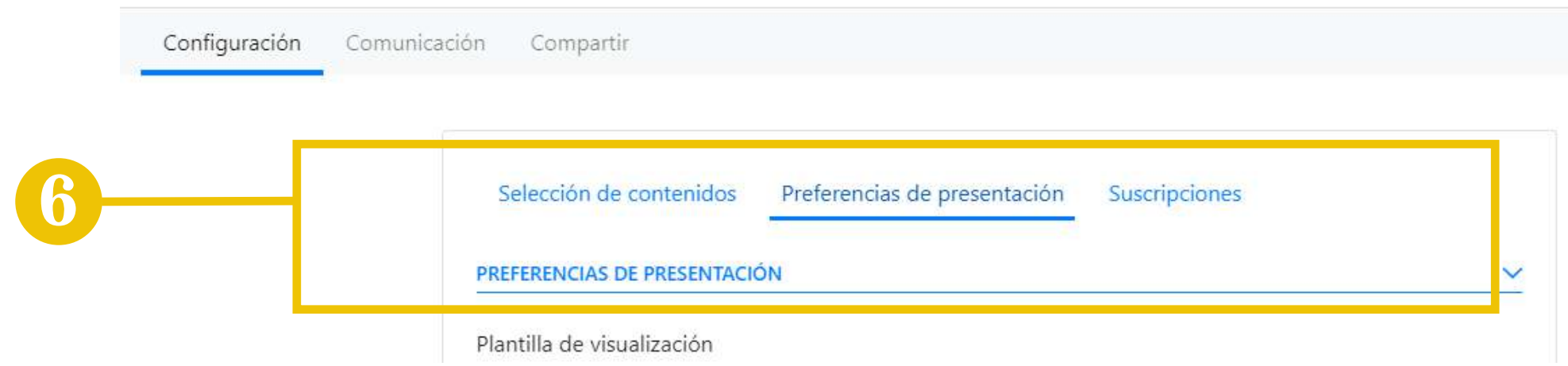

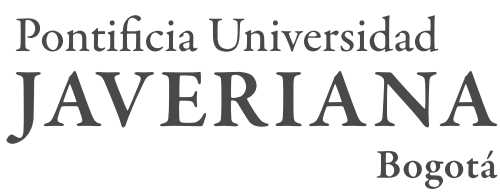

41

#### PUBLICADOR DE CONTENIDOS

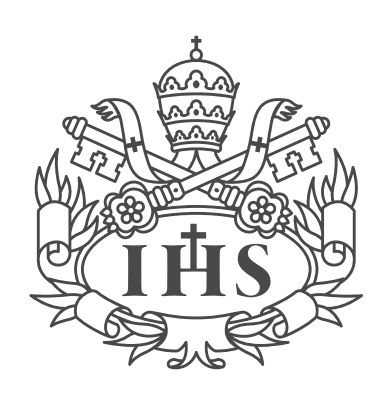

Pontificia Universidad **JAVERIANA** 

7. En la opción PREFERENCIA DE PRESENTACIÓN, dar clic en Plantilla de visualización

8. De la lista que se despliega podrá elegir la presentación que más se le acomode al contenido, para este ejemplo se escogerá: PUBLICADOR DE CONTENIDOS SLIDER NOTICIAS

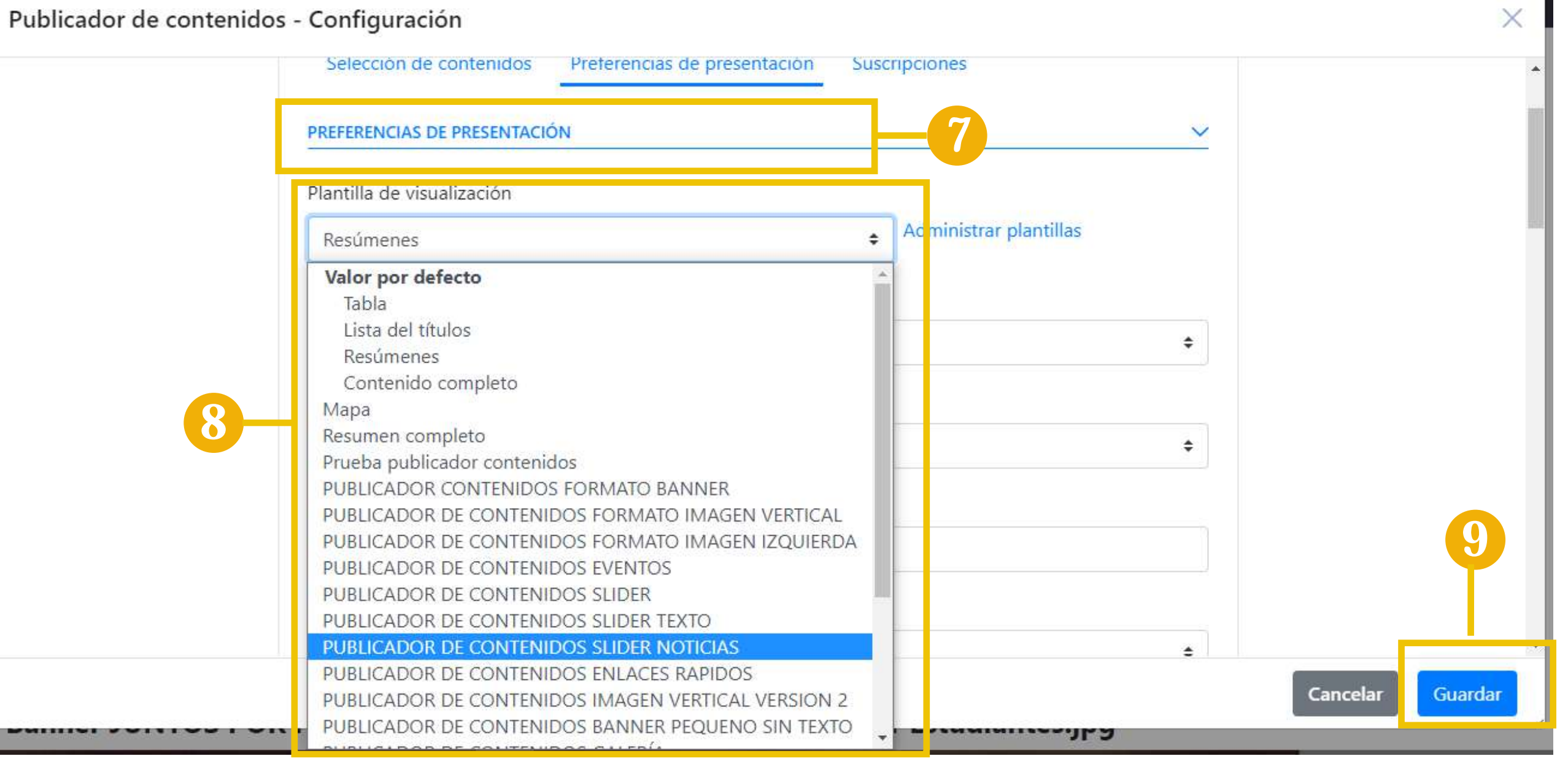

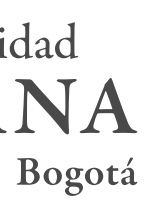

9. Clic en guardar y actualizar página

10. Clic en + y seleccionar DIRCOM-CONTENIDO-GENERICO (**Ver pag 34)**

 $\mathbb{I}\square$ ≡ Volver

No hay resultados.

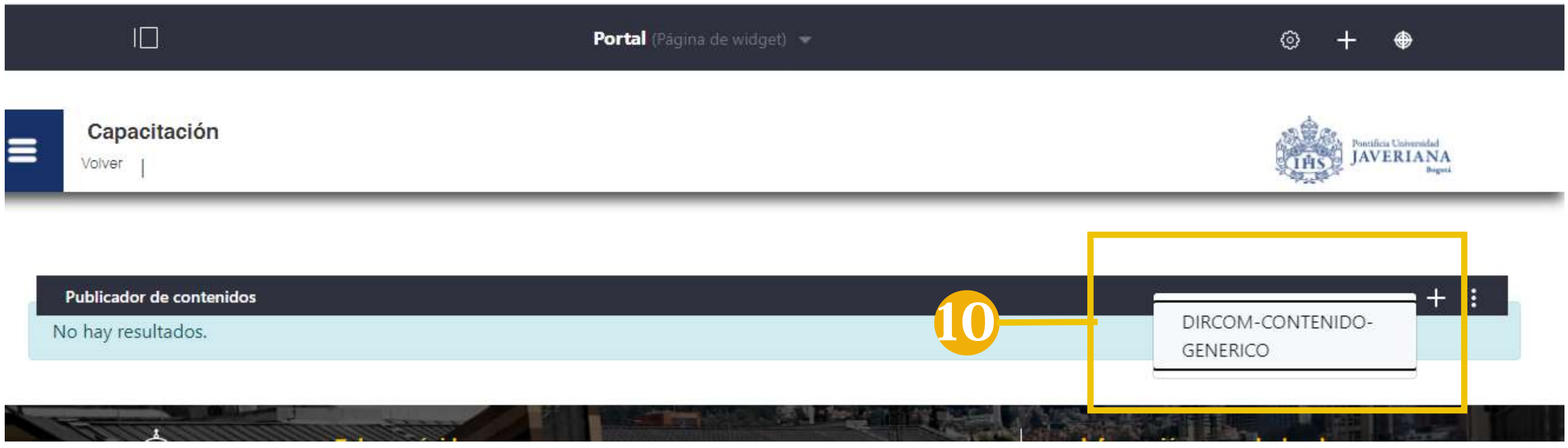

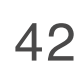

Las dimesciones recomendadss para las imágenes que se suban a este componente son: 540x250

Manual de Gestión de Contenidos

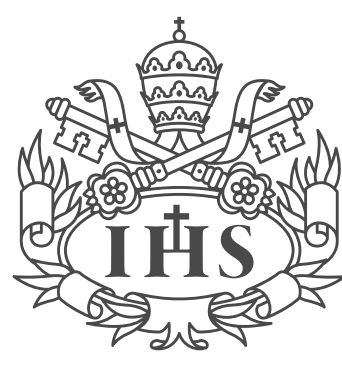

Pontificia Universidad **JAVERIANA** 

3.1

 $\equiv$ 

 $\overline{=}$ <br>es-ES

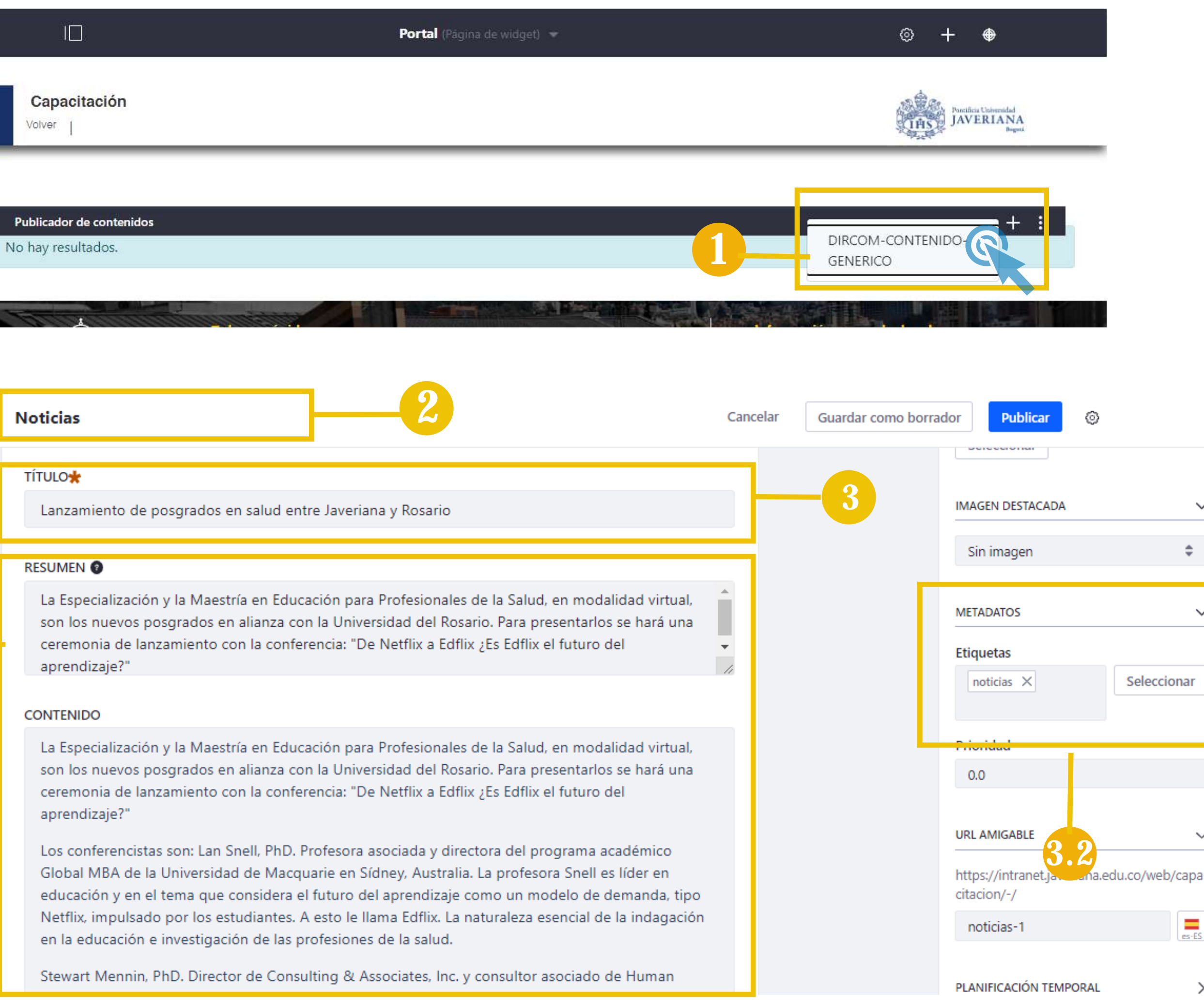

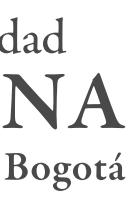

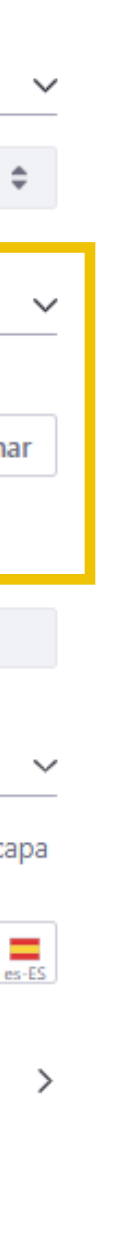

### PUBLICADOR DE CONTENIDOS: SLIDE NOTICIAS

1.Para ing resar un contenido con la p resentación de publicador slider noticias. Se da clic + del Publicador de contenidos que se configuró y luego en **DIRCOM-CONTENIDO GENÉRICO**

2. **Título del visor del contenido**, se recomienda escribir el título del contenido y el nomb re de la dependencia.

3. Título de la noticia

3.1. Para el caso de noticias en resumen se puede colocar el lead de la noticia y en contenidos se copia y se pega el resto de la noticia.

3.2. Incluir la misma etiqueta que se ag rego al publicador de contenidos, en este caso: **noticias**. SI el contenido ya tiene la etiqueta, omita este paso.

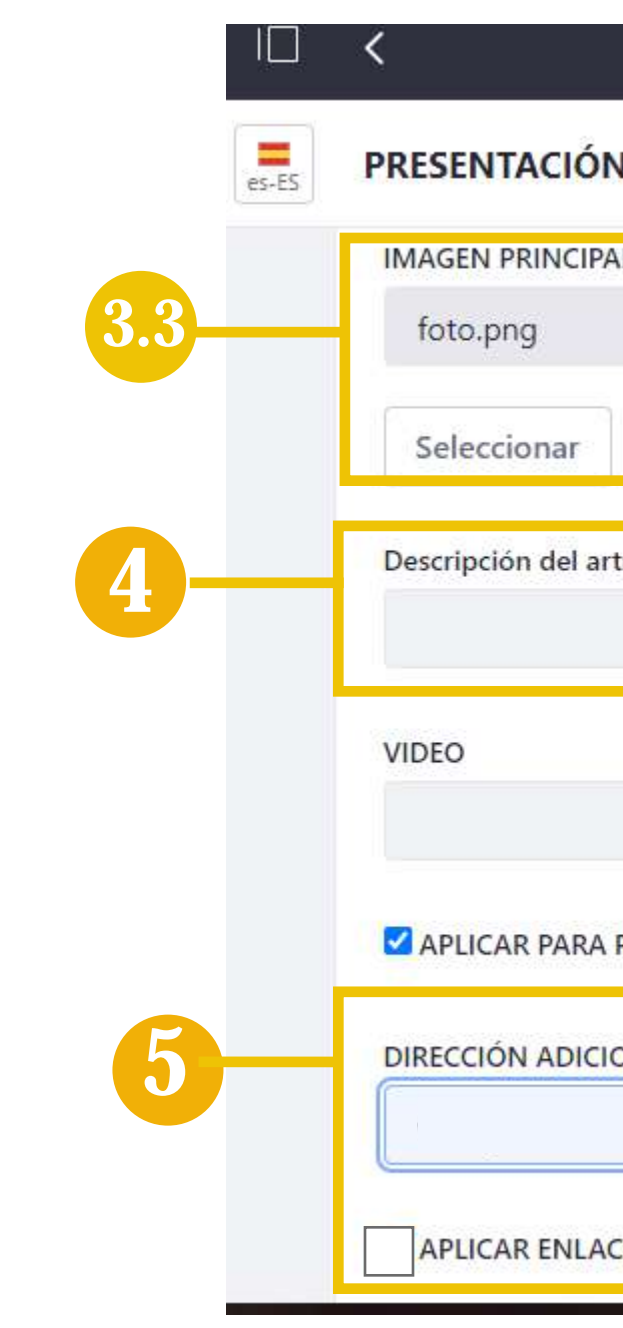

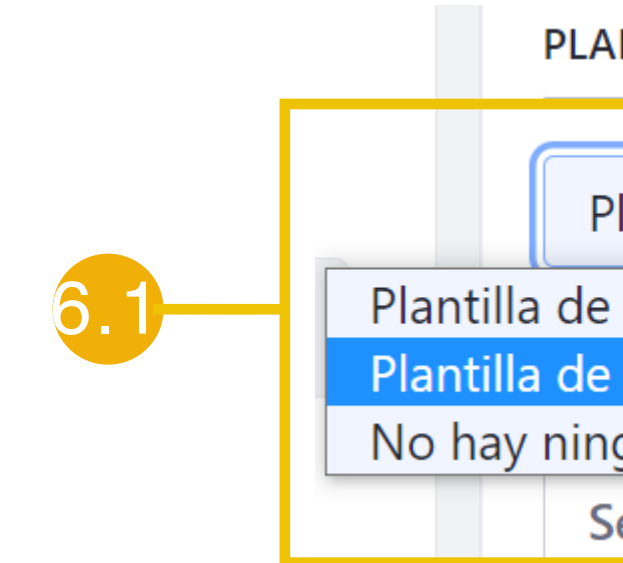

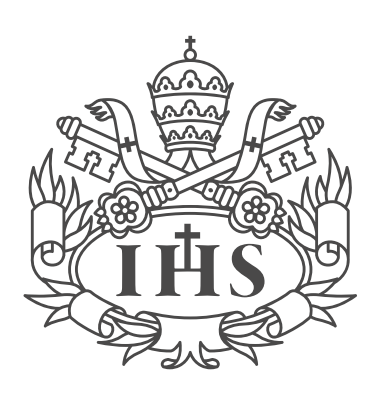

Pontificia Universidad **JAVERIANA** 

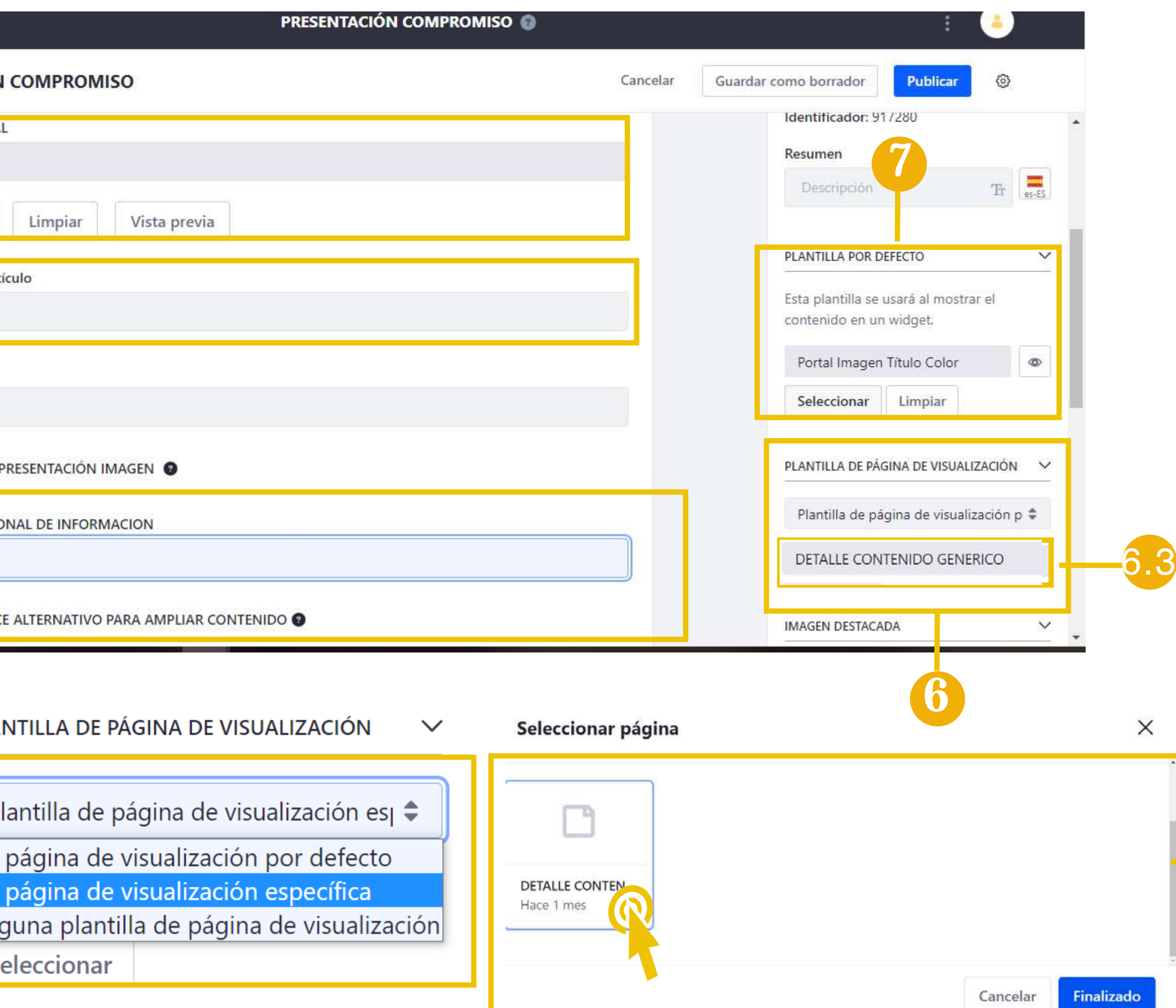

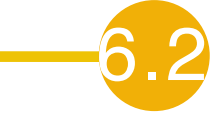

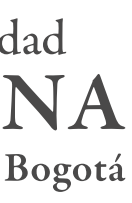

4. En el campo **Descripción del a rtículo**  colocar una categoría que represente la noticia que desea publicar.

### PUBLICADOR DE CONTENIDOS: SLIDE NOTICIAS

3.3. Seleccionar las imágenes desde el computado r. El slide de noticias maneja dos tamaños para las imágenes uno **mediano de medidas : 540px/250px** y uno **grande de medidas : 868px/250px**

5. En el campo di rección adicional puede dejarse sin diligenciar.

#### 6. En la columna de recha encontrará la opción: **PLANTILLA DE PÁGINA DE VISUALIZACIÓN**

6.1. Seleccionar la opción: Plantilla de página de visualización específica 6.2. Clic en el botón seleccionar y en la ventana emergente dar clic en la opción que apa rece y luego clic en finaliza r. 6.3 Se debe verificar que aparezca el nombre de la página

7. La opción: **PLANTILLA POR DEFEC T O**, se puede dejar igual.

Manual de Gestión de Contenidos

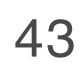

#### **Slider noticias mediano Slider noticias grande**

nto de posgrados en salud entre Javeriana y Rosario La Especialización y la Maestría en Educación para Profesionales de la Salud, en modalidad virtual, son los nuevos posgrados en alianza con la Universidad del Rosario. Para presentarlos se hará una ceremonia de lanzamiento con la conferencia: "De Netflix a Edflix ¿Es Edflix el futuro del aprendizaje?"

#### **Página de aterrizaje noticias**

Capacitación

![](_page_43_Picture_17.jpeg)

#### Lanzamiento de posgrados en salud entre Javeriana y Rosario

![](_page_43_Picture_19.jpeg)

La Especialización y la Maestría en Educación para Profesionales de la Salud, en modalidad virtual, son los nuevos posgrados en alianza con la Universidad del Rosario. Para presentarlos se hará una ceremonia de lanzamiento con la conferencia: "De Netflix a Edflix ¿Es Edflix el futuro del aprendizaje?"

Los conferencistas son: Lan Snell, PhD. Profesora asociada y directora del programa académico Global MBA de la Universidad de Macquarie en Sídney, Australia. La profesora Snell es líder en educación y en el tema que considera el futuro del aprendizaje como un modelo de demanda, tipo Netflix, impulsado por los estudiantes. A esto le llama Edflix. La naturaleza esencial de la indagación en la educación e investigación de las profesiones de la salud.

Stewart Mennin, PhD. Director de Consulting & Associates, Inc. y consultor asociado de Human Systems Dynamics Institute en Minneapolis, EE.UU. El Dr. Mennin es profesor emérito de biología y fisiología celular y exdecano asistente de investigación y desarrollo educativo en la Facultad de Medicina de la Universidad de Nuevo México en los Estados Unidos.

Fecha: jueves 15 de octubre 2020 Hora: 5:30 p.m. Enlace del evento: https://www.urosario.edu.co/Eventos-UR/Escuela-de-Medicina-y-Ciencias-de-lasalud/Ceremonia-de-lanzamiento-y-presentacion-de-posgrad/

\*Las conferencias serán en inglés con traducción

![](_page_43_Picture_25.jpeg)

![](_page_43_Picture_26.jpeg)

#### 8. Clic en publicar

9. Al dar clic en el titulo de la noticia, podrá ver la noticia completa

Nota: Para incluir otras noticias se repiten los pasos anteriores.

El publicador de contenidos con los pasos que se explicaron anteriormente, también le servirá para publicar otro tipo de contenidos que requieran una página de aterrizaje y para mantener un historial de contenidos.

![](_page_43_Picture_6.jpeg)

Lanzamiento de posgrados en salud entre Javeriana y Rosario La Especialización y la Maestría en Educación para Profesionales de la Salud, en modalidad virtual, son los nuevos posgrados en alianza con la Universidad del Rosario. Para presentarlos se hará una ceremonia de lanzamiento con la conferencia: "De Netflix a Edflix ¿Es Edflix el futuro del aprendizaje?"

![](_page_43_Picture_8.jpeg)

![](_page_43_Picture_27.jpeg)

#### PUBLICADOR DE CONTENIDOS: SLIDE NOTICIAS

![](_page_43_Picture_10.jpeg)

Pontificia Universidad **JAVERIANA** 

![](_page_44_Picture_14.jpeg)

Pontificia Universidad **JAVERIANA** 

![](_page_44_Picture_16.jpeg)

#### Donaciones

Contenido resumido de publicación no mayor a cuatro líneas de texto, repito, no mayor a cuatro líneas de texto

#### Ver más >>

![](_page_44_Picture_21.jpeg)

#### Conozca nuestras instalaciones

Contenido resumido de publicación no mayor a cuatro líneas de texto, repito, no mayor a cuatro líneas de texto

#### Ver más >>

#### **Publicador de contenidos Carrusel**

![](_page_44_Picture_3.jpeg)

#### **Publicador de contenidos Carrusel con texto**

![](_page_44_Picture_5.jpeg)

Pontificia Universidad Javerlana entre las mejores universidades de Latinoamérica El desempeño de la Pontificia Universidad Javeriana se encuentra en el 4.4% superior de América Latina- Latin America QS-2021

![](_page_44_Picture_7.jpeg)

La Javerlana participa en premio amblental global

La Facultad de Estudios Ambientales y Rurales de la Universidad, fue invitada a conformar el grupo de Nominadores Oficiales del Earthshot Prize -premio ambiental a nivel mundial.

![](_page_44_Picture_10.jpeg)

Colección conmemorativa Noventa Ideas

La colección Noventa ideas, creada para conmemorar los 90 años del restablecimiento de la Pontificia Universidad Javeriana, fue presentada en un evento realizado el pasado 28 de octubre.

El publicador de contenidos ofrece una variedad de presentaciones para contenidos, tales como las que se presentan a continuación:

**Publicador de contenidos Carrusel** 

![](_page_44_Picture_25.jpeg)

#### Libros, revistas y publicaciones

Contenido resumido de publicación no mayor a cuatro líneas de texto, repito, no mayor a cuatro líneas de texto

Ver más >>

#### **Publicador de contenidos formato imagen izquierda**

![](_page_44_Picture_30.jpeg)

#### Pontificia Universidad Javeriana entre las mejores universidades de Latinoamérica

Fecha de publicación: Nov 13, 2020

El desempeño de la Pontificia Universidad Javeriana se encuentra en el 4.4% superior de América Latina-Latin America QS-2021.

Ver más >>

![](_page_44_Picture_35.jpeg)

![](_page_44_Picture_36.jpeg)

![](_page_44_Picture_37.jpeg)

![](_page_45_Picture_12.jpeg)

#### DOCUMENTOS Y MULTIMEDIA

![](_page_45_Picture_7.jpeg)

Pontificia Universidad **JAVERIANA** 

1. En la barra de navegación en la esquina superior izquierda se encuentra la opción denominada panel de control, al hacer clic se desplegará una lista de opciones

2. Al hacer clic en la opción Documentos y Multimedia se observará todos los archivos que se han subido al sitio

3. Se recomienda crear una carpeta por cada dependencia dividiendo las imágenes de los documentos, para así mantener un orden de los archivos

4. Esta opción permite subir archivos, cargar múltiples archivos y crear carpetas para mantener orden de imágenes y documentos

![](_page_45_Picture_5.jpeg)

![](_page_45_Picture_106.jpeg)

![](_page_45_Picture_10.jpeg)

![](_page_45_Picture_11.jpeg)

# BUENAS PRÁCTICAS

Manual de Gestión de Contenidos

![](_page_46_Picture_3.jpeg)

Pontificia Universidad<br>JAVERIANA

![](_page_46_Picture_5.jpeg)

![](_page_47_Picture_20.jpeg)

## BUENAS PRÁCTICAS

![](_page_47_Picture_11.jpeg)

Pontificia Universidad **AVERIANA** 

A continuación, encontrará recomendaciones fáciles y prácticas que le ayudará a optimizar sus contenidos para una mejor experiencia.

#### **Visibilidad en los motores de búsqueda**

Gracias a la meta descripción, las páginas de su dependencia puedan ser rastreadas por motores de búsqueda y de este modo se hace visible su contenido en buscadores como Google Chrome, Mozilla, Internet Explorer entre otros. Es importante seguir las siguientes recomendaciones:

- No repetir palabras dentro de un mismo párrafo, incluya sinónimos en los contenidos que se relaciones con las temáticas del sitio
- Hacer uso de otros contenidos y enlaces a otras páginas dentro del mismo sitio, esto permitirán al usuario una mayor interacción con la plataforma y aumento de número de visitas.
- Se sugiere colocar los enlaces externos que abran en otras pestañas, de este modo no sacaran al usuario de su sitio web.
- Plantee insertar títulos concisos los cuales resuman en un renglón el cuerpo del documento.
- Coloque palabras en la etiqueta de su contenido
- No coloque tildes, ni mayúsculas en las etiquetas de su contenido, esto dificultara a los motores de búsqueda mostrar la información al usuario final.

#### **Textos adaptados para su sitio web**

Tenga en cuenta: Los textos publicados en su página web, debe ser adaptados a la pantalla que le permitan una lectura clara en los diferentes dispositivos móviles. Por tal razón, evite textos de más de 4 líneas por párrafo y no superior a dos párrafos por contenido.

• Los títulos deben tener una atención especial para el usuario por tal razón, se recomienda textos sin estilos, la herramienta por defecto ajusta el texto al componente

• Para resaltar un título se puede utilizar la negrilla, sin embargo, cabe enfatizar que el componente ya viene con los estilos, como es caso del Título Lateral, el cual es utilizado para títulos principales de las unidades y viene con la posibilidad de incorporar redes sociales.

![](_page_47_Picture_17.jpeg)

![](_page_47_Figure_18.jpeg)

![](_page_47_Figure_19.jpeg)

49

### BUENAS PRÁCTICAS

![](_page_48_Picture_8.jpeg)

Pontificia Universidad AVERIANA

• Para que el usuario no abandone su sitio web enfatice su contenido en imágenes y fotografías que alivien la lectura del documento sin interrumpir la importancia del mismo.

• Escriba frases cortas, use palabras sencillas, fáciles de entender y que sean de utilidad.

• Se recomienda no justificar el texto. En web no es una buena práctica, resulta incómodo para el usuario estándar, pero especialmente molesto para personas con problemas visuales o de dislexia.

• Con el fin de unificar el manejo de la imagen institucional los textos que se produzcan de forma oficial en la universidad, como comunicados, memorandos o resoluciones, deberán ser inscritos en fuentes Web Safe sin serifas, en palo seco, en ningún caso se debe usar estas fuentes para alterar o reescribir el logotipo.

• Para que el usuario no abandone su sitio web enfatice su contenido en imágenes y fotografías que alivien la lectura del documento sin interrumpir la importancia del mismo.

• Escriba frases cortas, use palabras sencillas, fáciles de entender y que sean de utilidad.

• Se recomienda no justificar el texto. En web no es una buena práctica, resulta incómodo para el usuario estándar, pero especialmente molesto para personas con problemas visuales o de dislexia.

• Con el fin de unificar el manejo de la imagen institucional los textos que se produzcan de forma oficial en la universidad, como comunicados, memorandos o resoluciones, deberán ser inscritos en fuentes Web Safe sin serifas, en palo seco, en ningún caso se debe usar estas fuentes para alterar o reescribir el logotipo.

![](_page_48_Picture_12.jpeg)

![](_page_49_Picture_34.jpeg)

![](_page_49_Picture_13.jpeg)

Pontificia Universidad **IAVERIANA** 

Antes de hablar de la multimedia recordemos que la optimización de imágenes es el proceso de disminuir el tamaño de su archivo mediante el uso de un plugin o script el cual en cambio acelera el tiempo de carga de su página. Compresión con o sin pérdida son los dos métodos comúnmente utilizados. Entre tanto, la redimensión de la imagen, es cuando tenemos la imagen en el sitio web y esta la ajustamos al texto en el gestor de contenido.

Teniendo claro lo anterior se recomienda;

• Optimice sus imágenes, fotografías, documentos antes de cargarlas en su sitio web, esto evitara que sus contenidos tengan un mayor tiempo de carga para el usuario final.

- Los archivos grandes ralentizan su sitio web y los motores de búsqueda odian los sitios lentos.
- El editor de imágenes de la herramienta no es un optimizador, ayuda a que su imagen se redimensiones dentro del contenido que está editando.
- Evite utilizar filtros que desenfoquen la fotografía pues con esto pierde credibilidad.
- Los tamaños de los archivos de imagen más pequeños utilizan menos ancho de banda. Las redes y navegadores apreciarán esto.
- Optimice sus imágenes herramientas como Adobe Photoshop
- Antes de empezar a modificar sus imágenes, asegúrese de que haya elegido el mejor tipo de archivo.

Existen varios tipos de archivos, puede utilizar:

PNG – produce imágenes de mayor calidad, pero también tiene un

tamaño de archivo mayor. Fue creado como un formato sin pérdida sin embargo puede ser con pérdida.

 JPEG – usa optimización con pérdida y sin pérdida. Puede ajustar el nivel de calidad de un buen equilibrio entre calidad y tamaño de archivo.

Nota: Se recomienda en este caso subir imágenes en PNG

#### **Tamaño de imágenes para los componentes:**

Componentes Banner: 1344px/450px

Componente contenido genérico:

- Slide noticias: 868px/250px (grande); 540px/250px (mediano)
- Título sección: 248px/180px
- Imagen título color: 400px/242px
- Imagen título color fecha: 400px/243px
- Botón imagen over: 750px/250px
- Botón imagen over pequeño: 427px/250px
- Botón imagen título: 400px/300px
- Botón imagen título pequqeño: 400px/153px

Componente parrila: 200px/200px Portal banner: 1344px/450px Portal bannerx5:

- Imagen principal: 985px/450px
- Imagen pequeña: 445px/455px

![](_page_49_Figure_32.jpeg)

![](_page_49_Figure_33.jpeg)

51

### BUENAS PRÁCTICAS

![](_page_50_Picture_10.jpeg)

Pontificia Universidad **JAVERIANA** 

Nota: Puede optimizar sus imágenes a través de los diferentes programas en línea, pero tenga en cuenta que estos programas pondrán etiquetas a discreción que dificultara el posicionamiento de su página web.

Sin embargo, se recomienda utilizar los siguientes programas en línea para la optimización de sus imágenes:

Tinypng Compressjpg

• En las piezas de promoción o divulgación de la universidad, no es obligatorio el uso de alguna de estas tipografías del manual de identidad, estas piezas pueden ser diagramadas de acuerdo al criterio de quien diseñe, sin embargo, se recomienda el uso de fuentes que no vayan en contravía a la identidad universitaria para el caso se recomienda; Helvetica, Arial, Trebuchet MS y Verdana.

- Tome sus propias fotografías, evite inconvenientes con los derechos de autor.
- Se recomienda utilizar los colores institucionales para la creación de piezas graficas (revisar el manual de identidad)
- Suba previamente sus videos a canales como YouTube o Vimeo para embeberlos en su sitio web.
- Utilice imágenes en la previsualización de sus videos para evitar una mala presentación en su sitio.

Nota: Recuerde desde la página de su unidad no se puede editar los videos embebidos

#### **Duplicación de contenido**

Evite duplicar contenido en la página, esto perjudicara el rendimiento y posicionamiento de la plataforma, para ello se recomienda:

- Si necesita colocar el mismo contenido en dos páginas distintas, se aconseja llamar el contenido por el nombre con el que lo introdujo o el identificador de contenido como se explica en la página 36
- Se recomienda duplicar contenidos para los siguientes casos; Títulos de dependencias, menús laterales, footer, noticias, eventos, equipo humano, redes sociales.

![](_page_50_Figure_17.jpeg)

![](_page_50_Figure_18.jpeg)

52

#### BUENAS PRÁCTICAS: USO ADECUADO PANEL DE CONTROL

![](_page_51_Picture_7.jpeg)

Pontificia Universidad AVERIANA

El panel de control es nuestro brazo izquierdo dentro de la herramienta, este ayudará a tener debidamente todos nuestros contenidos organizados y clasificados con el fin de que cuando haya una nueva vinculación, el nuevo editor entienda el orden de los contenidos dentro de la sección de la unidad.

- Se recomienda mantener la clasificación de las capetas con el nombre de las unidades, de este modo, se mantendrá el orden dentro del panel de control
- Bajo ninguna razón suba documentos que queden por fuera de las carpetas, esto contribuirá a que un nuevo editor no entienda la organización de su página web.
- Si borra los documentos de su panel de control no podrán ser recuperados.
- Reemplace las nuevas actualizaciones de los documentos desde el panel de control, no suba nuevas versiones.

#### **Permisos**

Recuerde desde su dependencia estar al tanto de solicitar a la Dirección de Comunicaciones los siguientes permisos.

- Cuando un editor nuevo llega a la dependencia solicite permisos y capacitación para la persona nueva a cargo.
- Cuando el editor a cargo se va, por favor notifíqueselo a la Dirección de Comunicaciones para retirarle los permisos sobre la página.
- No se otorgarán permisos a practicantes, monitores o personas temporales.

![](_page_51_Picture_14.jpeg)